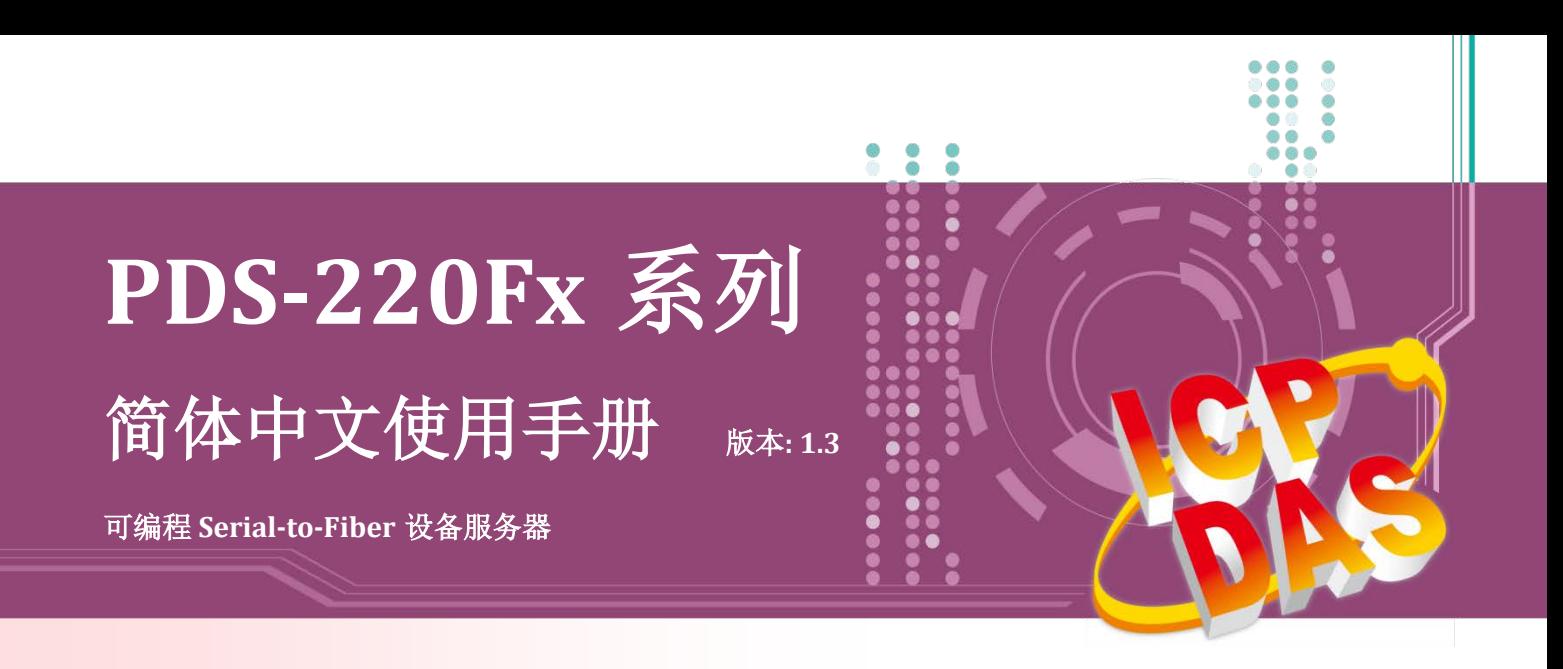

### 承诺

郑重承诺: 凡泓格科技股份有限公司产品从购买后,开始享有 一年保固,除人为使用不当的因素除外。

#### 责任声明

凡使用本系列产品除产品质量所造成的损害,泓格科技股份 有限公司不承担任何的法律责任。泓格科技股份有限公司有 义务提供本系列产品详细使用资料,本使用手册所提及的产 品规格或相关信息,泓格科技保留所有修订之权利,本使用 手册所提及之产品规格或相关信息有任何修改或变更时, 恕 不另行通知,本产品不承担用户非法利用资料对第三方所造 成侵害构成的法律责任,未事先经由泓格科技书面允许,不 得以任何形式复制、修改、转载、传送或出版使用手册内 容。

### 版权

版权所有 © 2018 泓格科技股份有限公司,保留所有权利。

#### 商标

文件中所涉及所有公司的商标,商标名称及产品名称分别属 于该商标或名称的拥有者所持有。

### 联系我们

如有任何问题欢迎联系我们,我们将会为您提供完善的咨询 服务。

Email: [service@icpdas.com](mailto:service@icpdas.com) ; [service.icpdas@gmail.com](mailto:service.icpdas@gmail.com)

### 支援

模块包含 PDS-220FT、PDS-220FC、 PDS-220FCS 及 PDS-220FCS-60

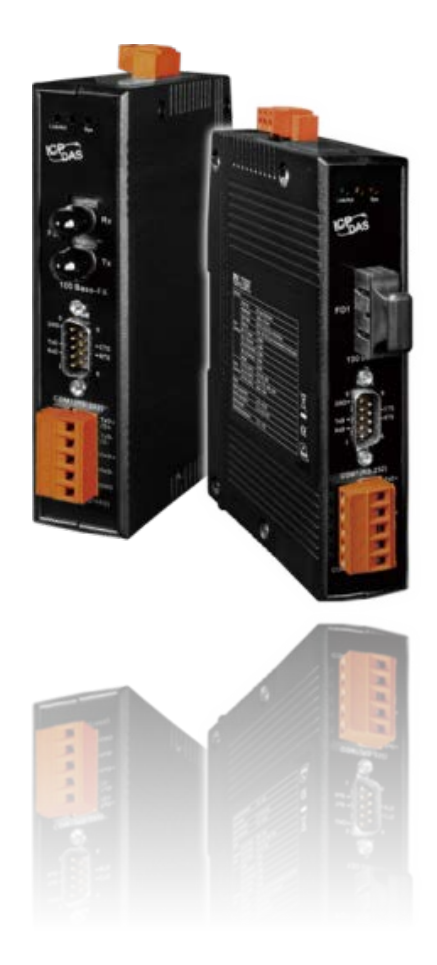

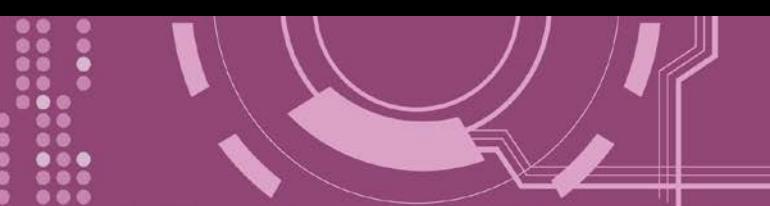

且录

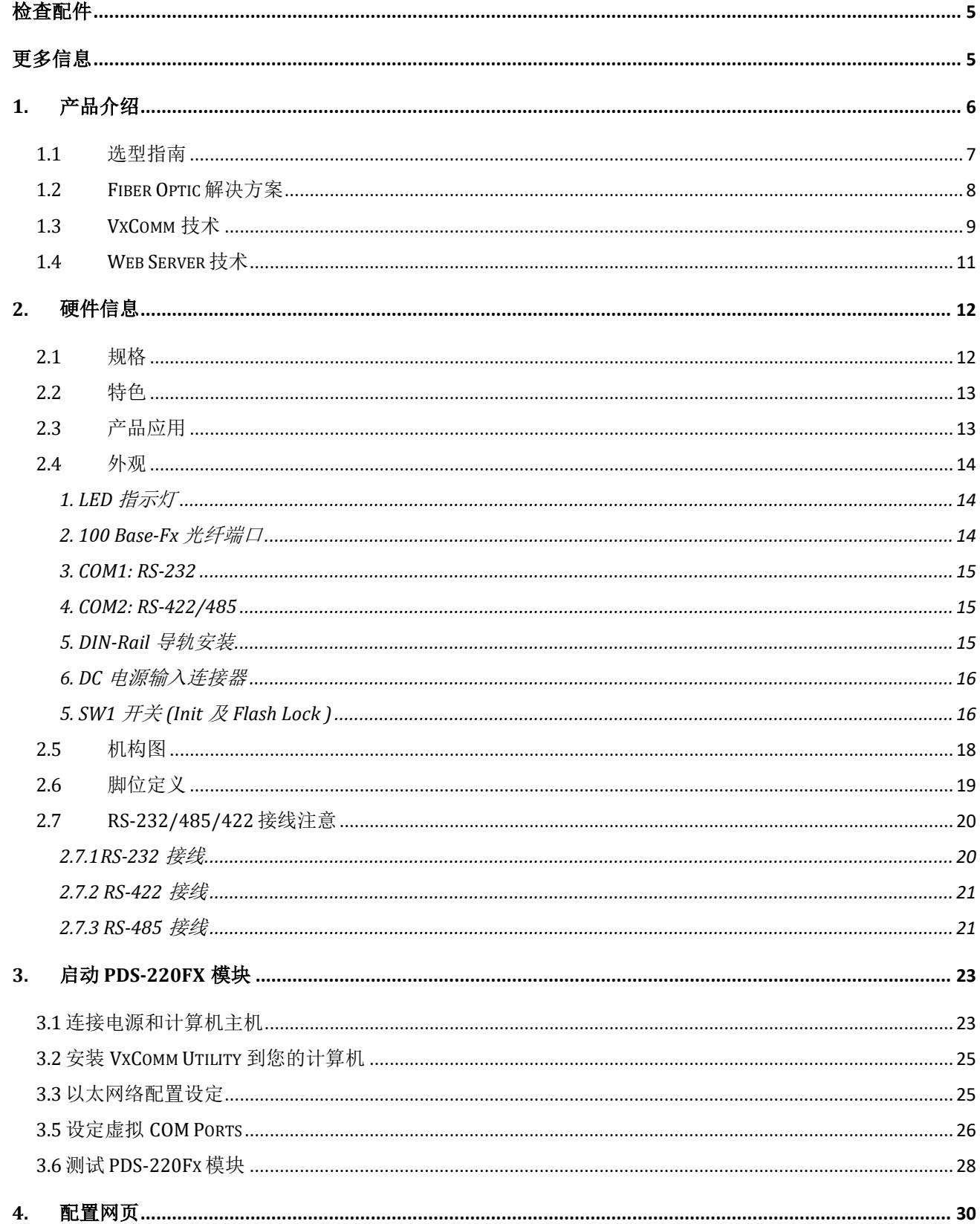

.....

.....

....

 $\bullet \bullet \bullet$ 

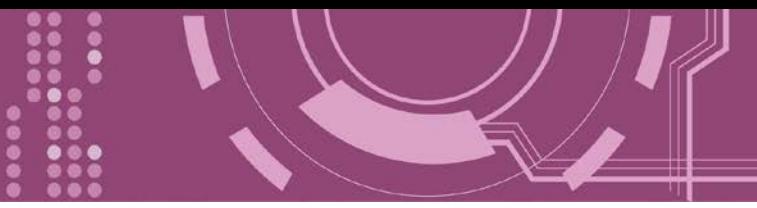

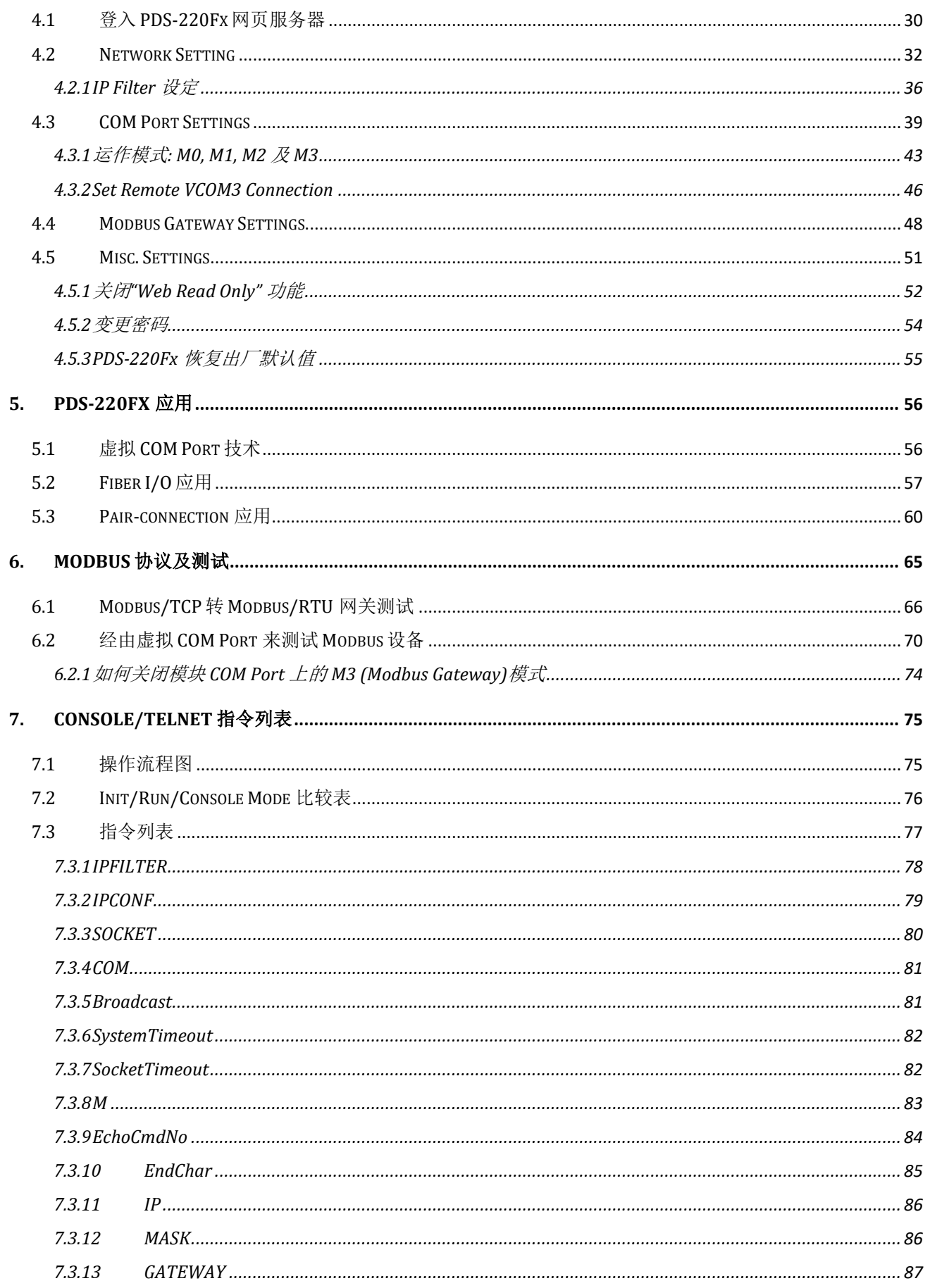

.....

**OO** 

....

**Passa** 

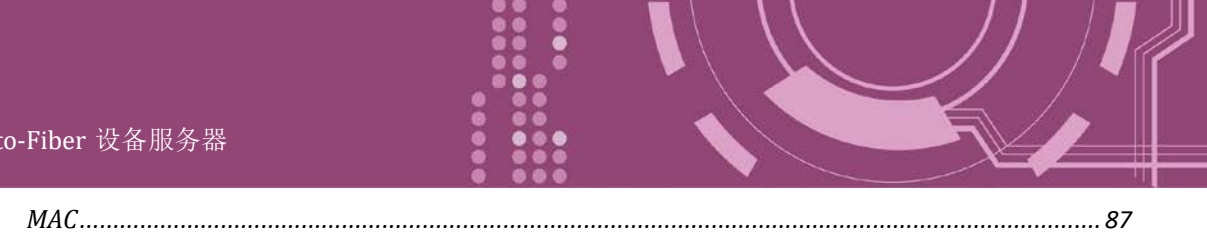

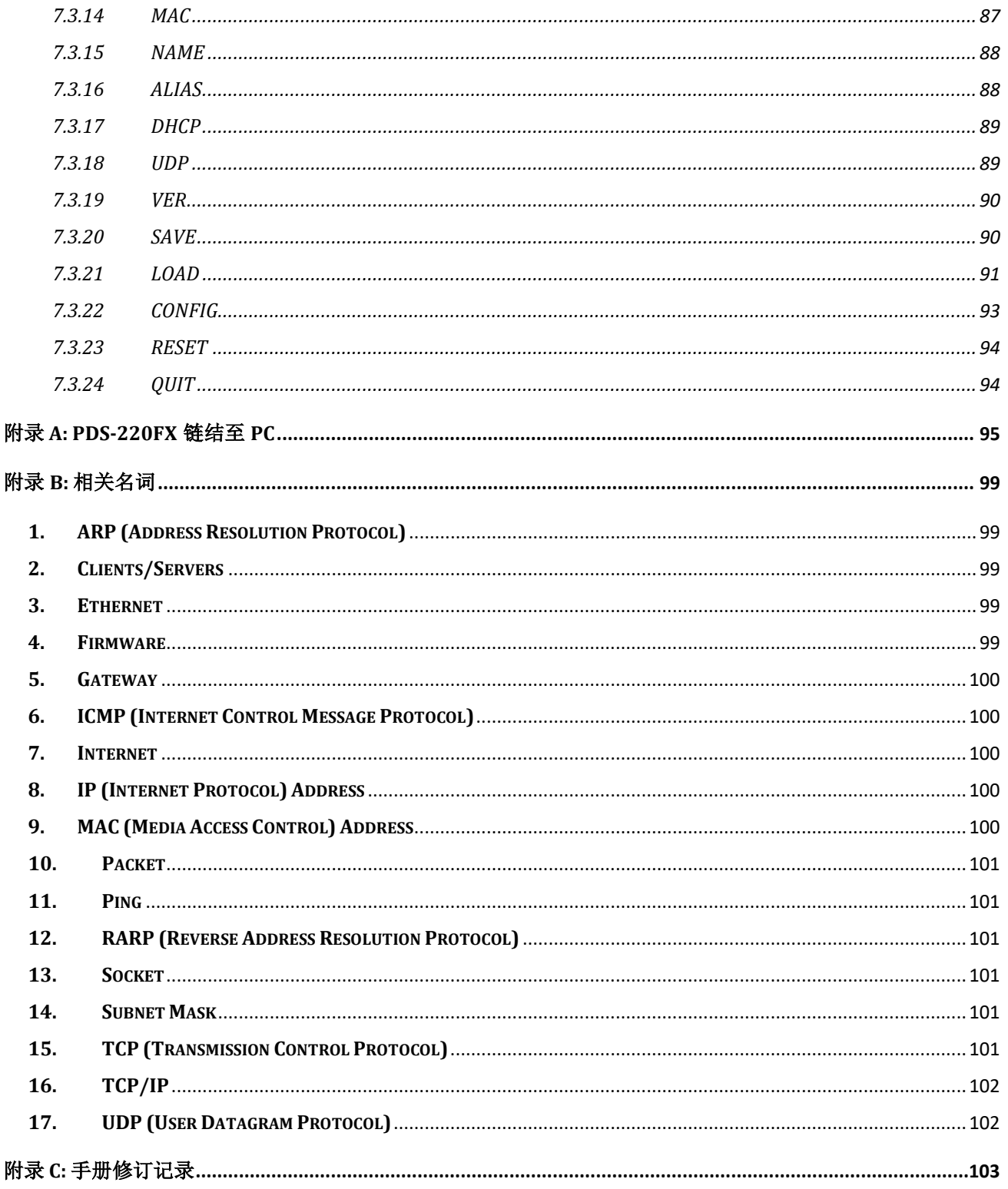

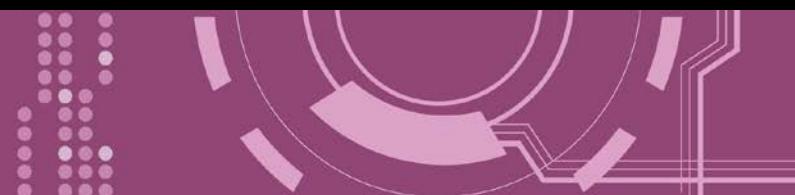

<span id="page-4-0"></span>检查配件

产品包装内应包含下列配件:

- 一台 PDS-220Fx 系列模块
- 口 一张 快速入门指南

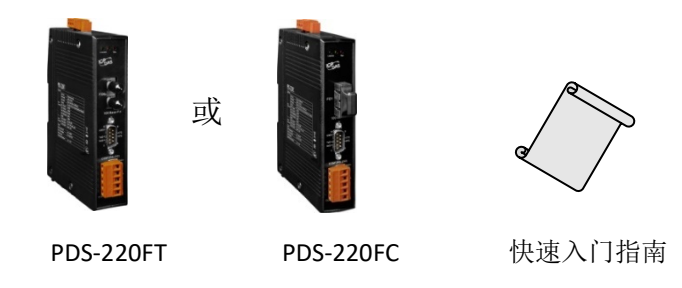

注意**:** 如发现产品包装内的配件有任何损坏或遗失,请保留完整包装盒及配件,尽快联系我 们,我们将有专人快速为您服务。

<span id="page-4-1"></span>更多信息

相关文件下载位置 **:**

<http://ftp.icpdas.com/pub/cd/8000cd/napdos/pds/pds-220fx/document/>

**Firmware** 下载位置 **:** <http://ftp.icpdas.com/pub/cd/8000cd/napdos/pds/pds-220fx/firmware/>

**OS Image (MiniOS7)** 下载位置**:** [http://ftp.icpdas.com/pub/cd/8000cd/napdos/pds/pds-220fx/OS\\_image/](http://ftp.icpdas.com/pub/cd/8000cd/napdos/pds/pds-220fx/OS_image/)

**Demo** 下载位置**:** <http://ftp.icpdas.com/pub/cd/8000cd/napdos/pds/pds-220fx/demo/>

<span id="page-5-0"></span>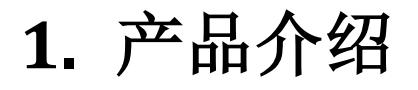

PDS-220Fx 系列为可编程设备服务器, 常被用来当作序列设备连网的途径, 将 RS-232/422/485 设备链接至光纤网络。

使用者可透过 VxComm Driver/Utility 友善的设定, 透过简单的几个步骤, 便可将 PDS-220Fx 内 嵌的 COM Port 仿真成为计算机主机的标准 COM Port 。凭借着独立的协议、小而高效能的 OS 核心,PDS-220Fx 系列可轻易的应付任何现实中的网络应用需求。

PDS-220Fx 系列带有强大目可靠的 Xserver 编程架构, 让使用者可快速的设计出属于自己的网 络应用程序。内嵌的高效能 MiniOS7 启动 PDS-220Fx 只需 1 秒并且可以快速的给予响应。 PDS-220Fx 搭载了 1 个 RS-232 与 1 个 RS-422/485 通讯端口。至于模块上可拆卸的通讯端口连 接头是专为工业领域所设定的,能更方便于接线使用。

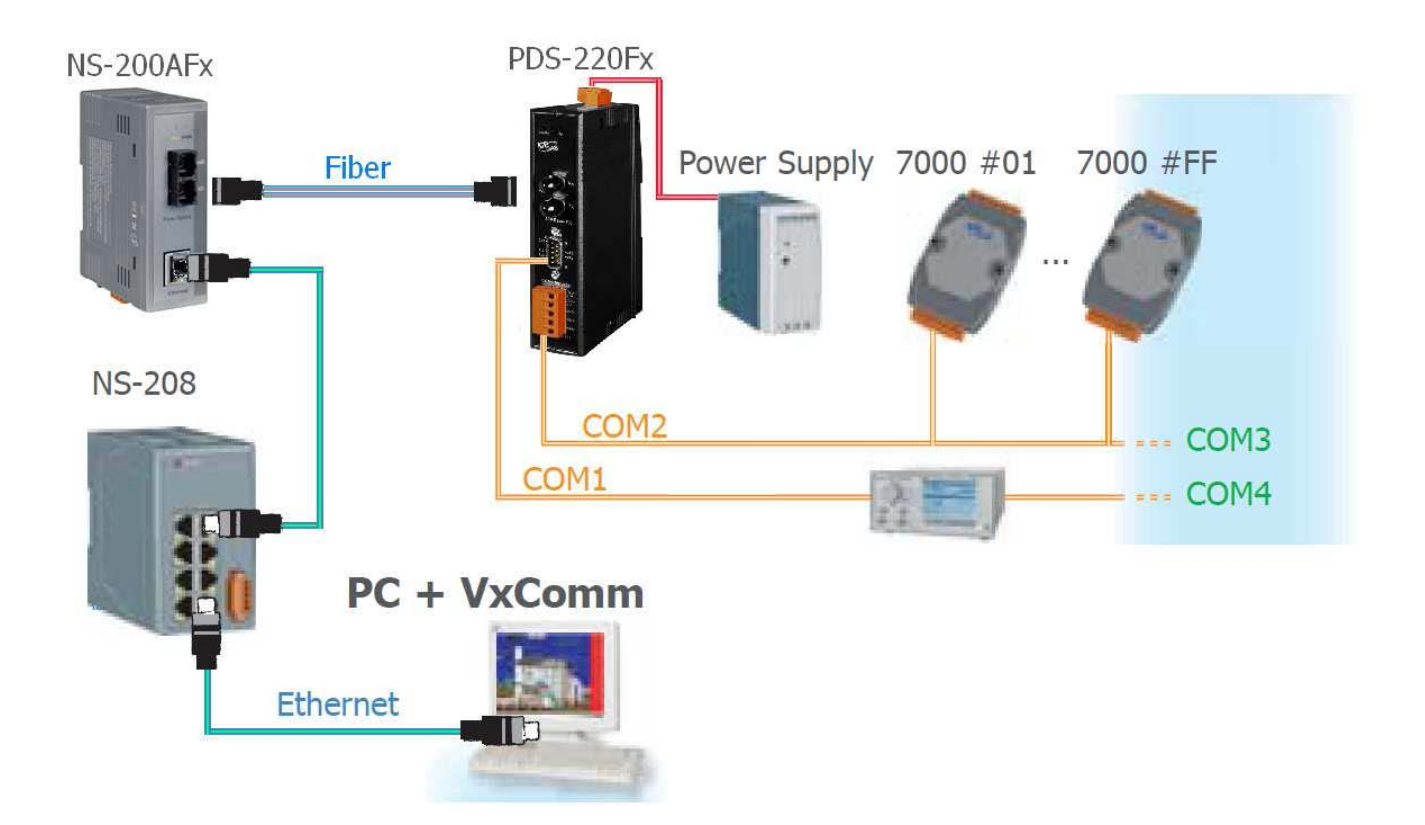

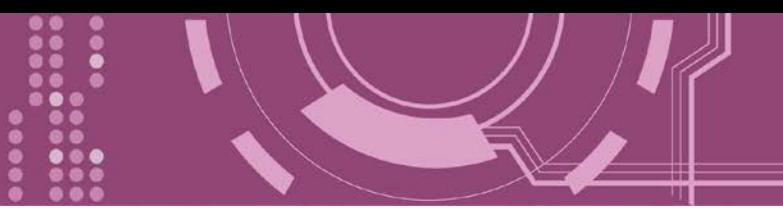

# <span id="page-6-0"></span>**1.1** 选型指南

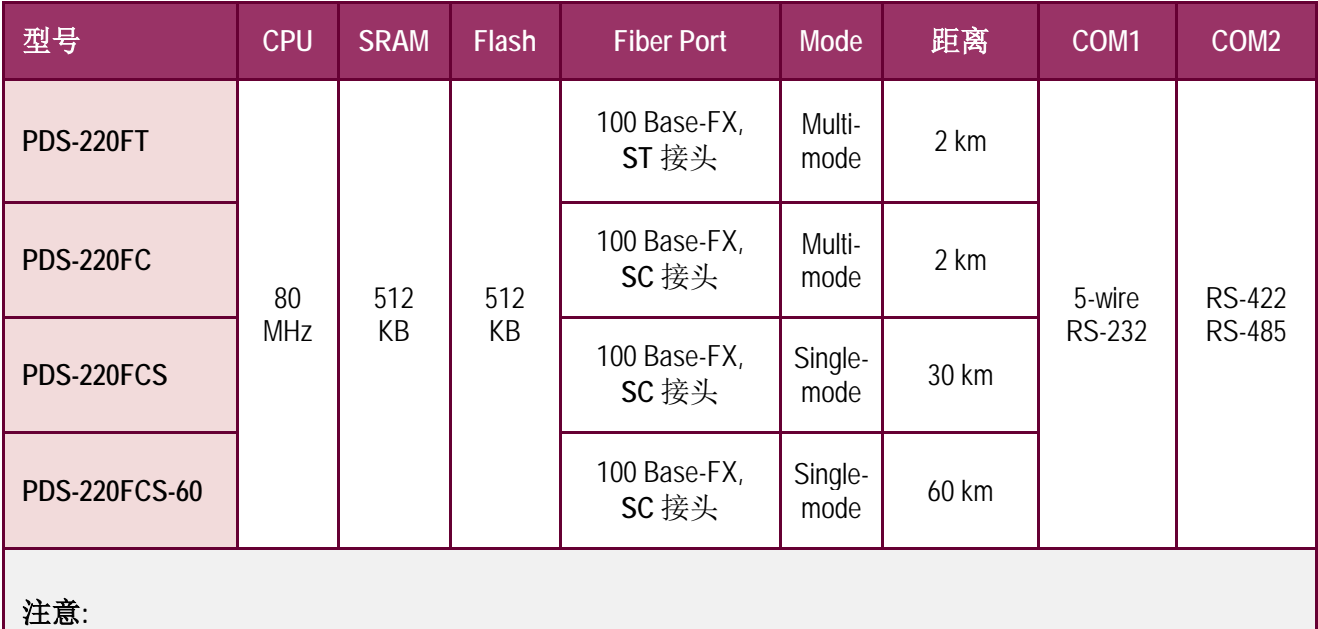

**5-wire RS-232: RxD, TxD, CTS, RTS, GND 4-wire RS-422: TxD+, TxD-, RxD+, RxD-2-wire RS-485: Data+, Data-**

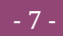

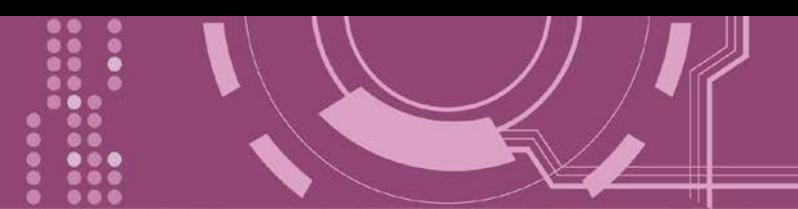

## <span id="page-7-0"></span>**1.2 Fiber Optic** 解决方案

光纤通讯能允许更长的传输距离,是因为信号低损耗与低串扰。且具有以下重要特点,使得 光纤通讯在很大程度上取代原有铜轴电缆通讯方式。

- 抗电磁干扰:马达、继电器,和其他工业设备会产生大量的电子噪声,在铜轴电缆上 会引起严重的干扰问题。
- 对电讯号的阻抗高:在高电压或处于不同地面电位间的环境也能安全运作。
- 高安全性:没有电磁辐射、并且不易被窃听。

无火花:处于易爆气体的环境中是极优先的考虑。

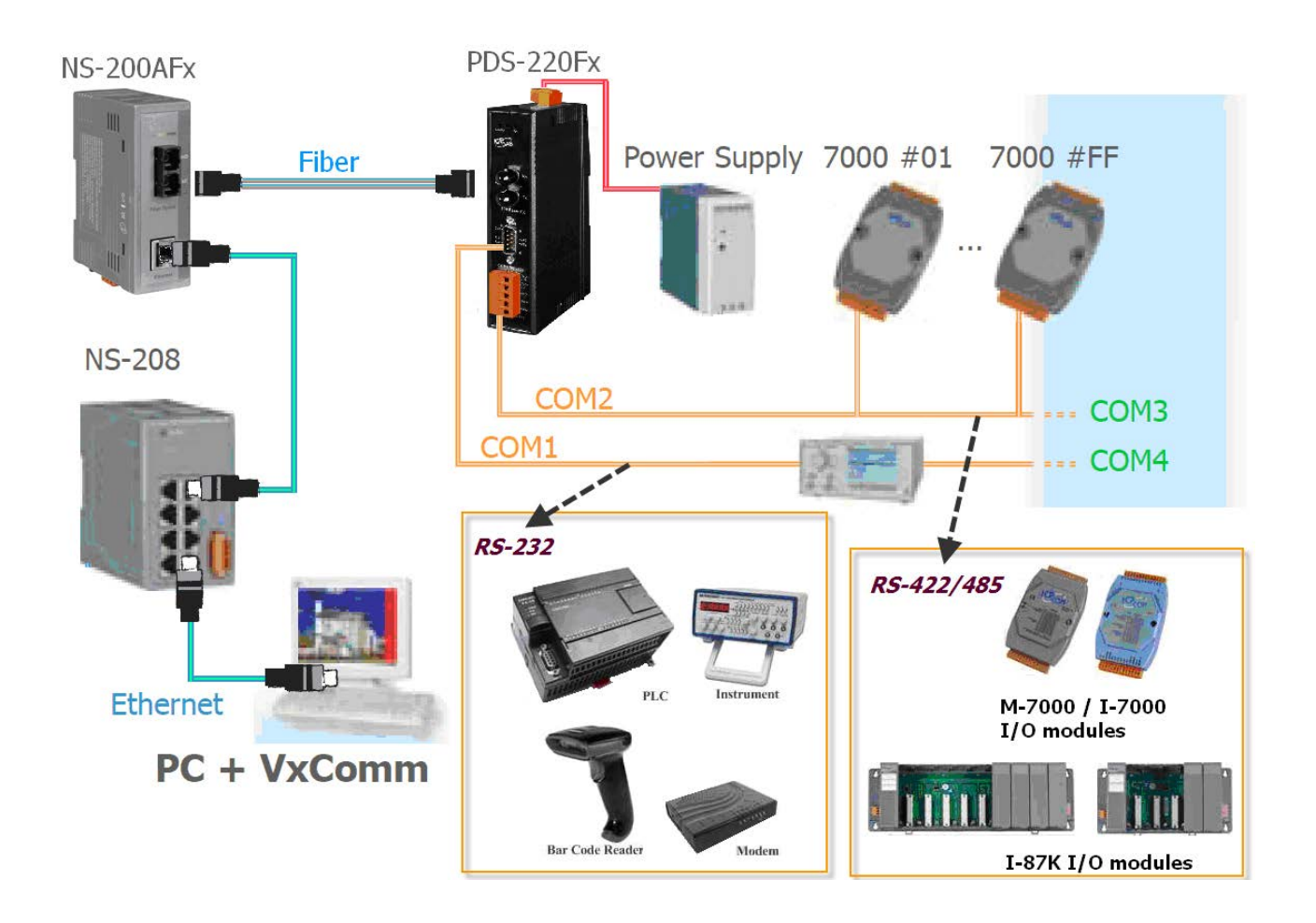

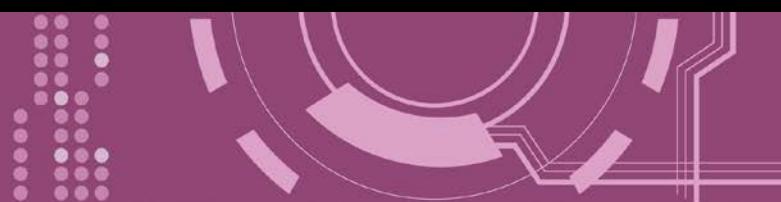

## <span id="page-8-0"></span>**1.3 VxComm** 技术

通常编写 TCP/IP 程序比编写 COM Port 程序还要困难,对目前现有的 COM Port 通信系统来说 都是多年前所建立的,已不符合现代潮流。

因此 VxComm Driver/Utility 新技术解决了以上的问题,能够将 PDS-220Fx 上的 COM Port 仿真 成计算机的标准 COM Port, 且允许多达 256 个虚拟 COM Port 在计算机主机上使用, 用户便 可以直接透过 Ethernet 来连接存取序列设备,不需要再重新编写 COM Port 程序,减少许多时 间和人力成本。

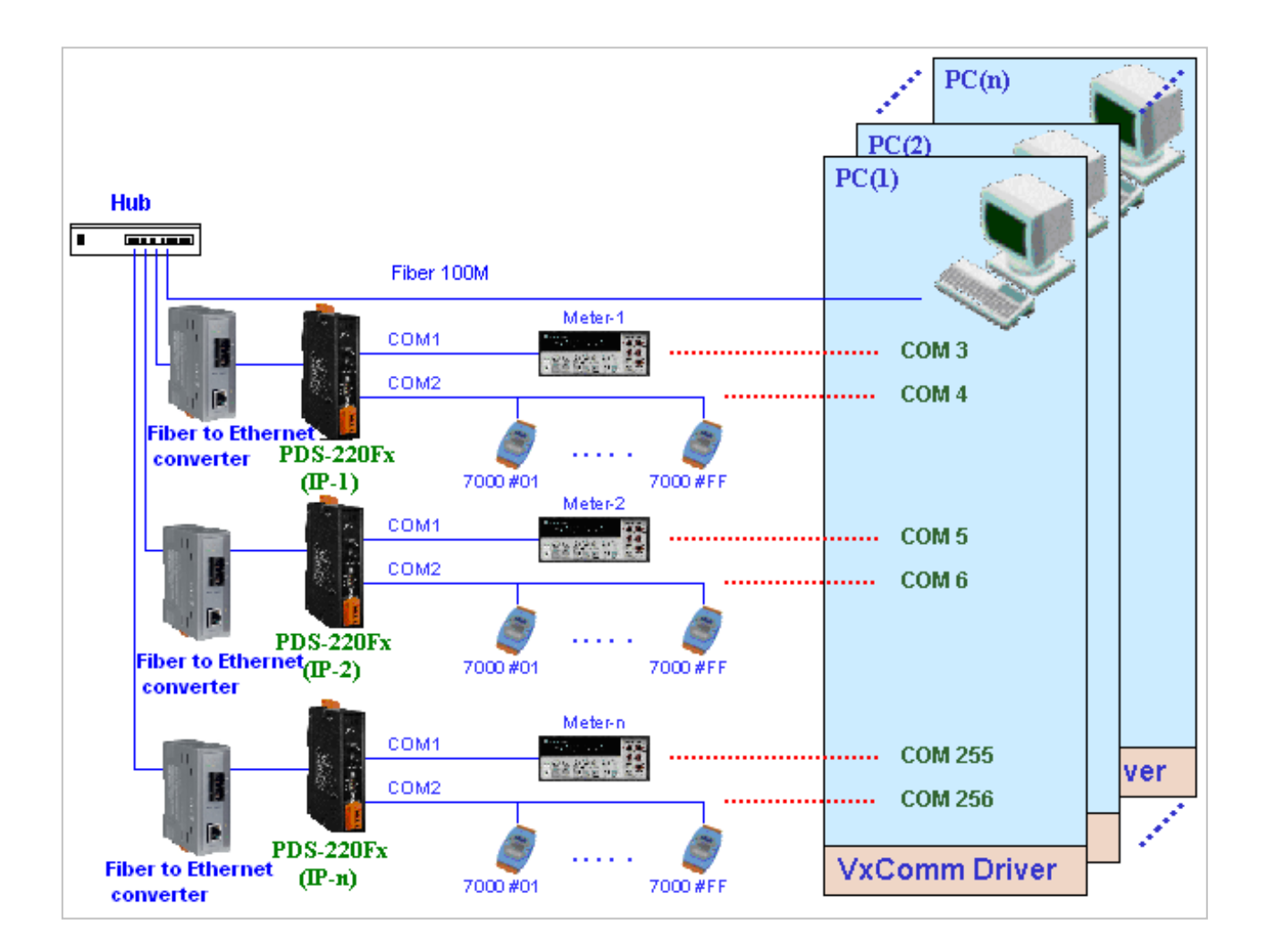

用户可透过 VxComm Driver/Utility 友善的设定接口, 在简单的几个设定步骤之后, 便可将 PDS-220Fx 上的 COM Port 仿真成为计算机主机的标准 COM Port, 设定完成之后, 再将 RS-232 或 RS-422/485 序列设备连接到 PDS-220Fx 上, 而原来的 COM Port 程序便可直接透过 Internet/Ethernet 来存取或监看这些序列设备。

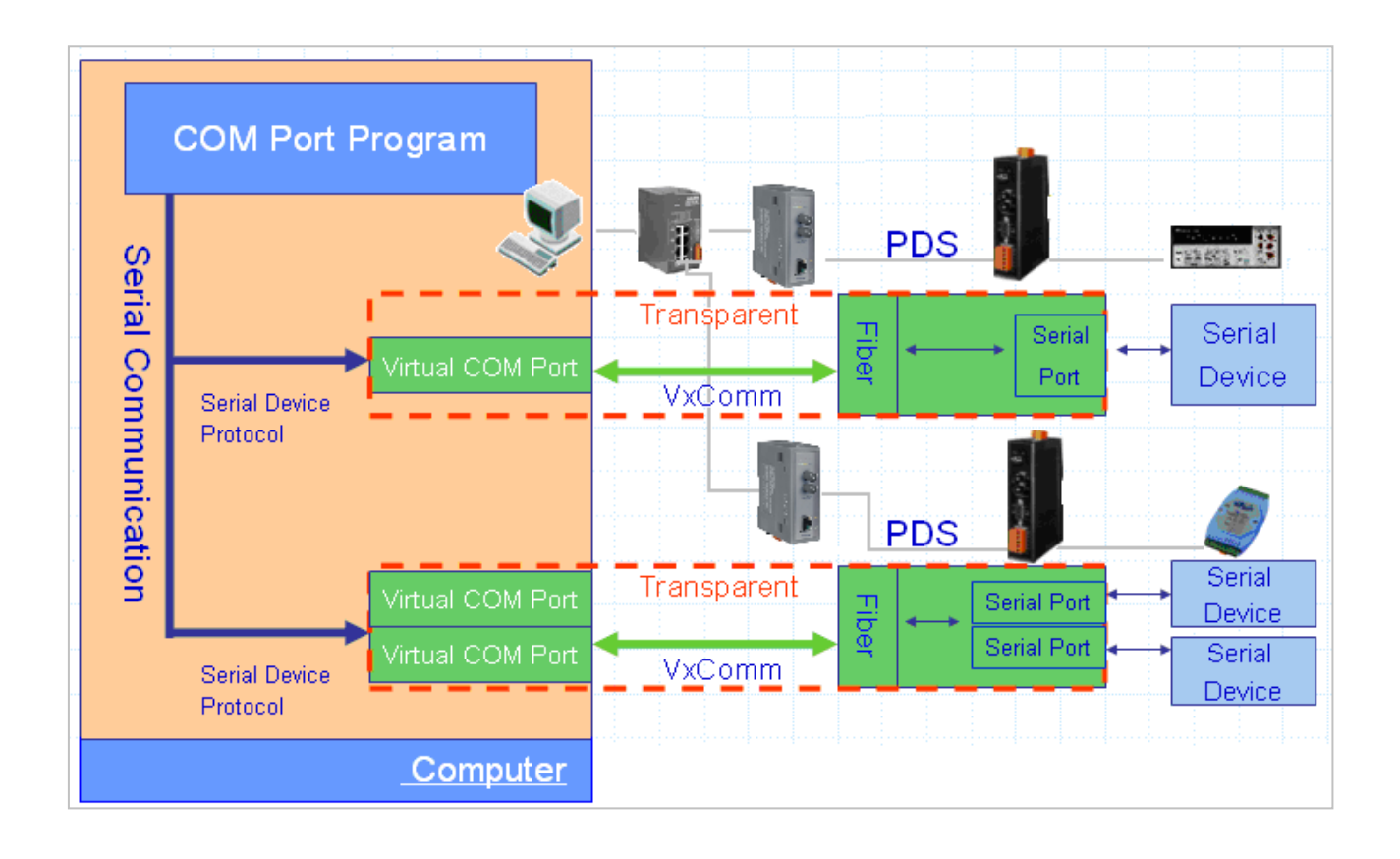

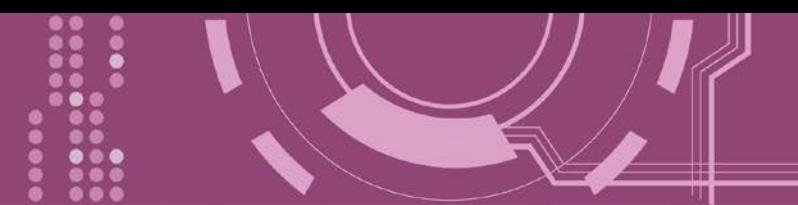

## <span id="page-10-0"></span>**1.4 Web Server** 技术

Web Server 为网络服务器, 用户透过以太网络利用浏览器快速且便利的来进行 PDS-220Fx 设 定或检查,例如: IE 浏览器、FireFox、Mozilla 或 Google 等, 不需要再安装任何其他软件工具 来使用。

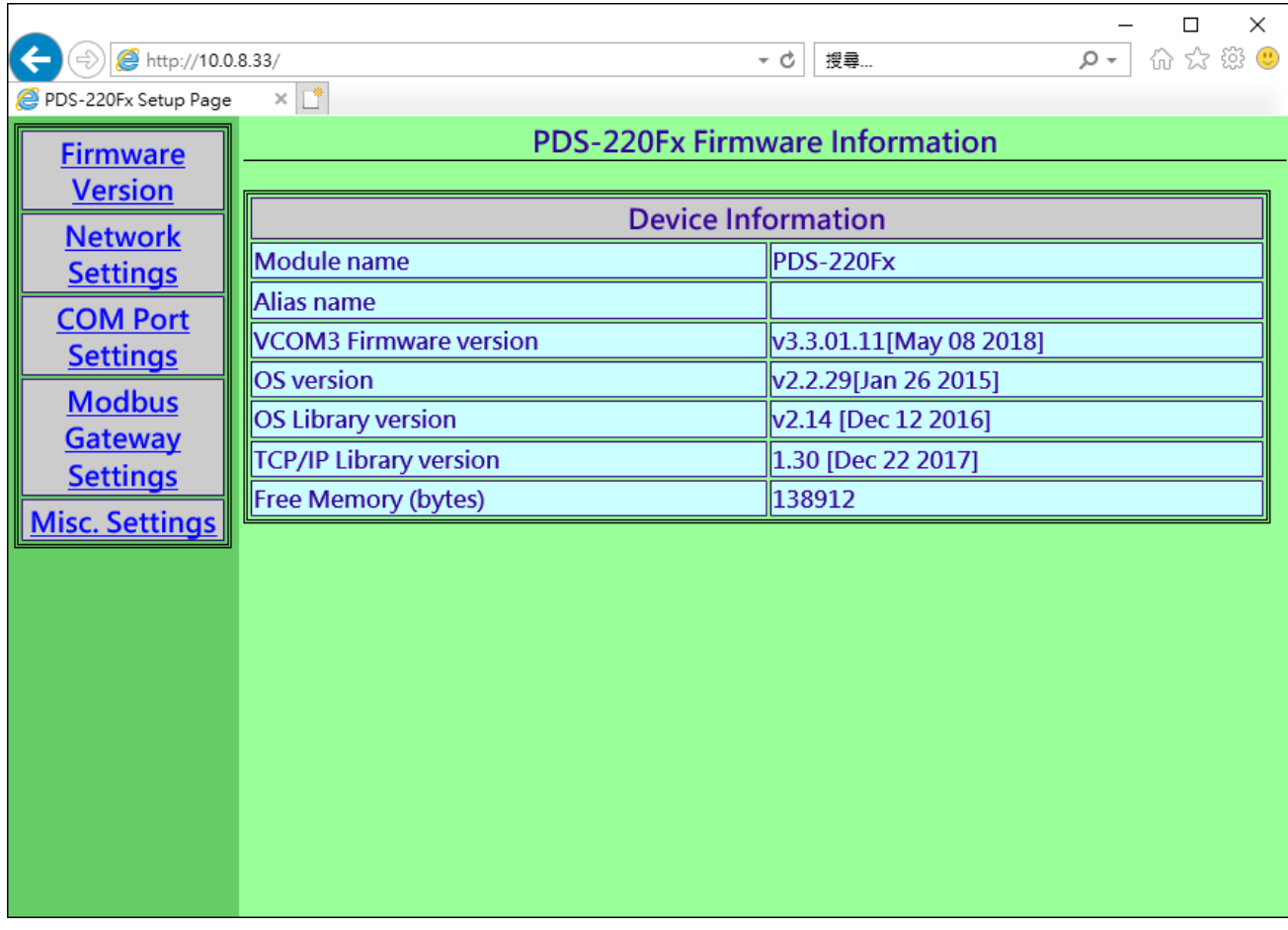

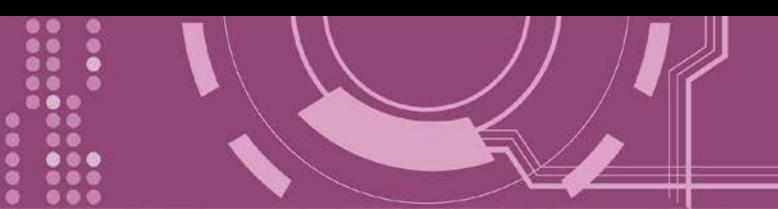

# <span id="page-11-0"></span>**2.** 硬件信息

此章节详细提供 PDS-220Fx 的规格、脚位定义、接线注意及机构图…等硬件信息。

## <span id="page-11-1"></span>**2.1** 规格

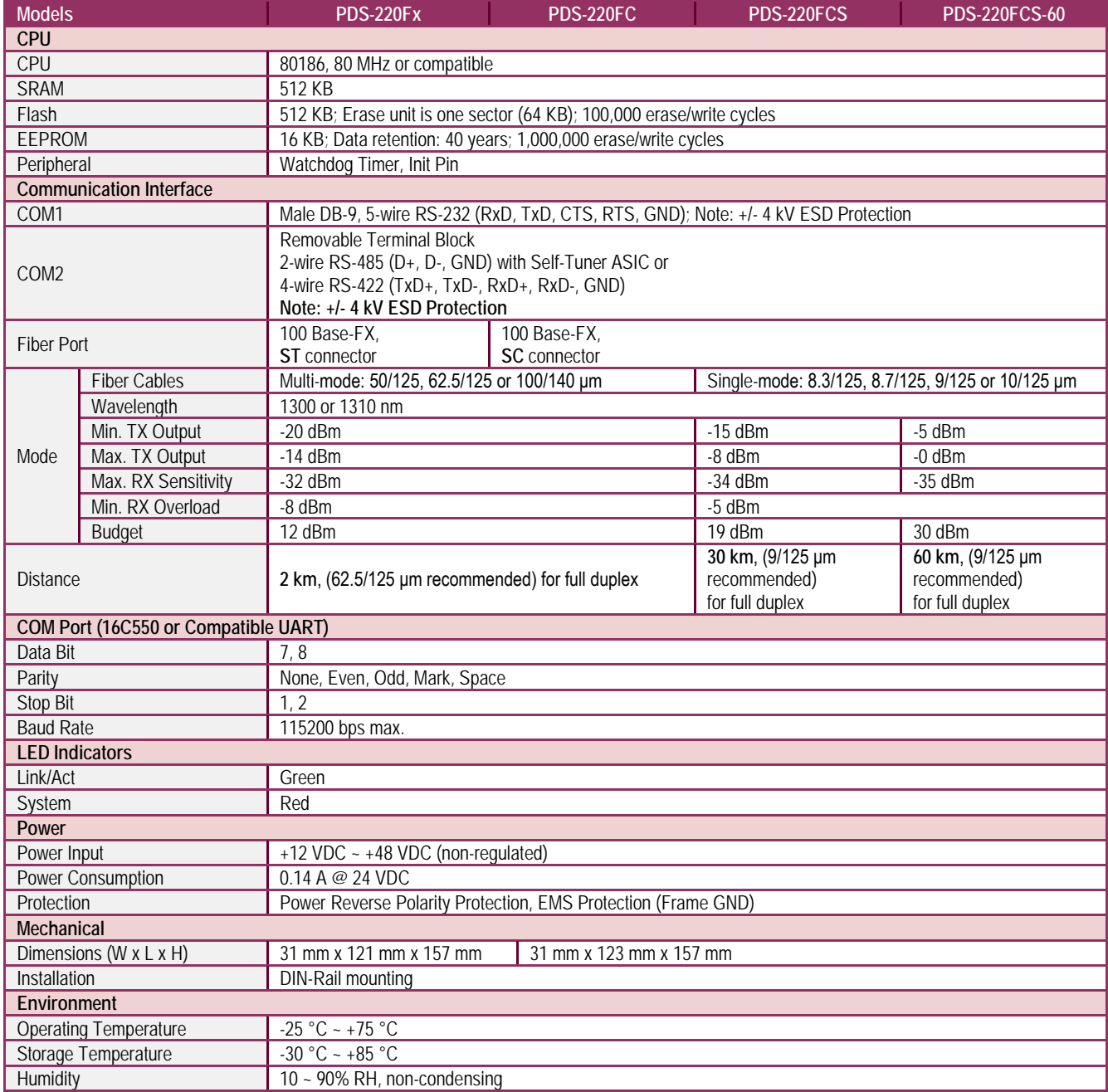

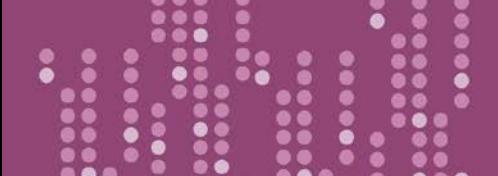

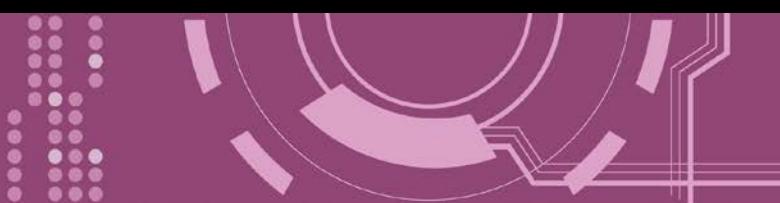

## <span id="page-12-0"></span>**2.2** 特色

- > 整合序列设备透过光纤连网
- ▶ "Virtual COM" 延伸 PC 端的 COM Ports
- VxComm Driver 支援 32/64-bit Windows XP/7/10/2012/2016
- 强大的可编程设备服务器
- > 适用于严苛环境的看门狗设计
- > 反向电源极性保护
- > 各串行端口皆有+/-4 kV 静电放电保护电路
- ▶ RS-485 Port 带有 Self-tuner ASIC 自动切换收送方向
- ▶ 内嵌高效能的泓格 MiniOS7 系统
- > 10/100Base-FX 网络设备, SC/ST 端口
- ▶ 低秏电量 (约 3 Watt)
- ▶ 符合 RoHS 环保规范

## <span id="page-12-1"></span>**2.3** 产品应用

- 工厂自动化
- ▶ 大楼自动化
- ▶ 家庭自动化

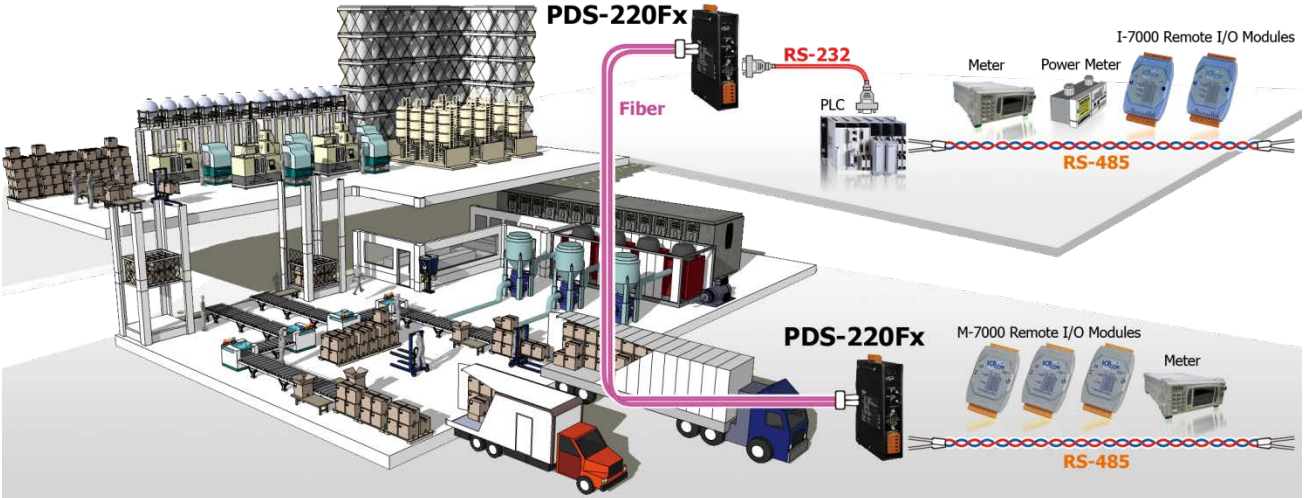

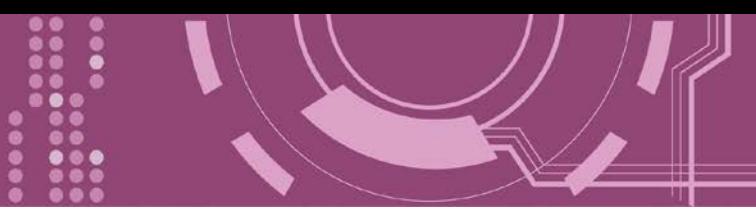

## <span id="page-13-0"></span>**2.4** 外观

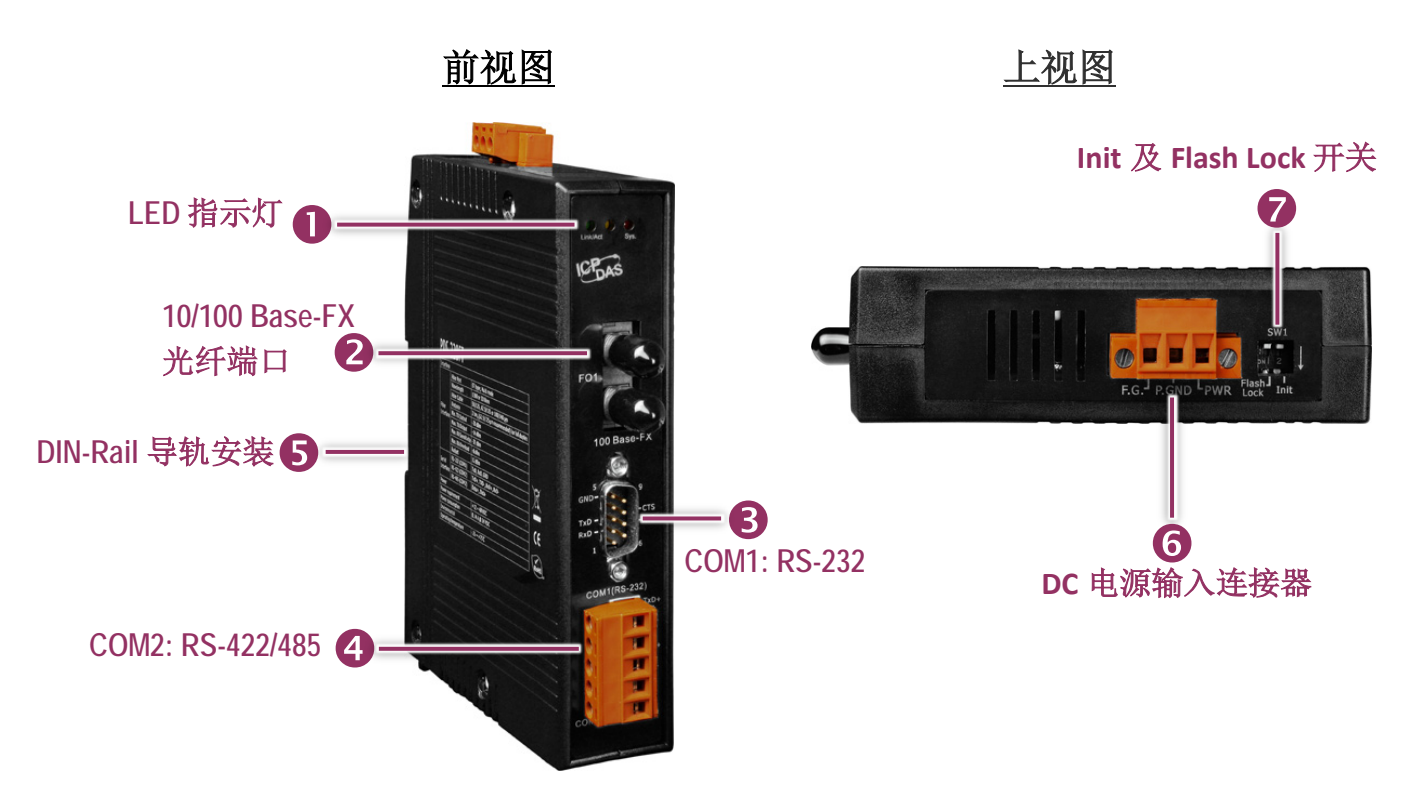

## <span id="page-13-1"></span>**1. LED** 指示灯

一旦 PDS-220Fx 供电开机后, 模块上的系统 (Sys.) LED 指示灯将亮起 (红灯)。当侦测到网络有 联机时, Link/Act LED 指示灯将亮起 (绿灯)

## <span id="page-13-2"></span>**2. 100 Base-Fx** 光纤端口

PDS-220Fx 系列提供 2 种类型的光纤接头连接器, 分别为 ST 接头及 SC 接头, 这两种接头都常 用于一般路网。光纤连接器能够用于长距离及大量传输的应用,说明如下。

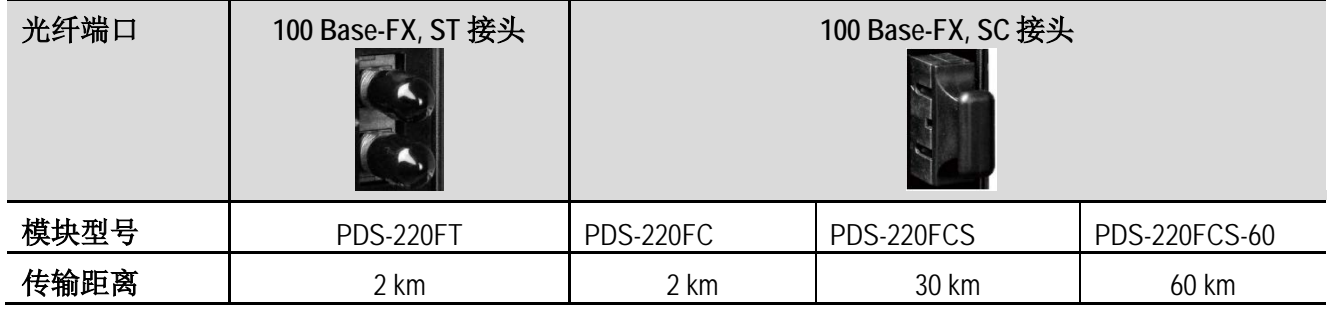

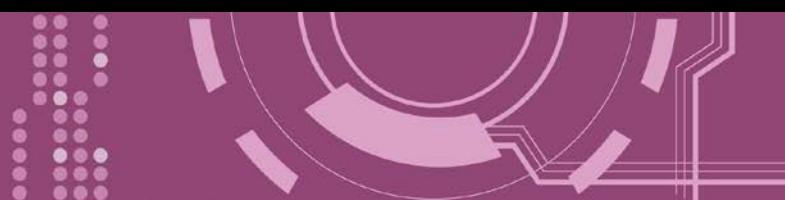

### <span id="page-14-0"></span>**3. COM1: RS-232**

详细的 PDS-220Fx 的 COM1 [脚位定义](#page-18-0), 请参考 第 2.6 节 "脚位定义"。

### <span id="page-14-1"></span>**4. COM2: RS-422/485**

详细的 PDS-220Fx 的 COM2 [脚位定义](#page-18-0), 请参考 第 2.6 节 "脚位定义"。

### <span id="page-14-2"></span>**5. DIN-Rail** 导轨安装

PDS-220Fx 包含一个简单导轨夹板,使模块能够在标准的 35 mm DIN 导轨上牢靠的安装。 DIN 导轨版本有三种,泓格各种设备模块都可安装至这三种 DIN 导轨上。每种导轨都为不锈钢所 制成,都具有共点接地。

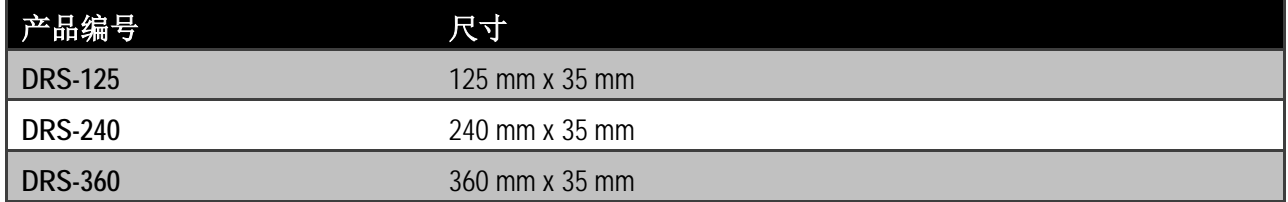

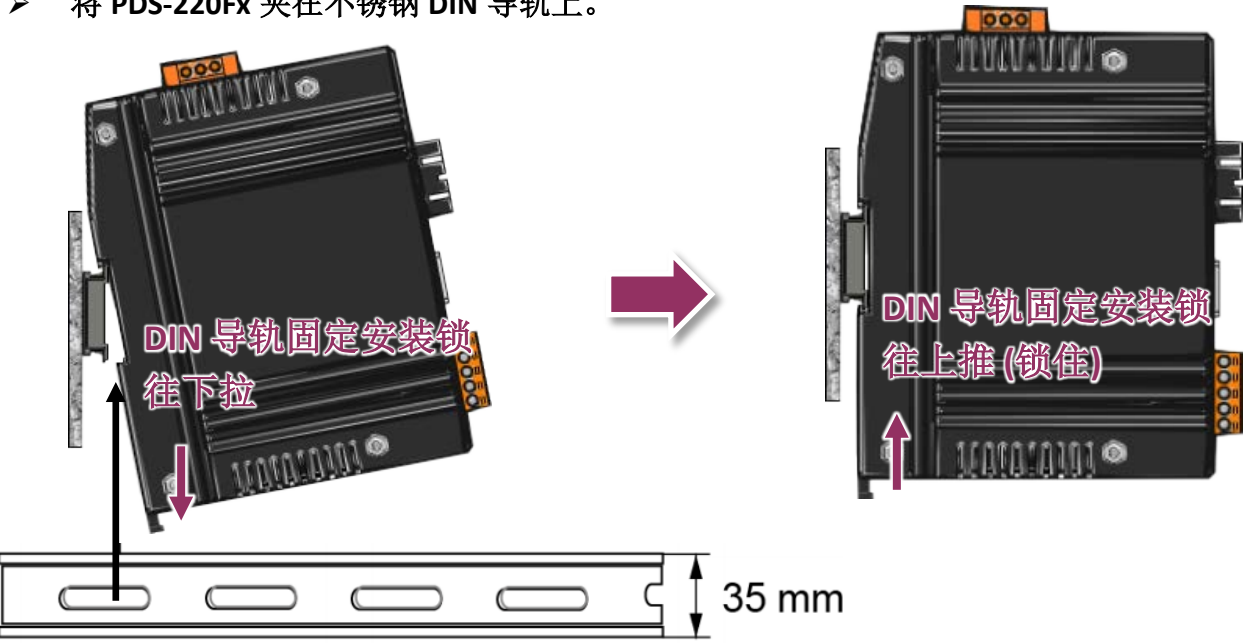

#### 将 **PDS-220Fx** 夹在不锈钢 **DIN** 导轨上。

建议使用不锈钢 DIN 导轨。

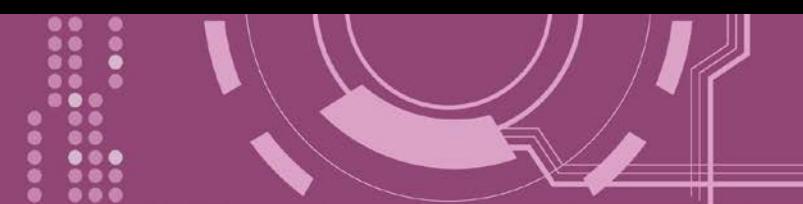

### <span id="page-15-0"></span>**6. DC** 电源输入连接器

接线端子连接器上的 **"PWR"** 及 **"P.GND"** 适用于 PDS-220Fx,用于直流供电方式开机。有效的 电源输入范围: +12 ~ +48 Vpc。

**"F.G." (Frame Ground)**:

在大陆性气候区里, 电子电路不断受到静电 (ESD) 影响, PDS-220Fx 设计有 Frame Ground (F.G.), 提供静电依接地路径释放 (ESD), 因此能够增强静电 (ESD) 保护, 确保模块更稳定可靠。

### <span id="page-15-1"></span>**5. SW1** 开关 **(Init** 及 **Flash Lock )**

#### **Init** 运作模式开关

**Init** 模式**:** 配置模式 **Run** 模式**:** Firmware 运作模式

PDS-220Fx 的运作模式开关,原厂默认为 Run 模式。当需要更新 **PDS-220Fx Firmware** 的时候, 必须将此开关从 Run 模式移动至 **Init** 模式, 在 **Init** 模式下开始更新 **Firmware**,当 **Firmware** 更新完成后,需再将开关返回到 **Run** 模式。注意**:** 当切换变更运作模式时,需断电再上电来 重新启动 **PDS-220Fx**。

### 出厂默认为 **Run** 模式 **Init** 模式

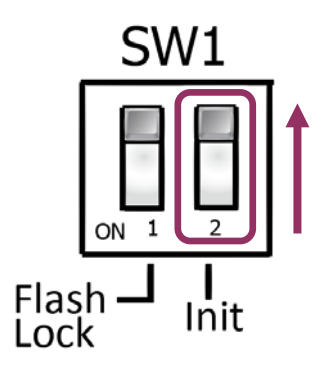

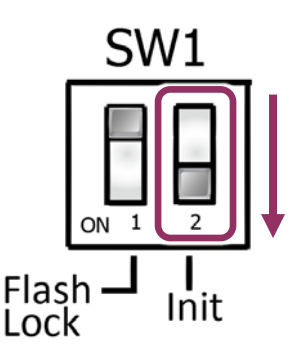

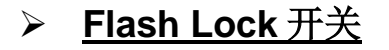

PDS-220Fx 在出厂预设中, 其"Flash Lock" 保护功能默认为关闭。 所以使用者能够自行编程或 更新 Firmware 档案。但是, 如您需要避免 Flash 中任何数据被写入或清除, 使用者便可启用 **"Flash Lock"** 保护功能, 请在 CPU 底板上的 Jumper 切换到 **"Flash LOCK"** 的位置, 切换完成后 其任何想写入 PDS-220Fx 中 Flash Memory 将被限制。

**出厂默认为 Non-Lock Flash Lock** 模式

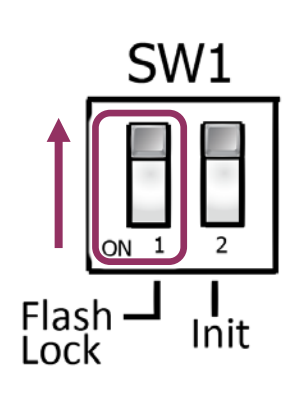

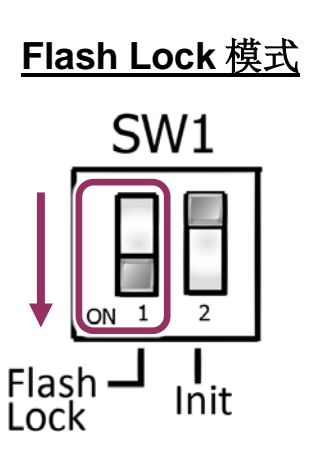

PDS-220Fx 简体中文使用手册, 版本: 1.3, 2018 年 10 月 - 17 -

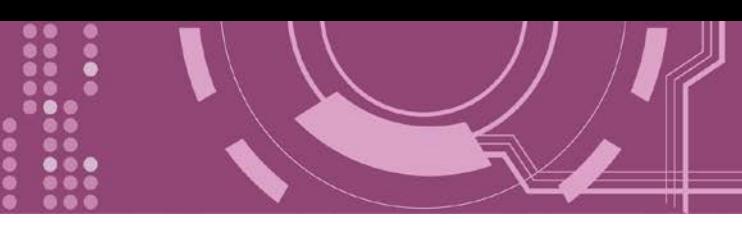

## <span id="page-17-0"></span>**2.5** 机构图

此章节为 PDS-220Fx 的尺寸机构图,单位: mm (millimeters)。

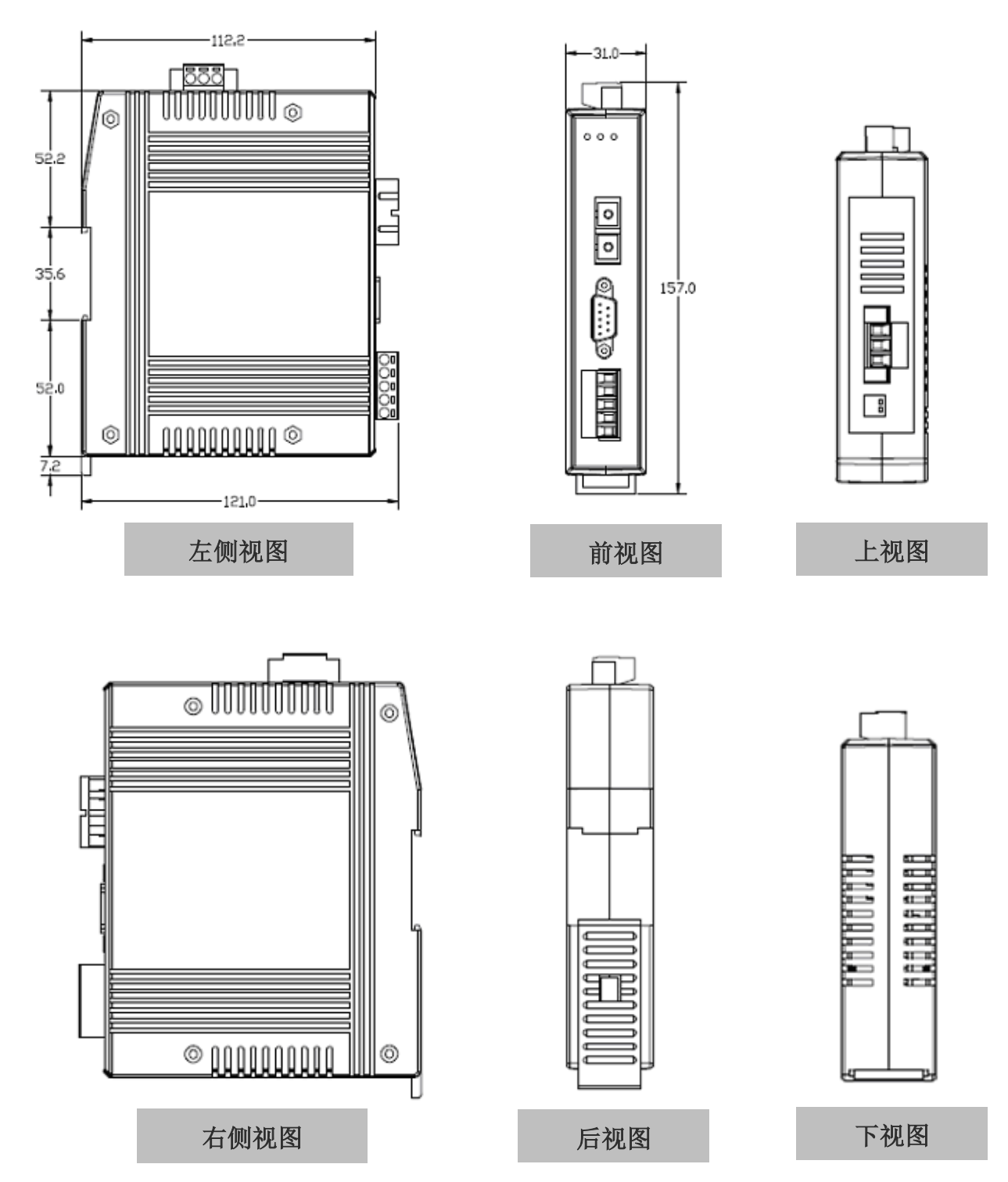

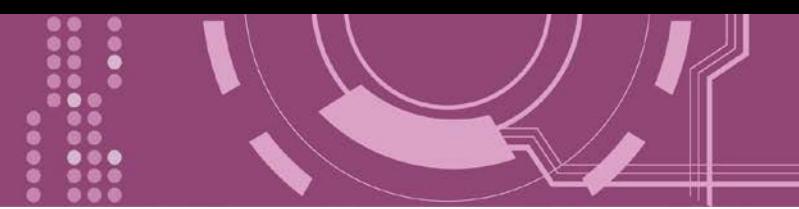

<span id="page-18-0"></span>**2.6** 脚位定义

前视图

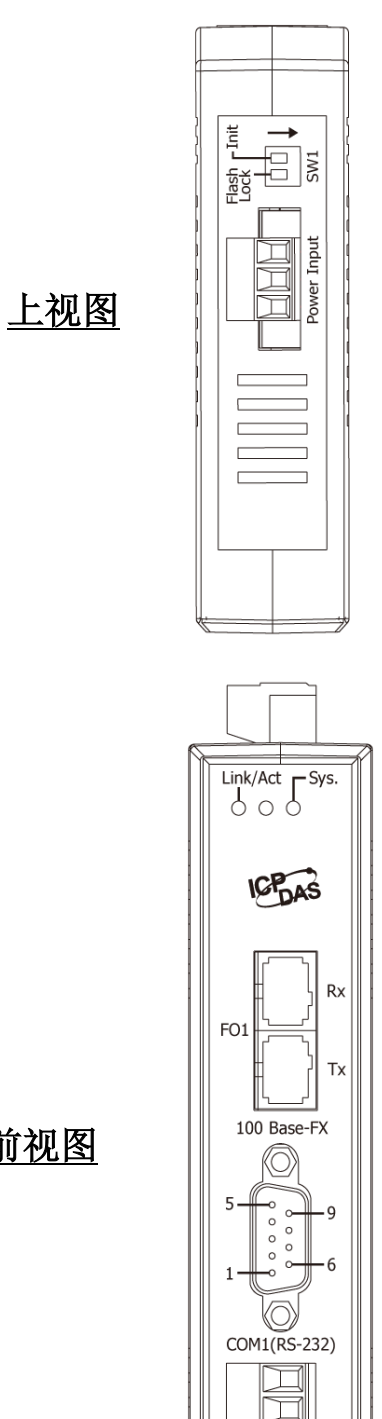

 $\overline{\square}$ ī Ī COM2(RS-422/485)

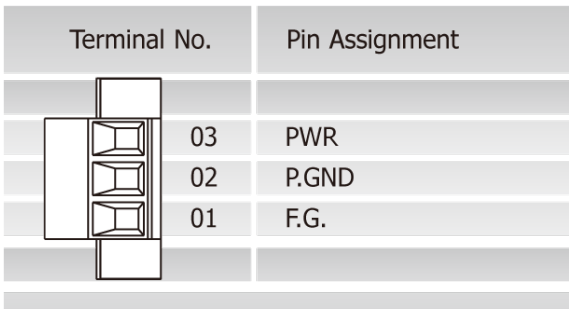

Power Input: Removable Terminal Block

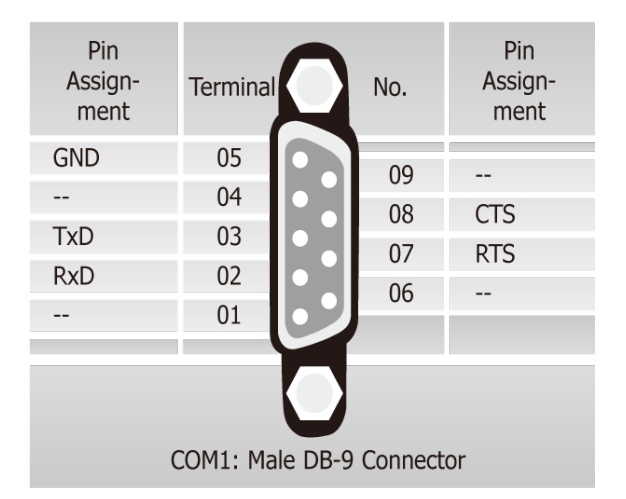

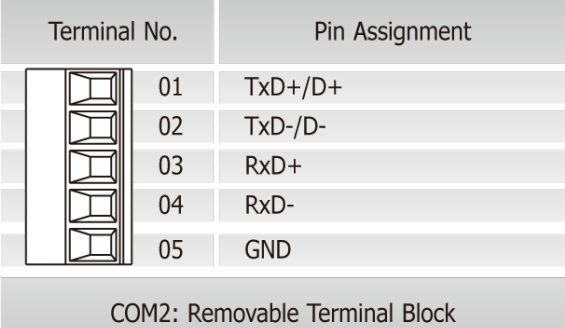

## <span id="page-19-0"></span>**2.7 RS-232/485/422** 接线注意

### <span id="page-19-1"></span>**2.7.1 RS-232** 接线

#### **3-wire RS-232** 接线

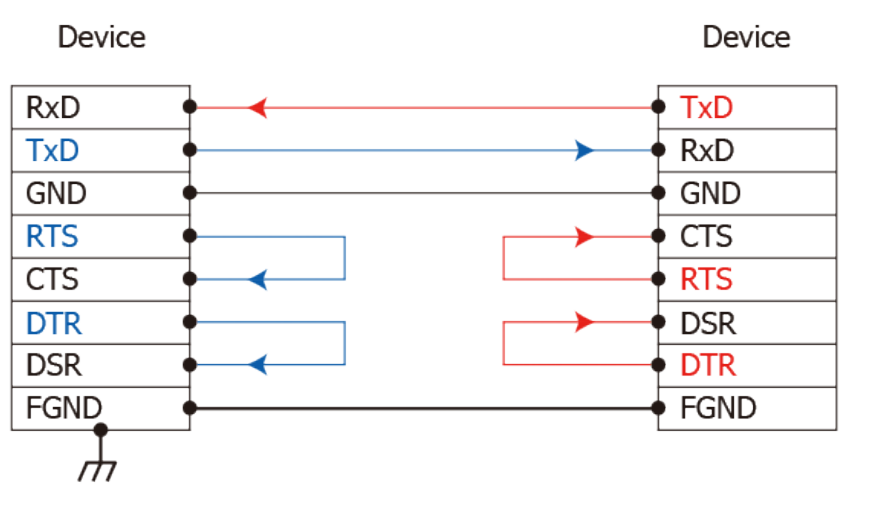

#### **9-wire RS-232** 接线

DTE (Computer)

DCE (Modem)

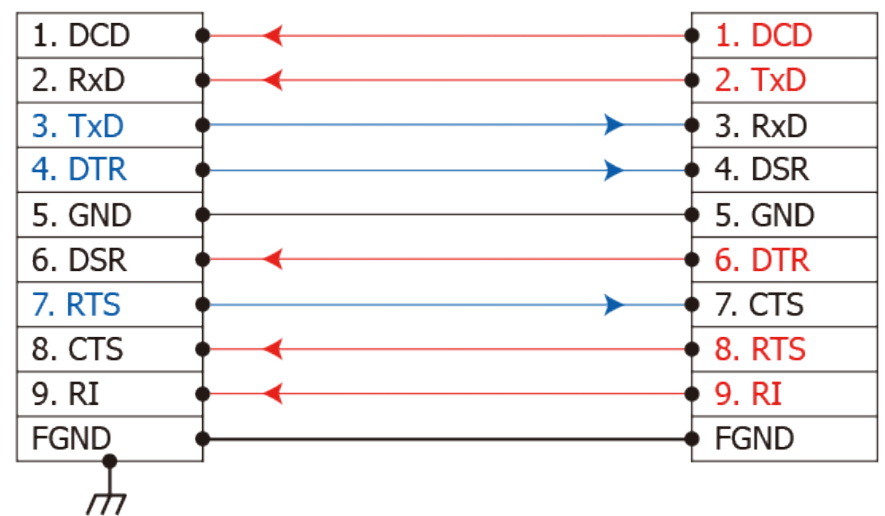

注意**:** ■ 1. 连接 3-wire 的 RS-232 时, 建议将未使用的讯号脚短接起来。如 RTS/CTS, 因有些系统仍然 会有 **CTS** 的状态。

**2. FGND** 是焊接至 **DB-9** 金属外框的框架接地。

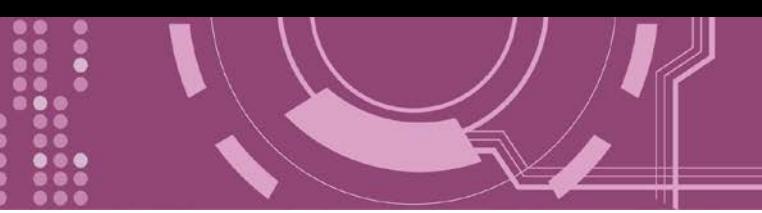

### <span id="page-20-0"></span>**2.7.2 RS-422** 接线

#### **4-wire RS-422** 接线

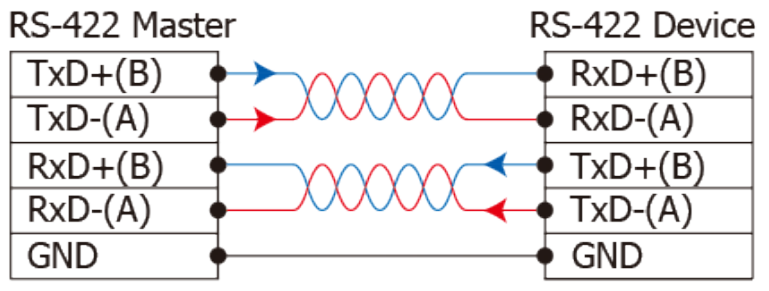

#### **4-wire RS-422** 隔离接线

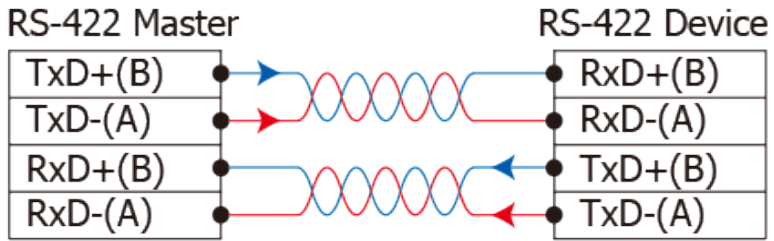

### <span id="page-20-1"></span>**2.7.3 RS-485** 接线

#### **2-wire RS-485** 接线

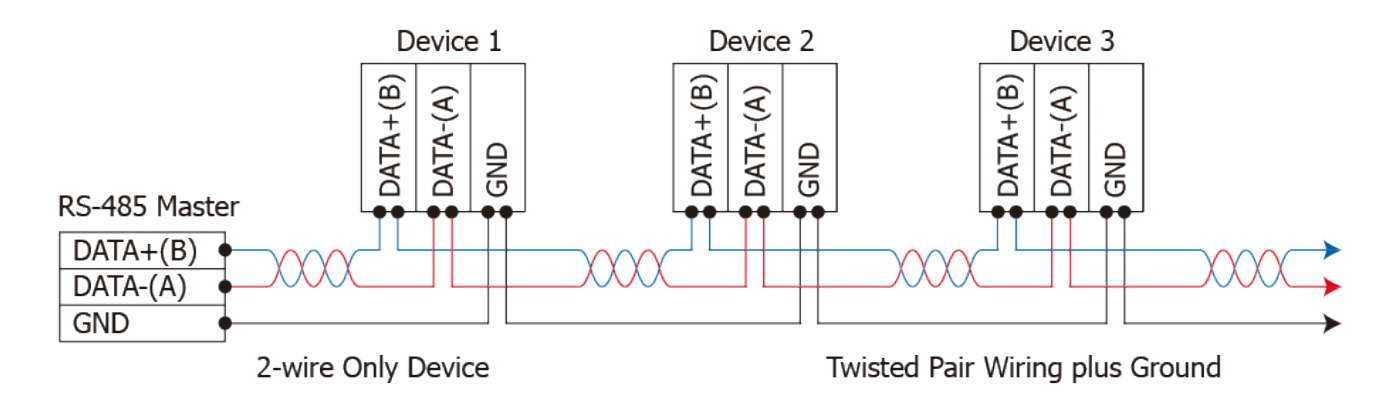

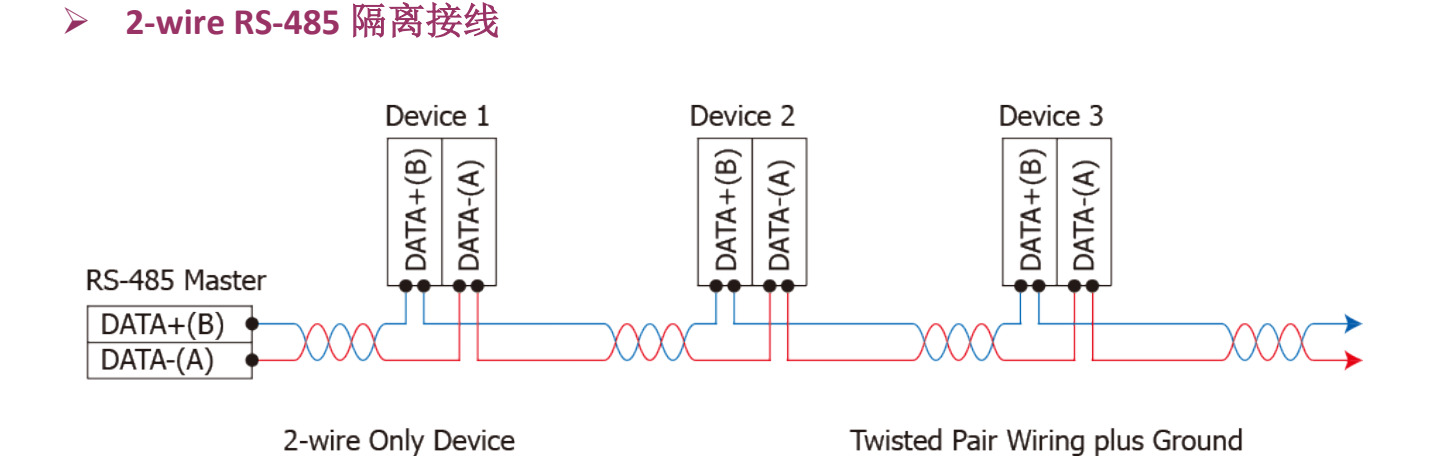

### 注意**:**

**1.** 一般情况下,**RS-422/485 Port** 需将 **RS-422/485** 设备的所有 **GND** 接地。 这将减少设备 之间的共模电压。

**2. DATA+/-** 接线必须使用双绞线 **Cable**。

**3.** 在接线的两端可能需要加上终端电阻**(**通常使用 **120 Ω)**,跨接在两线之间 **(DATA+** 及 **DATA-)**。 **4.** 在 **RS-422/485** 接线图中,**DATA+ (B)** 为正极脚位,**DATA- (A)** 为负极脚位。关于 **B/A** 脚位定义 取决于您所使用的设备,请先确认。

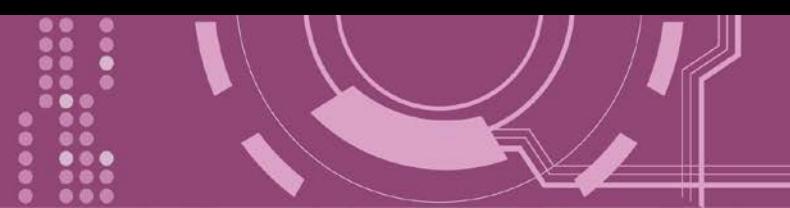

# <span id="page-22-0"></span>**3.** 启动 **PDS-220Fx** 模块

本章节提供了详细自我测式程序,能够确认 PDS-220Fx 是否功能正常运作。在开始执行自我 测试之前必须完成下列项目,测试接线、配置网络设定以及 VxComm Utility 驱动程序安装。 详细步骤如下:

## <span id="page-22-1"></span>**3.1** 连接电源和计算机主机

- **1.** 确认您 PC 的网络设定正确且可运作。
- **2.** 确认您 PC 的 Windows 防火墙以及 Anti-Virus 防火墙都已关闭,或已正确的设定,否则步 骤在使用 VxComm Utility 搜寻模块功能可能无法正确找到 PDS-220Fx。(请与您的系统管 理员确认)
- **3.** 将 PDS-220Fx 透过光纤转换器 (如: NS-200AF 系列,选购品) 与计算机接至同一个集线器 (Hub/Switch ) 或同一个子域。

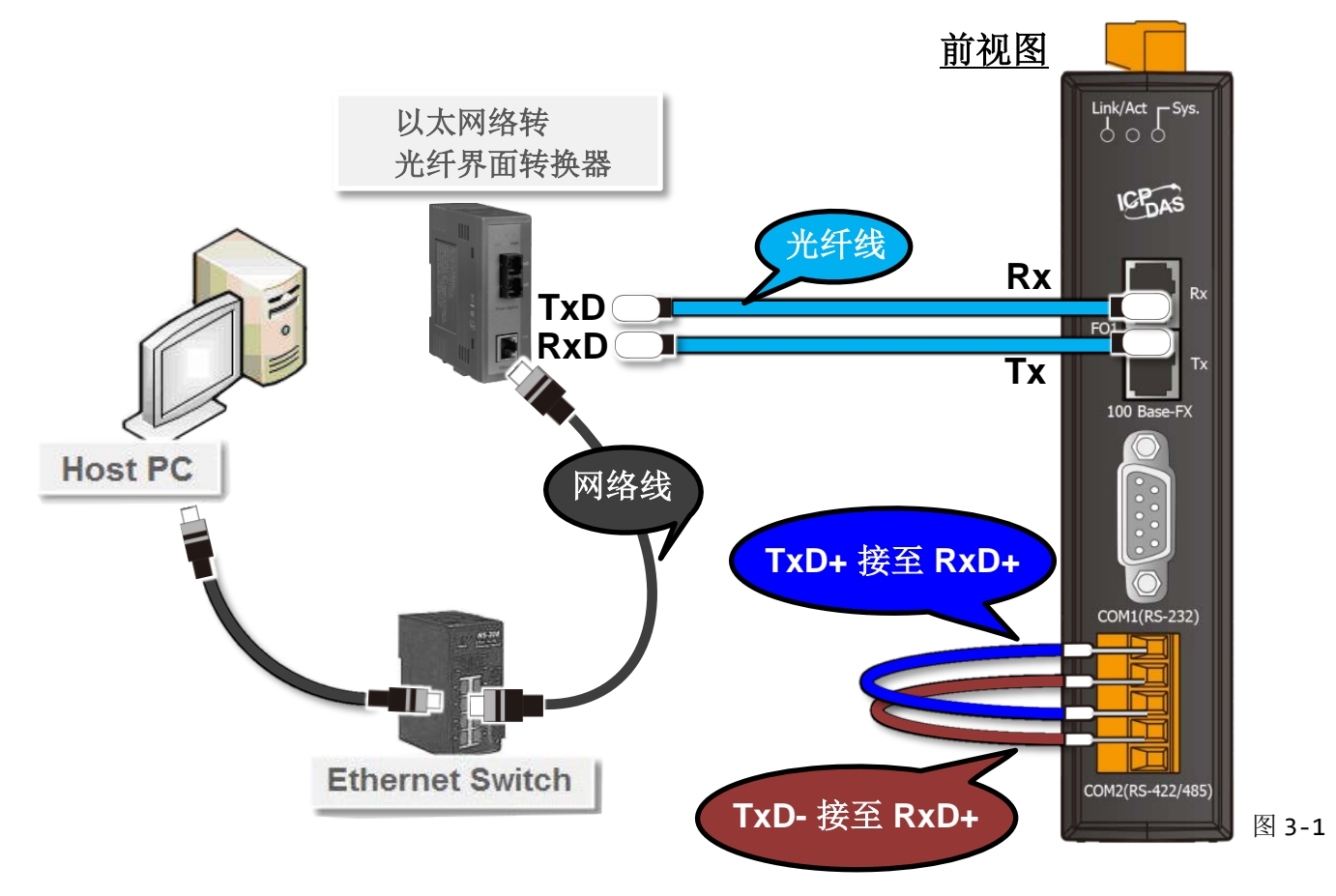

**4.** 将 PDS-220Fx COM2 上的 **TxD+** 接至 **RxD+** 及 **TxD-** 接至 **RxD-**。

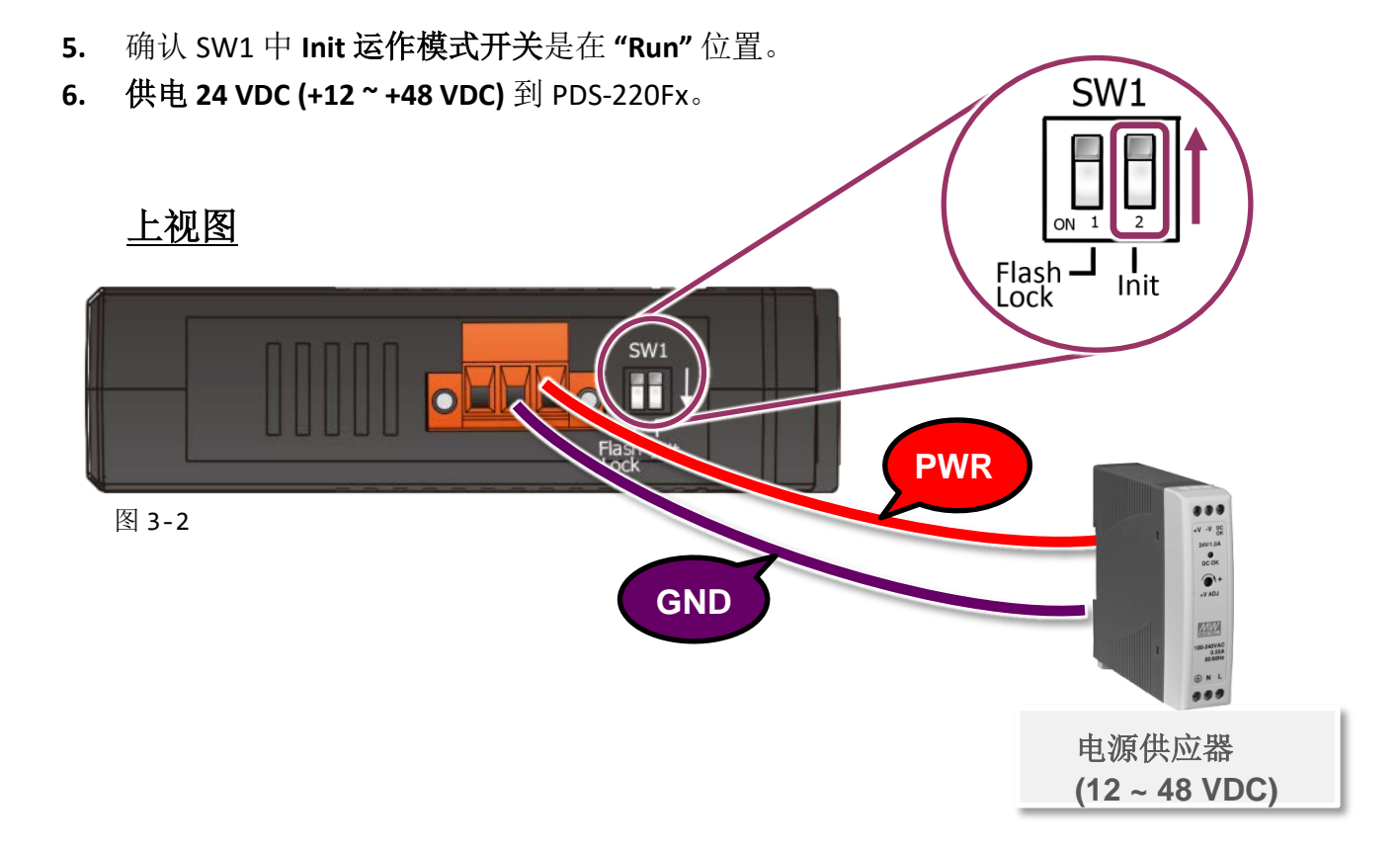

**7.** 确认 PDS-220Fx 模块上系统 LED 显示灯 (Sys.) 有在闪烁。

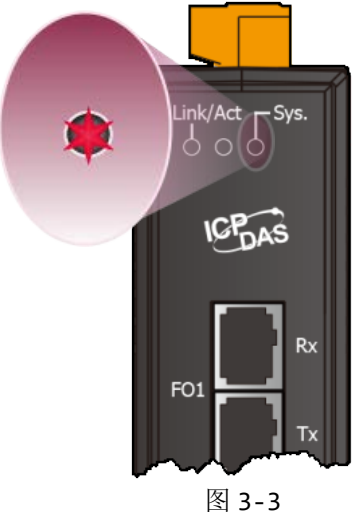

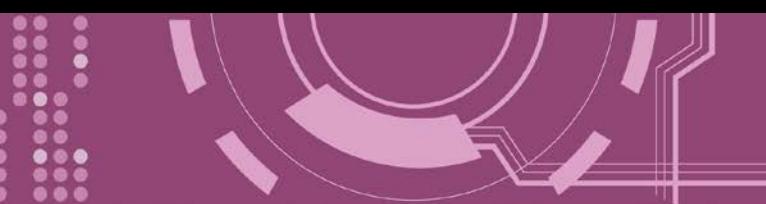

# <span id="page-24-0"></span>**3.2** 安装 **VxComm Utility** 到您的计算机

VxComm Utility 可以从泓格科技网站及 FTP 下载,详细下载位置如下。下载完成后,请依照提 示息完成安装。

[http://ftp.icpdas.com/pub/cd/8000cd/napdos/driver/vxcomm\\_driver/windows/](http://ftp.icpdas.com/pub/cd/8000cd/napdos/driver/vxcomm_driver/windows/)

[ftp://ftp.icpdas.com/pub/cd/8000cd/napdos/driver/vxcomm\\_driver/windows/](ftp://ftp.icpdas.com/pub/cd/8000cd/napdos/driver/vxcomm_driver/windows/)

## <span id="page-24-1"></span>**3.3** 以太网络配置设定

- **1.** 双击桌面上的 VxComm Utility 快捷方式图示。
- **2.** 单击 Utility 上的 **"Search Servers"** 按钮来搜寻您的 PDS-220Fx。
- 3. 双击您的 PDS-220Fx, 开启网络配置设定对话框。

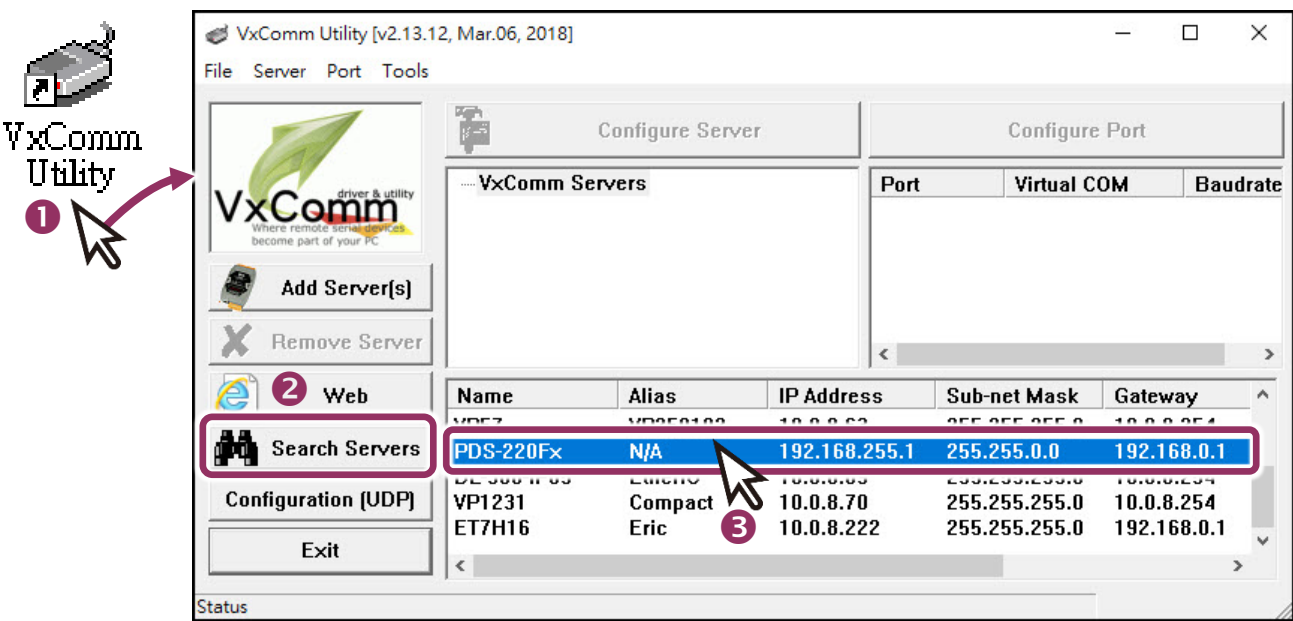

图 3-4

PDS-220Fx 出厂默认值如下表:

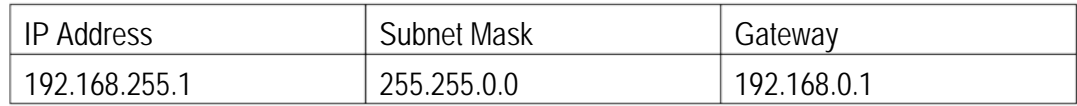

**4.** 联系您的网络管理员取得正确的网络配置**(**如: **IP/Mask/Gateway)**。 输入网络设定,然后 单击 "OK" 按钮, PDS-220Fx 将会在 2 秒后改用新的设定。

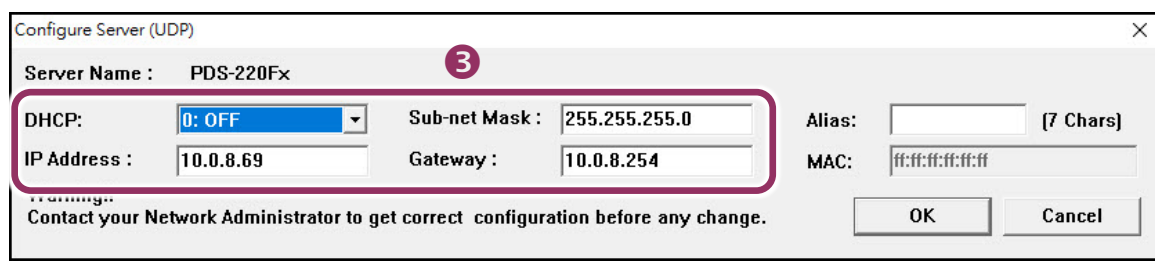

图 3-5

## <span id="page-25-0"></span>**3.5** 设定虚拟 **COM Ports**

- 1. 2 秒后单击 "Search Servers" 按钮, 再次搜寻 PDS-220Fx, 确认上一步骤的网络配置已正确 设定完成。
- **2.** 在列表中单击您的 PDS-220Fx。

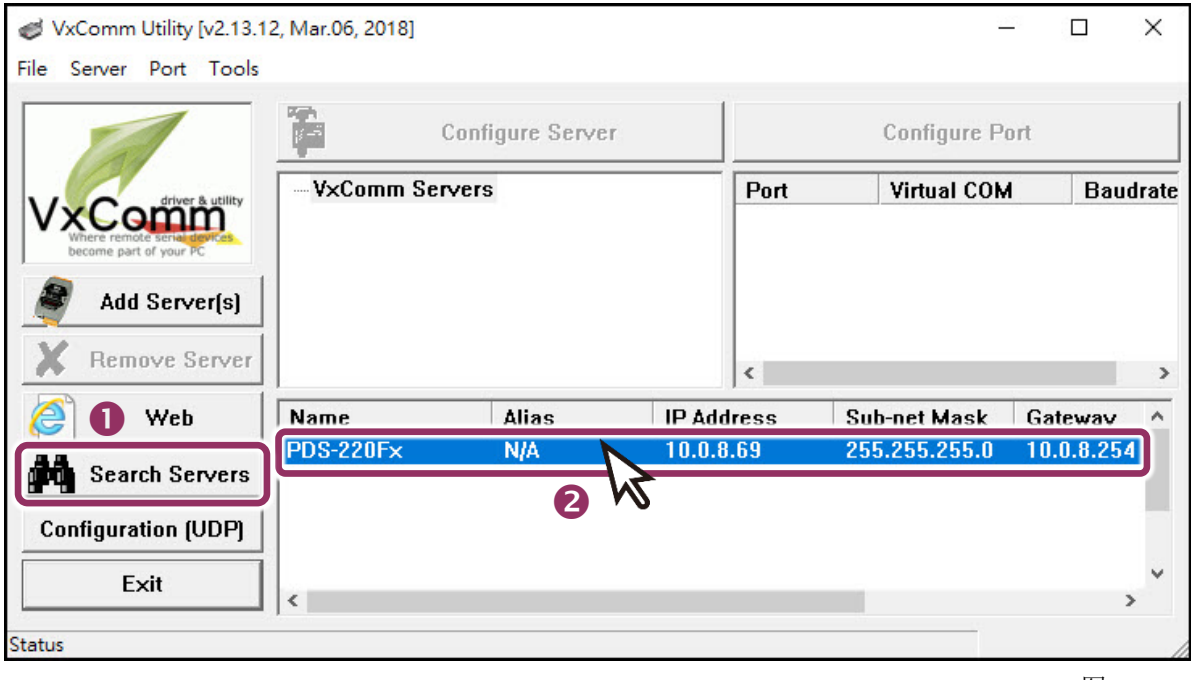

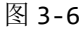

- **3.** 单击 "**Add Server[s]**" 按钮。
- **4.** 指定 COM Port 号码并且单击 "**OK**" 按钮储存设定。

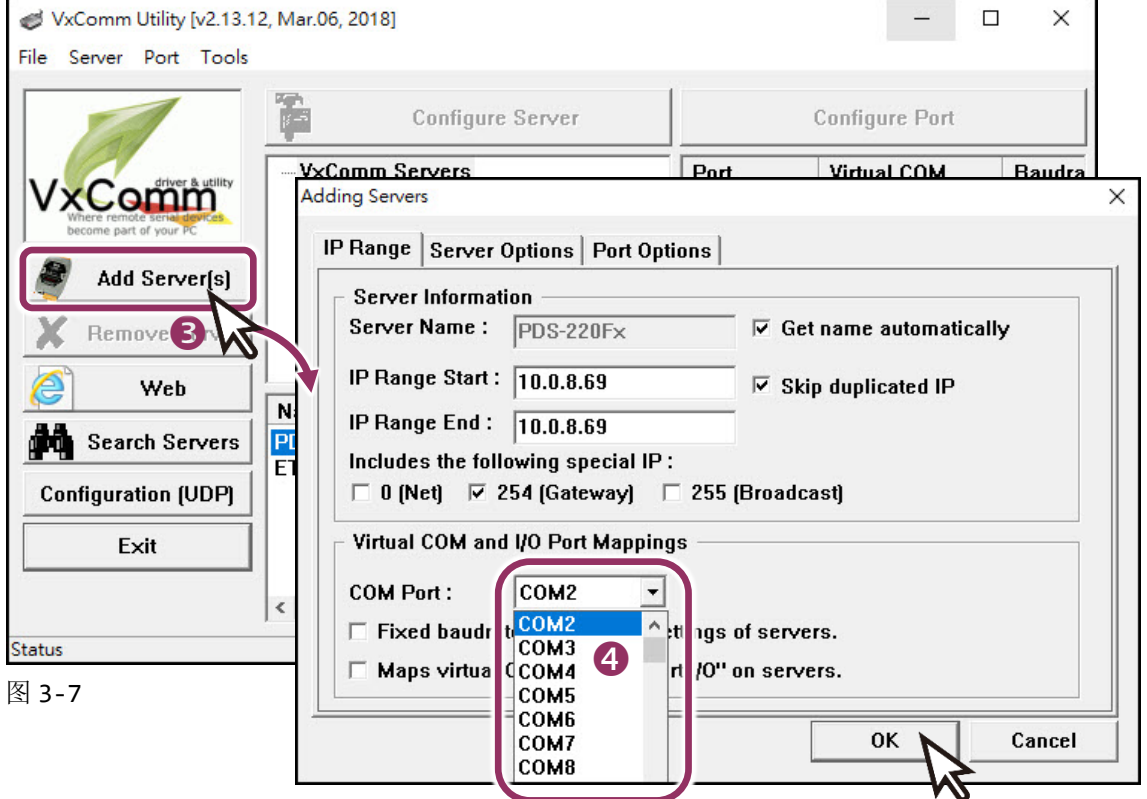

**5.** 单击 PDS-220Fx 模块,检查配置完成的虚拟 COM Port 号码。

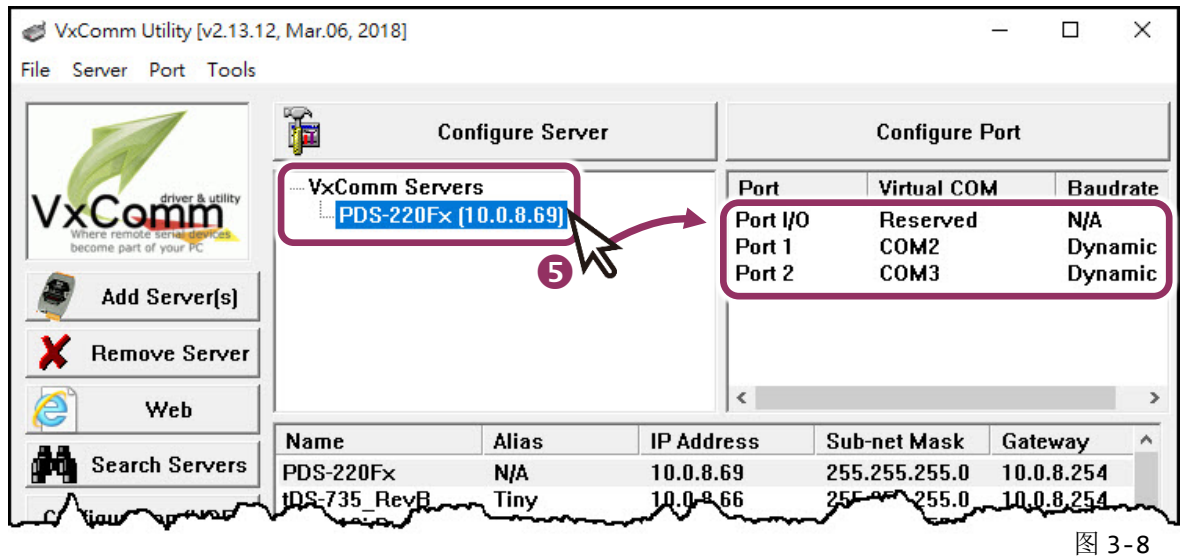

- **6.** 从 **"Tools"** 功能选单上,单击 **"Restart Driver"** 项目来开启 "VxComm Utility: Restarting Driver" 对话框。
- **7.** 单击 **"Restart Driver"** 按钮。

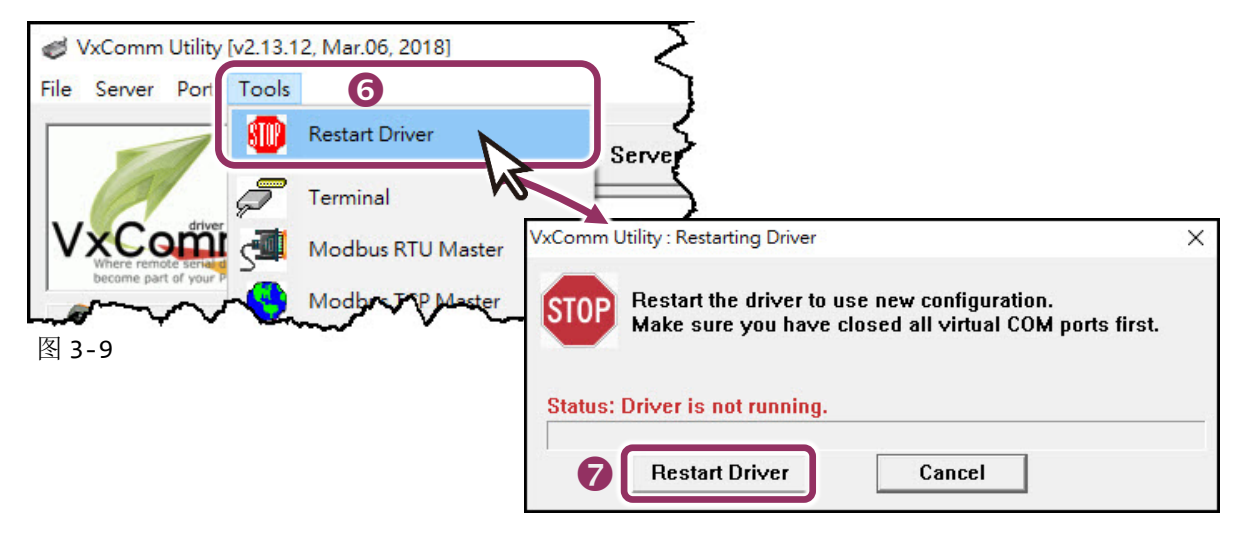

## <span id="page-27-0"></span>**3.6** 测试 **PDS-220Fx** 模块

**1.** 单击您的 PDS-220Fx, 在 Port 2 处右键单击,选择 "**Open COM Port**"。

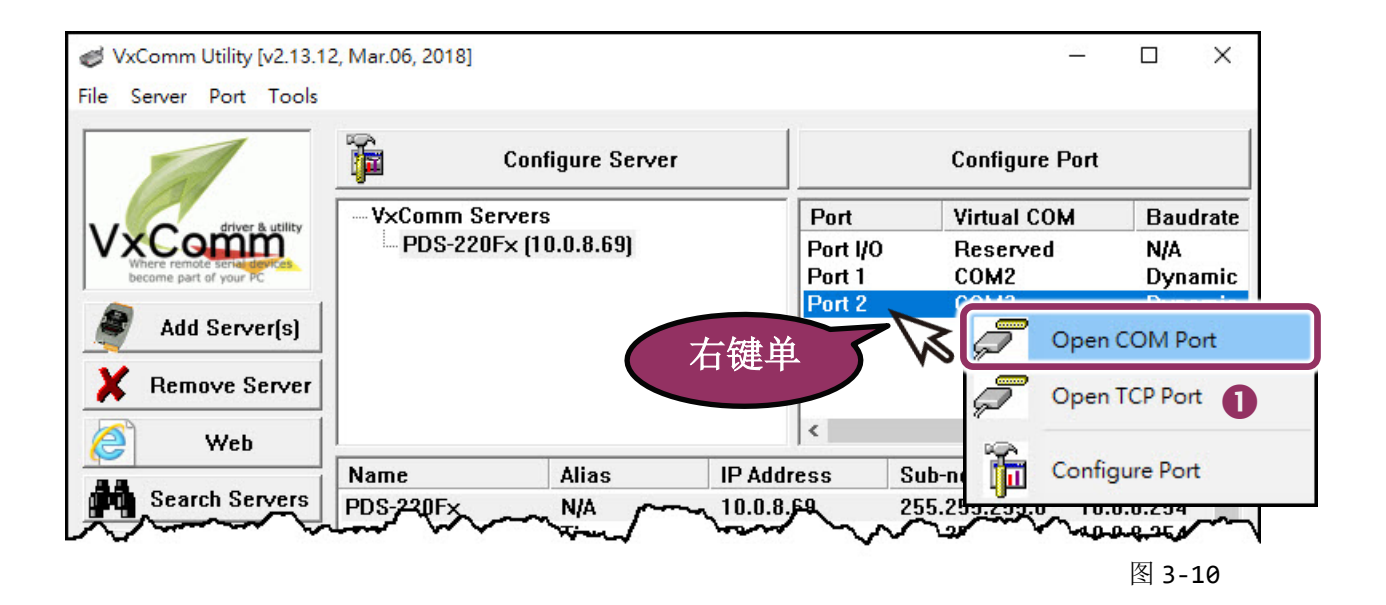

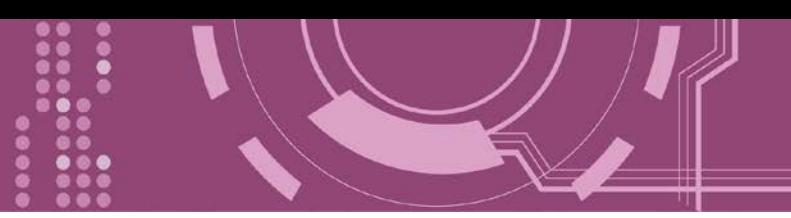

**2.** 检查 COM Port 配置设定,然后单击 "**Open COM**" 按钮。

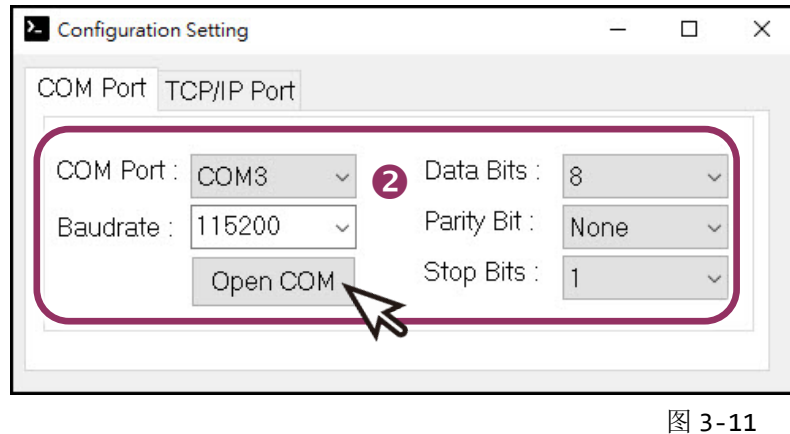

- **3.** 在 **"Send"** 发送字段输入字符串(如: \$01M)。
- **4.** 在 **"Display"** 配置区点选 **"Hex/Text"** 项目。
- **5.** 单击 "**Send**" 按钮来送出字符串。
- **6.** 如果接收到响应,它将显示在 **"Received"** 接收字段中。 测试成功后,您的 COM Port 应用程序就能直接使用虚拟 COM Port 与设备通讯。

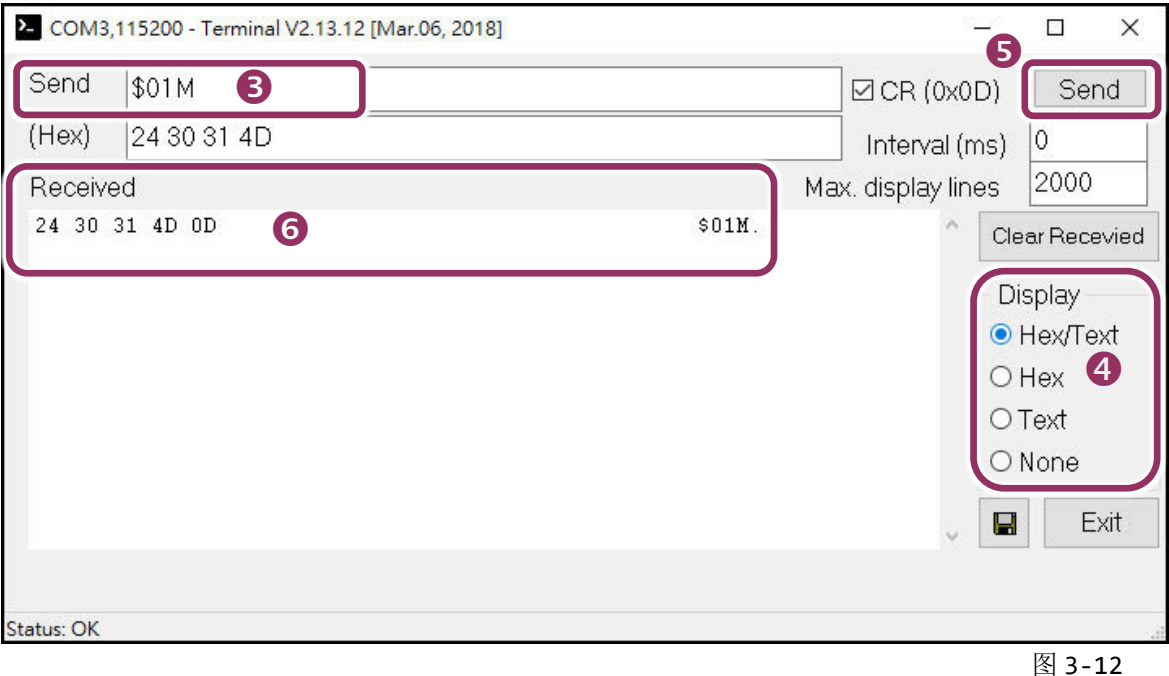

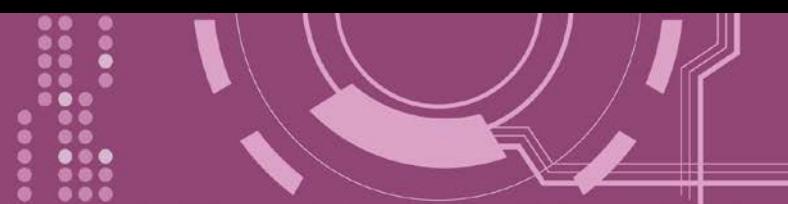

# <span id="page-29-0"></span>**4.** 配置网页

当 PDS-220Fx 以太网络已正确设定完成,且网络功能运作正常,便可透过 VxComm Utility 或 是标准 Web 浏览器来进行更多的功能配置。

### <span id="page-29-1"></span>**4.1** 登入 **PDS-220Fx** 网页服务器

确认 PDS-220Fx 网络配置设定完成后, 便可从任何一台具有网络链接功能的计算机来登入至 PDS-220Fx 网页服务器,步骤如下:

### 步骤 **1:** 打开 **Web** 浏览器

您可使用各种常见的浏览器来登入及配置 PDS-220Fx,例如: Mozilla Firefox、Google Chrome 及 Internet Explorer...等。

### 步骤 **2:** 在网址列中输入 **PDS-220Fx** 的 **IP** 地址

确认您的 PDS-200Fx 已配置正确的网络设定, 如还未设定请参考 第 3 章 "启动 [PDS-220Fx](#page-22-0) 模 [块](#page-22-0)"。

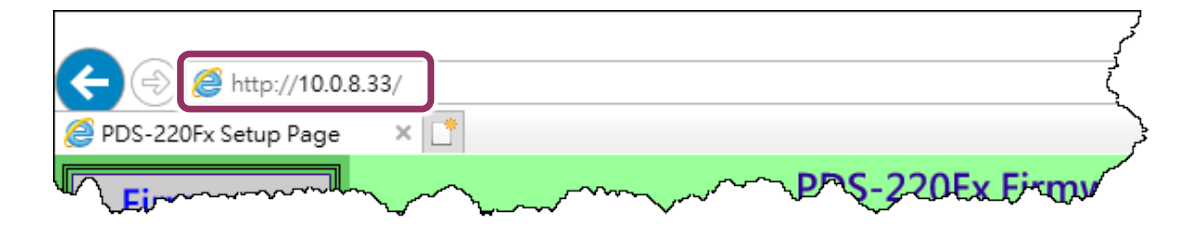

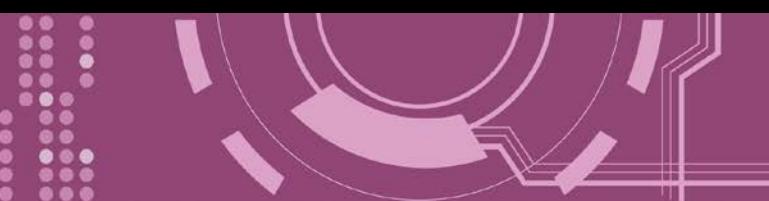

### 步骤 **3:** 欢迎进入 **PDS-220Fx** 网页服务器

登入 PDS-220Fx 网页服务器后, Firmware Version 主网页将显示名称、Firmware 版本、OS 版 本…等,各项信息。

※ 当在更新完 **PDS-220Fx Firmware** 后,您可以从此区域来检查版本信息。

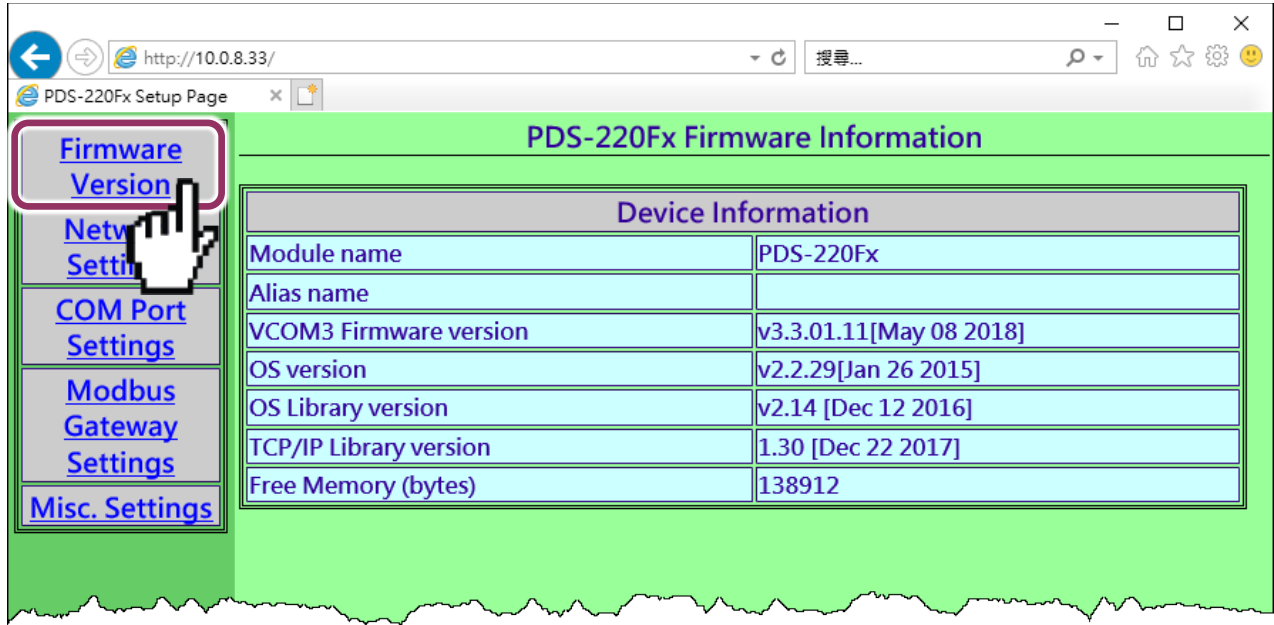

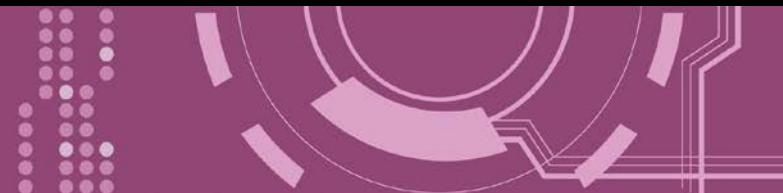

## <span id="page-31-0"></span>**4.2 Network Setting**

**IP Address**、**Subnet Mask** 及 **Default Gateway** 项目是必须符合局域网络的重要设定项目。如不 符合,那 PDS-220Fx 将无法正确的运作。如模块在运行中变更这些项目设定,那将会使应用 程序遗失至虚拟 COM Port 的联机,而发生错误。

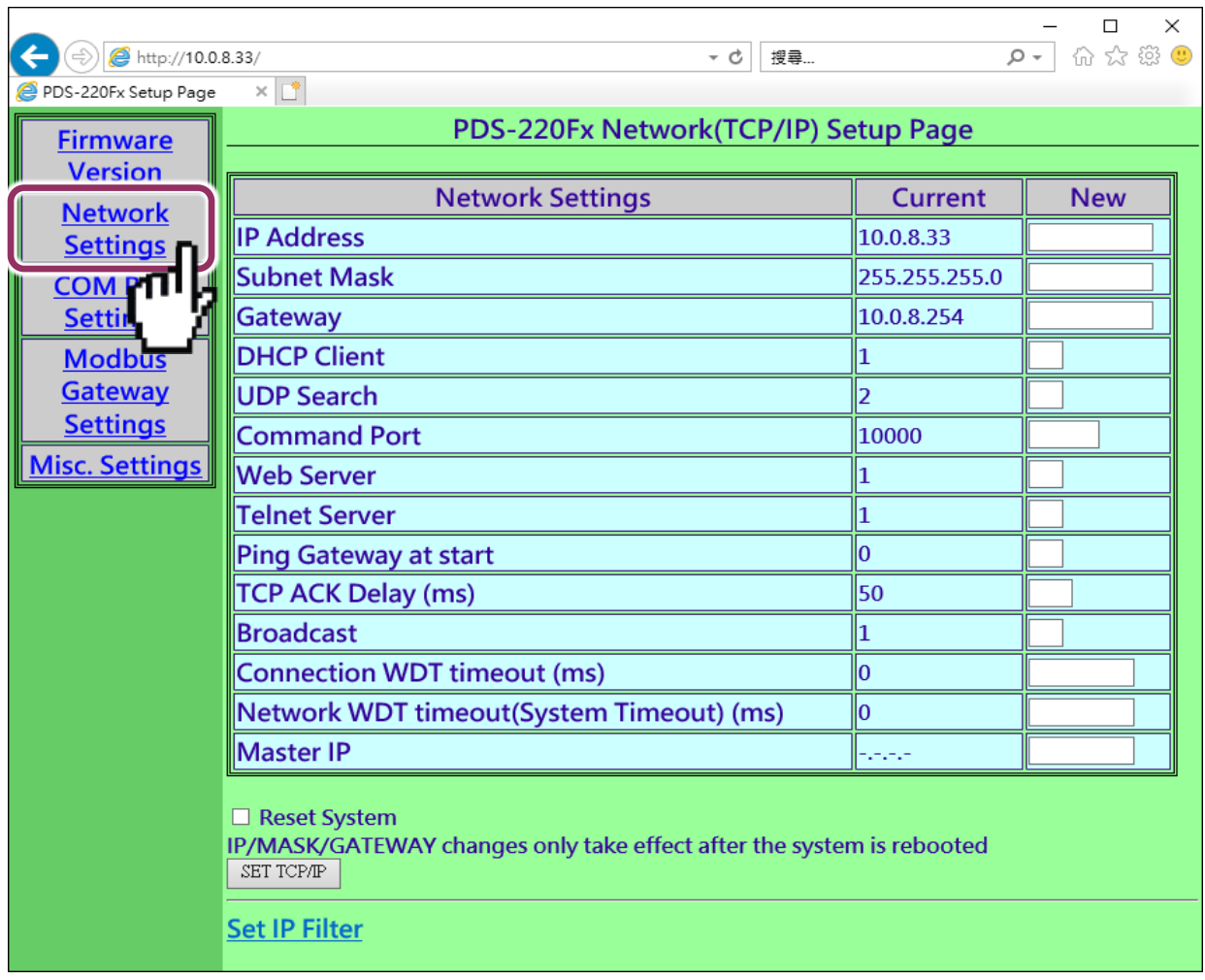

#### **Network Settings** 区域参数设定,详细说明如下:

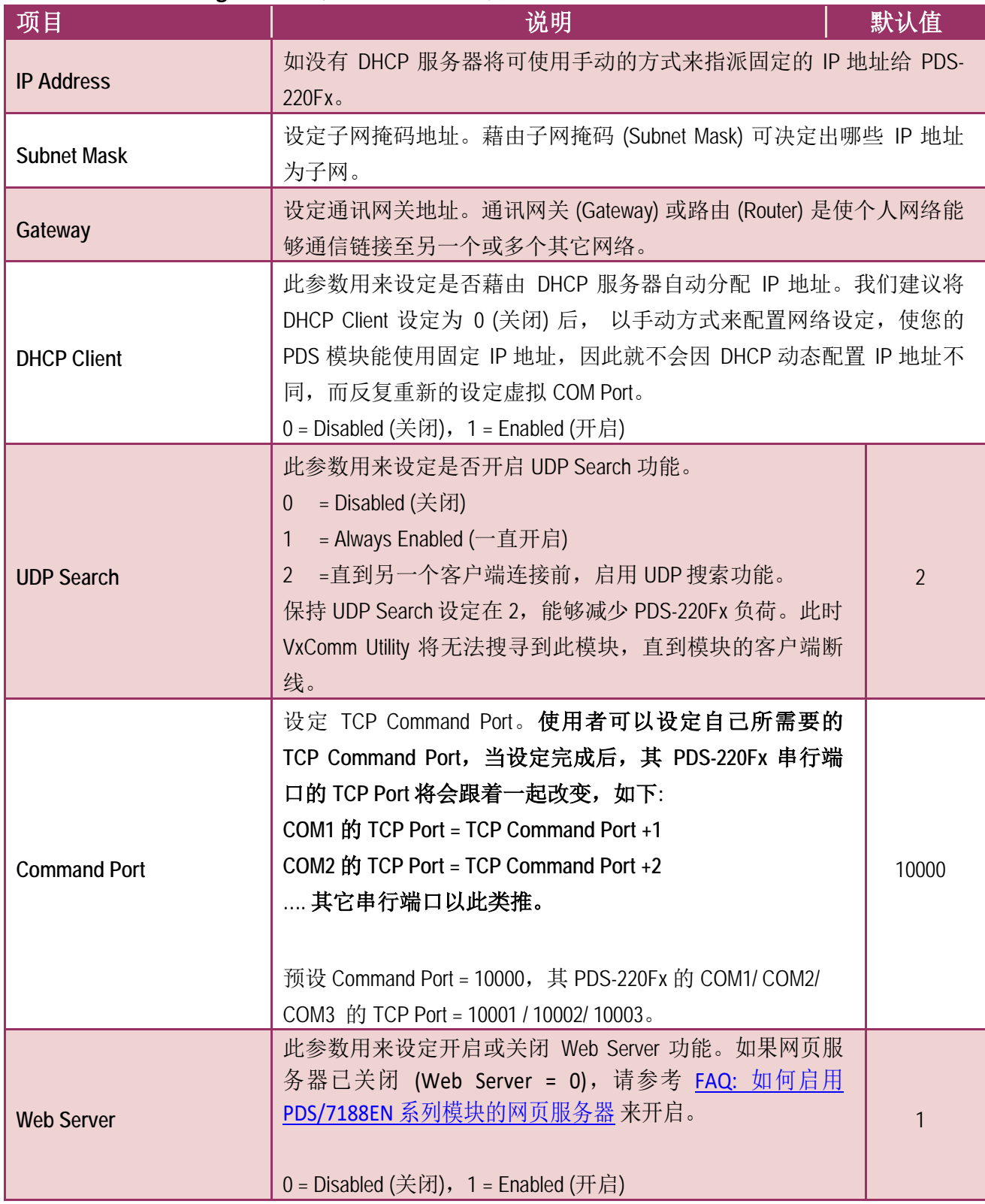

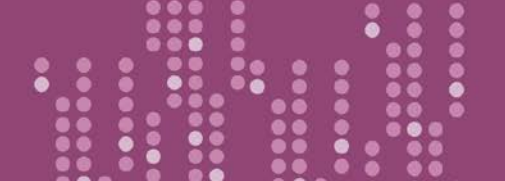

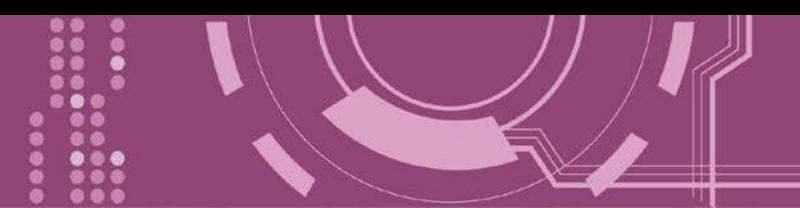

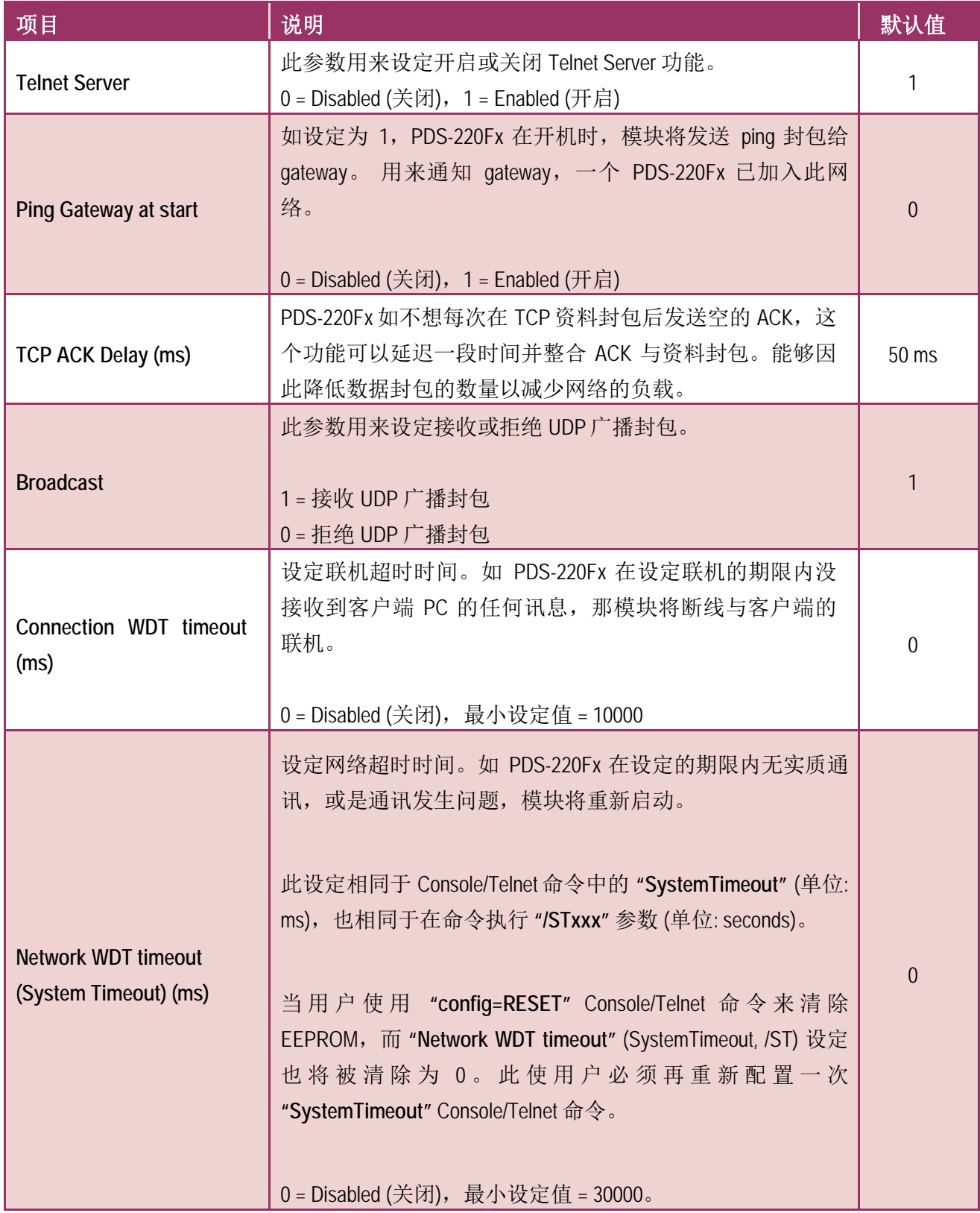

٠

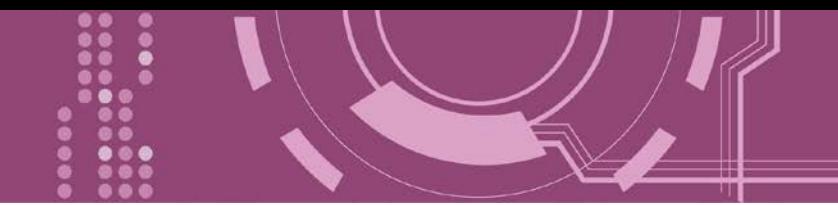

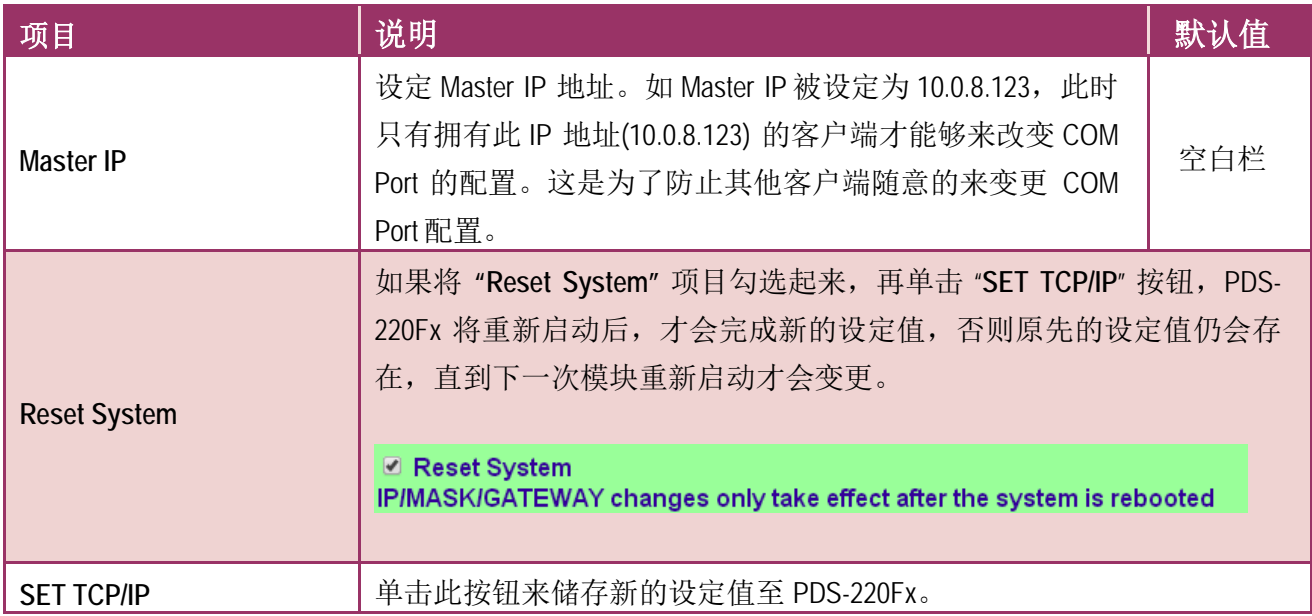

.....

...

....

**Passa** 

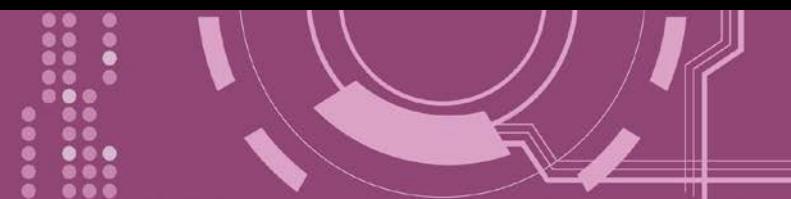

### <span id="page-35-0"></span>**4.2.1 IP Filter** 设定

PDS-220Fx 支持 IP 过滤功能, 此 Set IP Filter 页面可查询或编辑 IP 过滤列表。如一个或多个 IP 地址被保存在 IP 过滤表中,当客户端的 IP 地址是 IP 过滤表中其中之一,就能够搜寻访问到 PDS-PDS-220Fx。而其他不在 IP 过滤表中的 IP 地址将被拒绝。

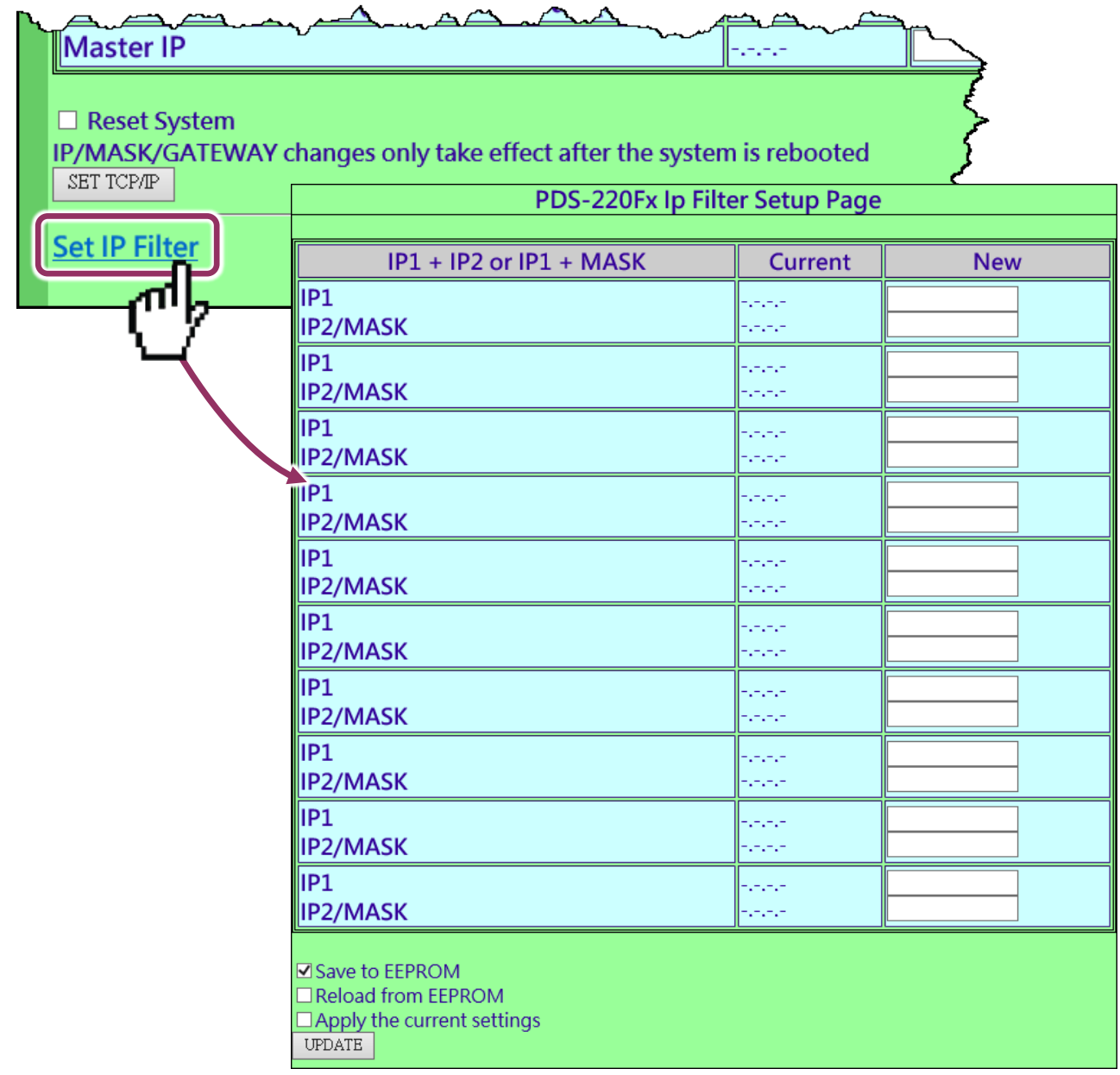
### **Set IP Filter** 区域参数设定,详细说明如下:

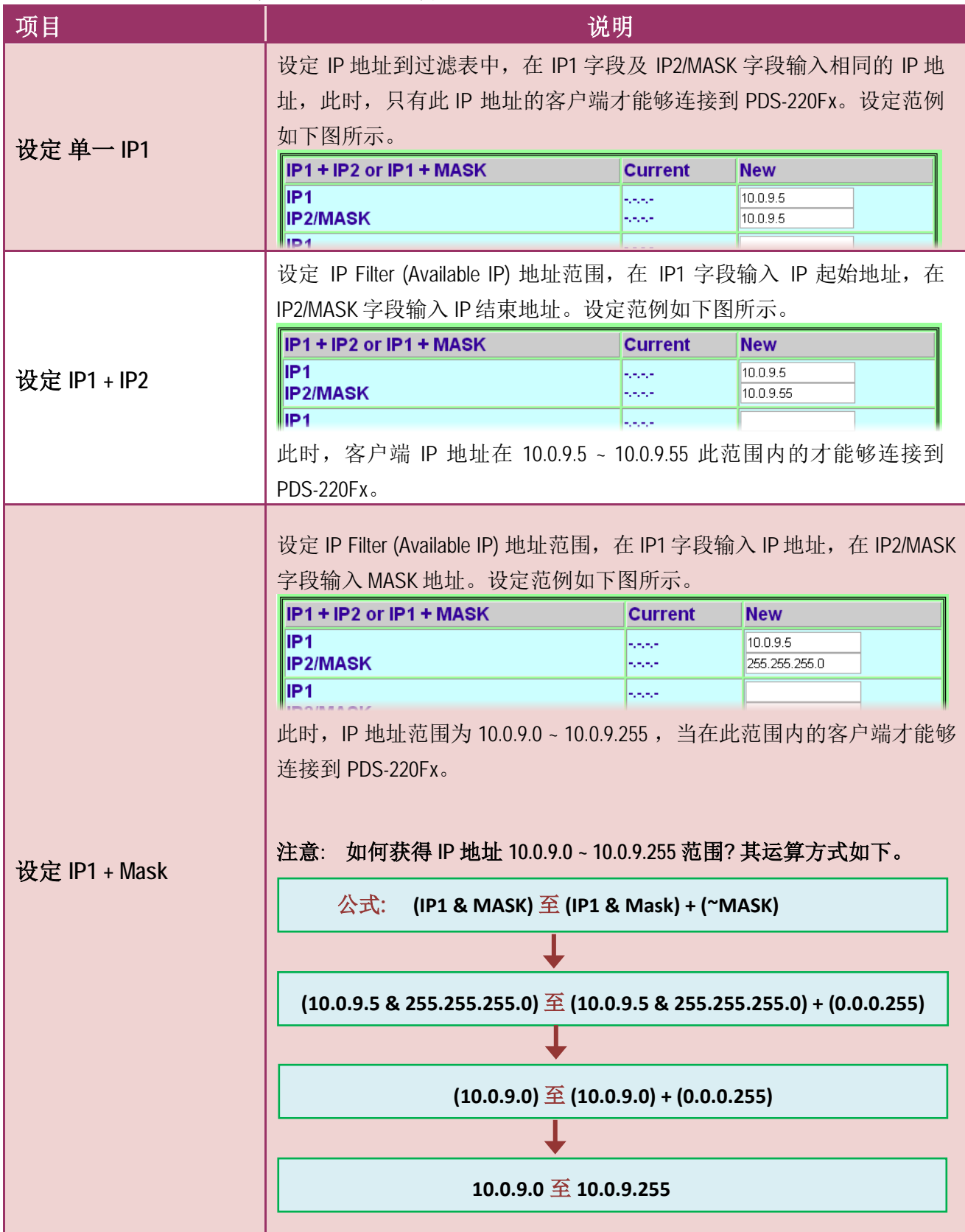

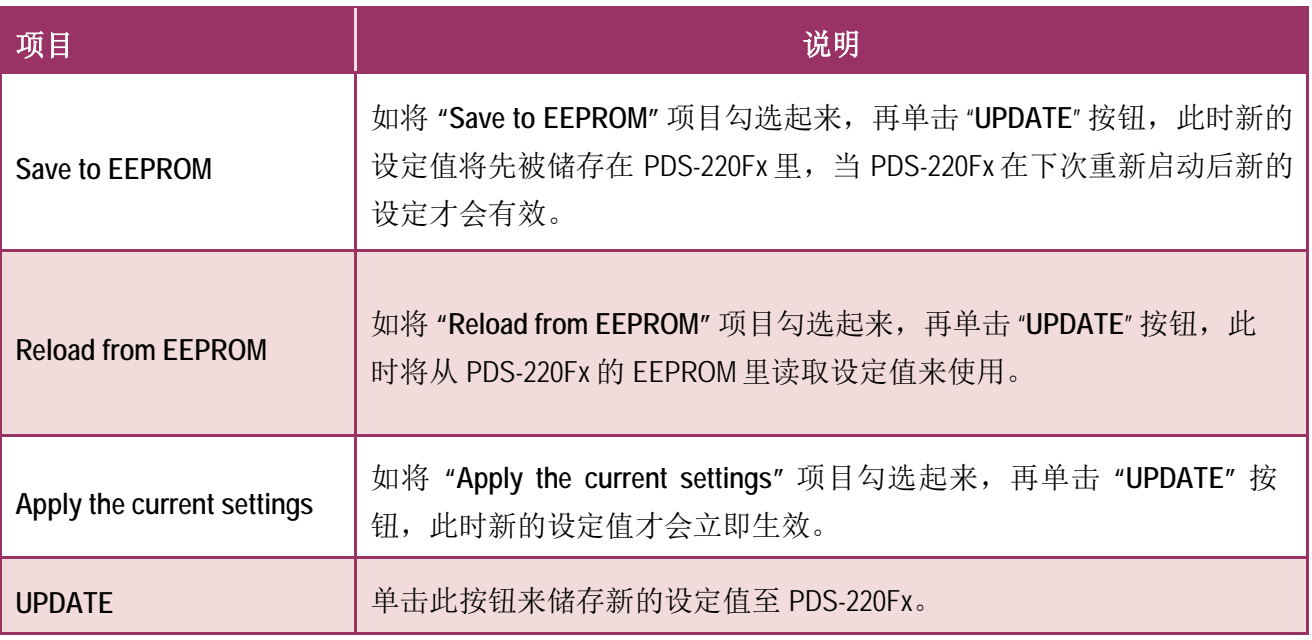

注意**: IP Filter** 设定完成后,务必勾选 **"Save to EEPROM"** 及 **"Apply the Current settings"** 项目, 再单击 **"UPDATE"** 按钮。

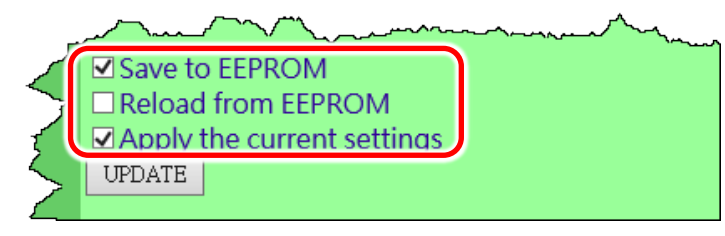

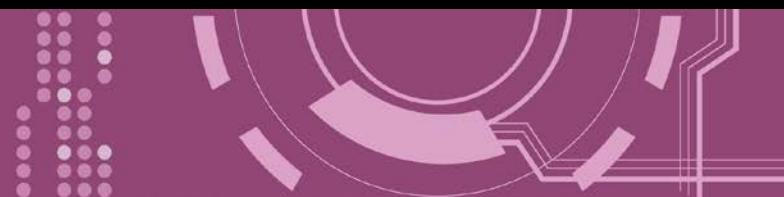

# **4.3 COM Port Settings**

在单击 **COM Port Settings** 项目后,可在此配置页面来进行串行端口各项功能配置,如: Baud Rate、Data Format、通讯模式及 Pair connection …等,详细说明如下。

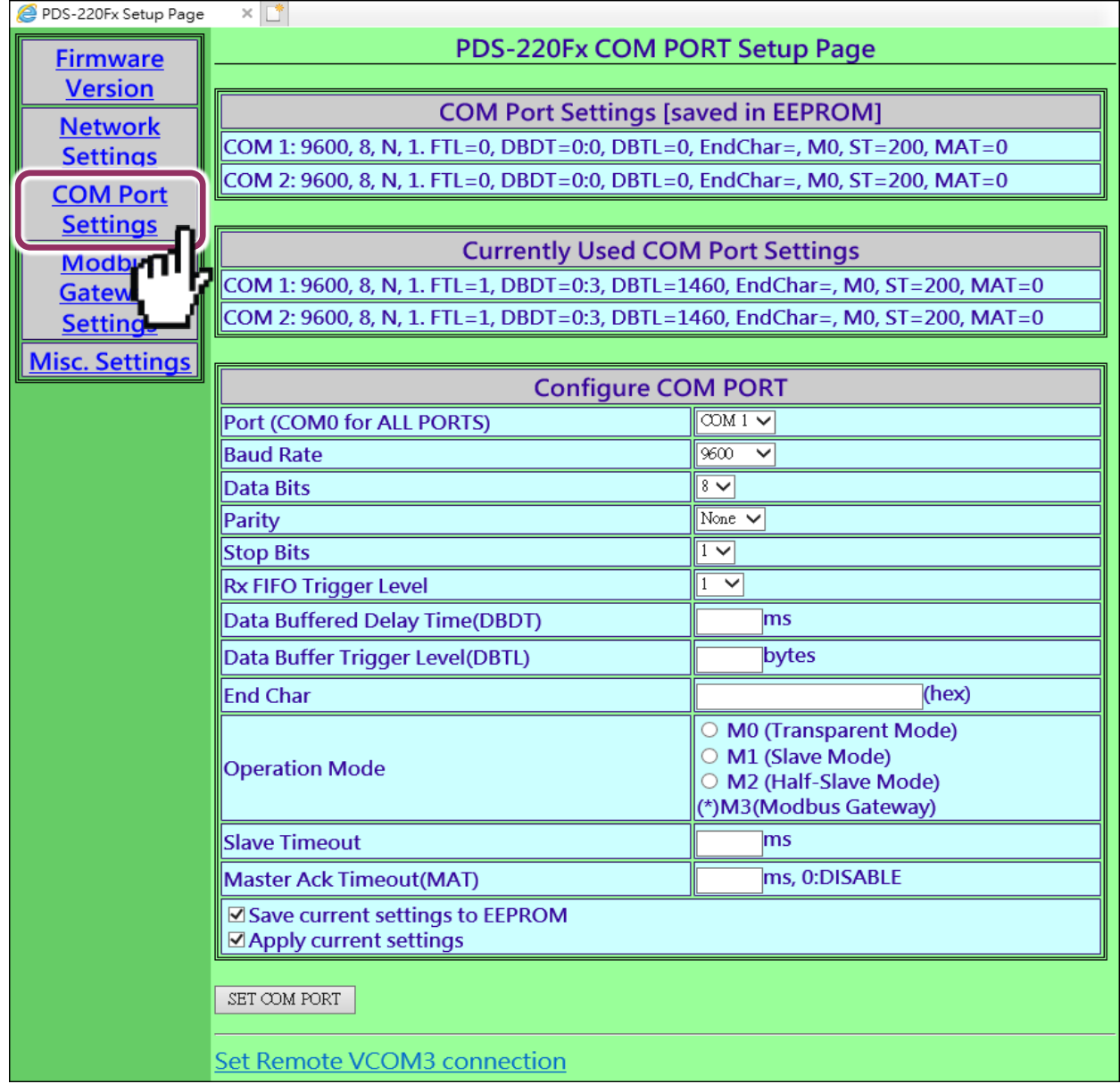

#### ▶ COM Port 详细设定列表是存储在 PDS-220Fx 里的 EEPROM。

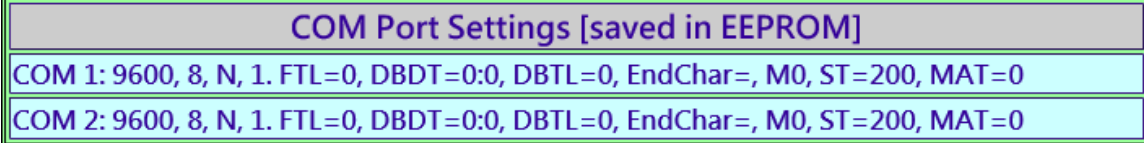

### ▶ 目前使用的 COM Port 设定列表。

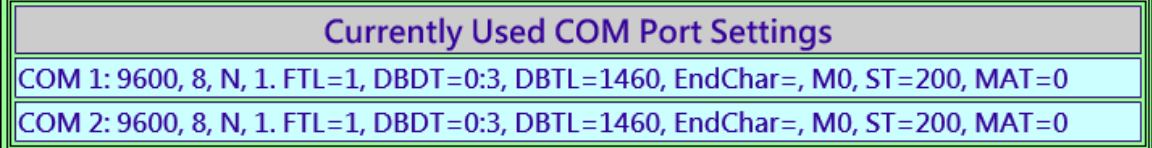

#### ▶ COM Port 编辑设定区:

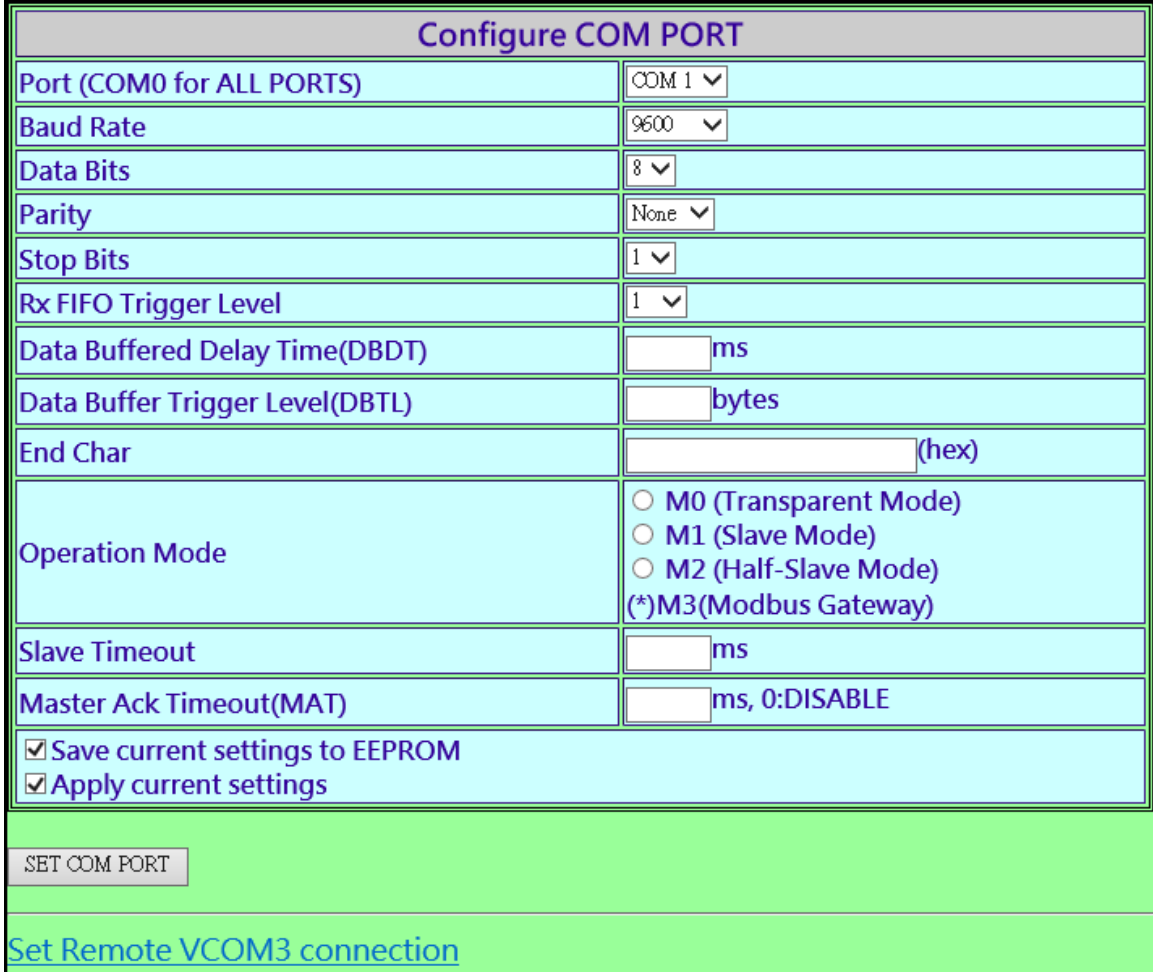

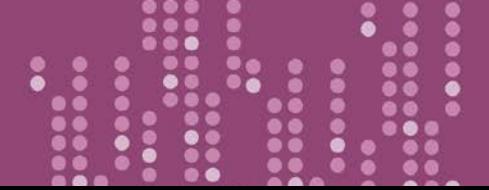

### **COM Port Settings** 区域参数设定,详细说明如下:

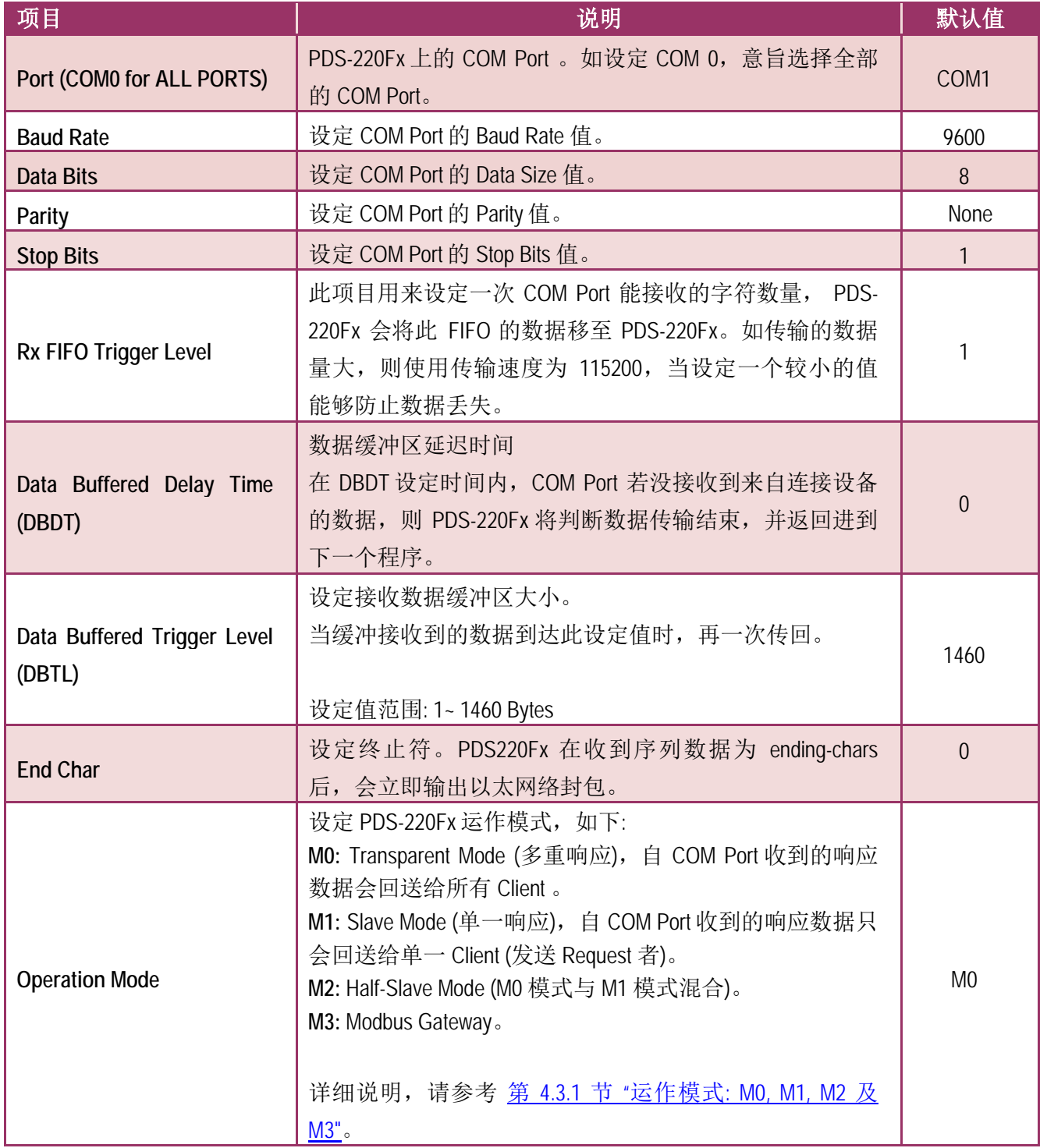

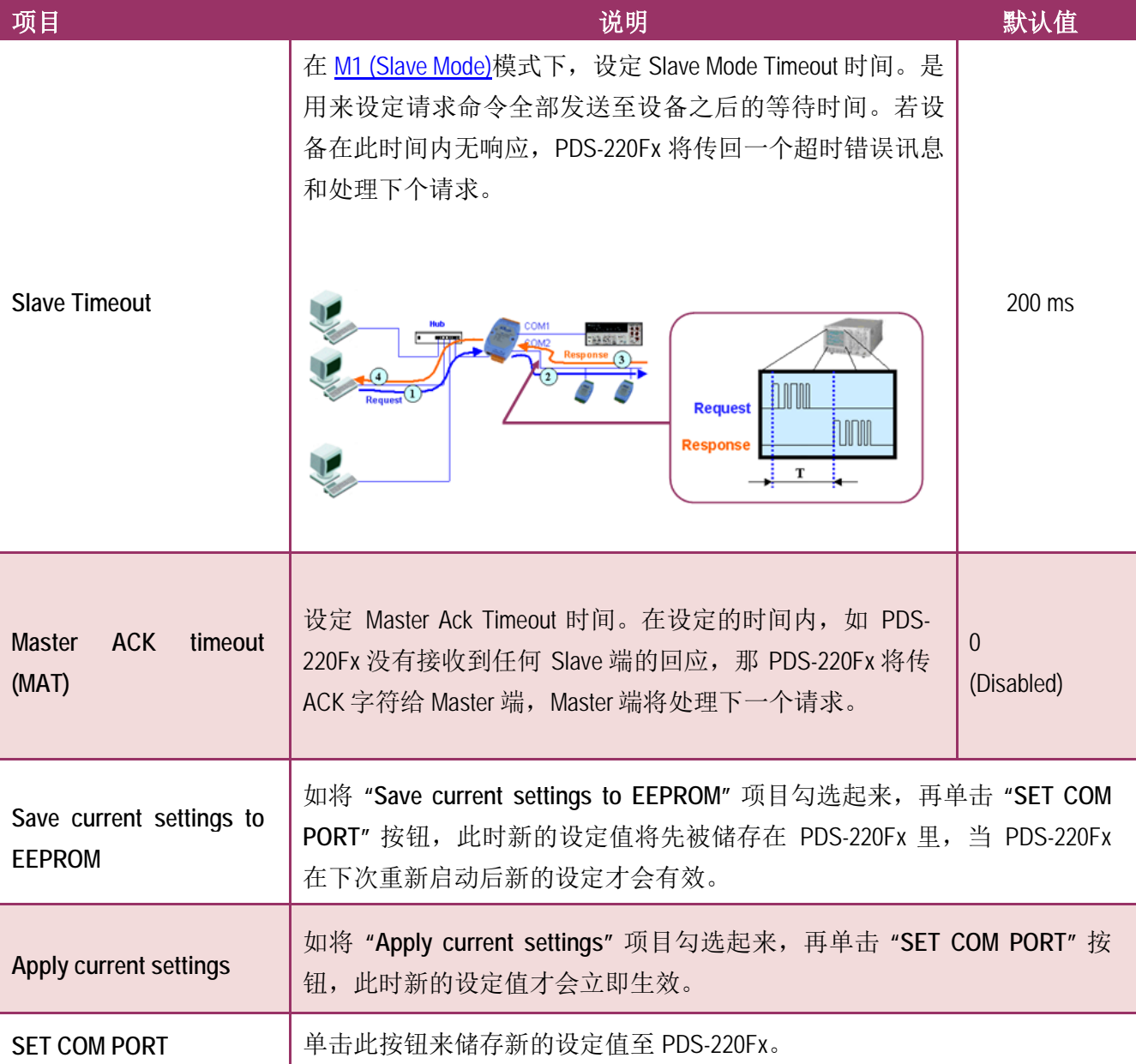

## 注意**: COM Port** 设定完成后,请务必勾选 **"Save current settings to EEPROM"** 及 **"Apply Current settings"**  项目,再单击 **"SET COM PORT"** 按钮。morasier Chrimeoa Armen

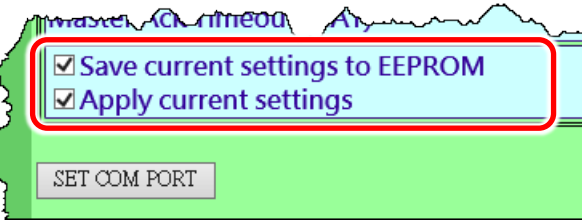

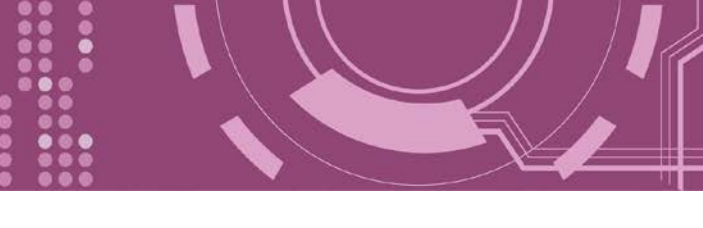

## <span id="page-42-0"></span>**4.3.1** 运作模式**: M0, M1, M2** 及 **M3**

## <span id="page-42-1"></span>**M0: Transparent Mode (**多重响应模式, **Shared)**

MO 模式是用于 Virtual COM 及 TCP/IP 联机。在此模式下, 数据数据将传送到每个连接到 PDS-220Fx 的客户端。

情况 **1:** 一个客户端发送一个请求到 PDS-220Fx 来访问设备。PDS-220Fx 会将设备回复的数据发 送给每个客户端。

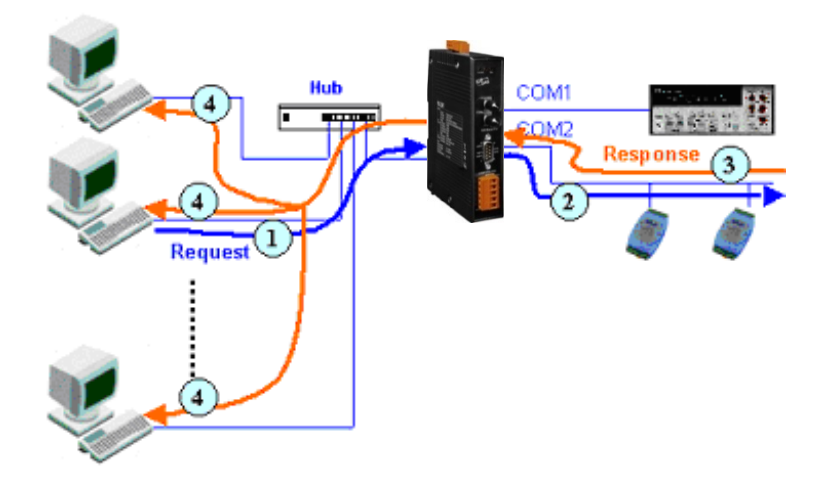

情况 **2:** 没有客户端发送任何请求到 PDS-220Fx。PDS-220Fx 仍会将设备送来的数据再转发给每 个客户端。

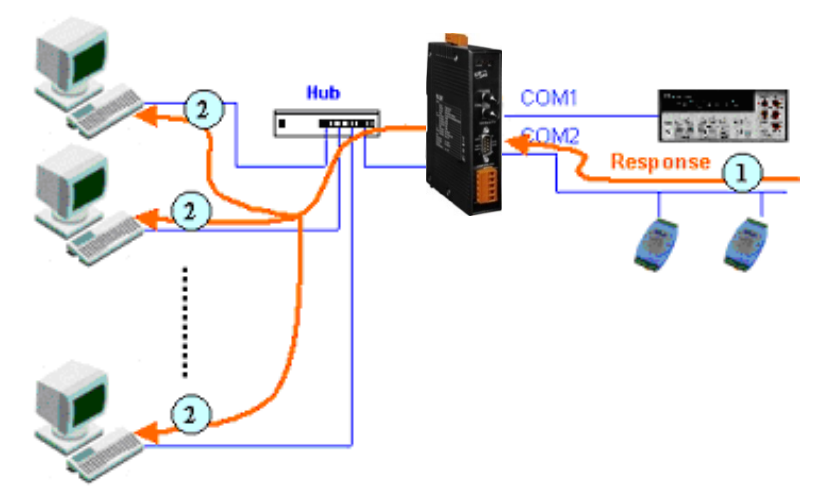

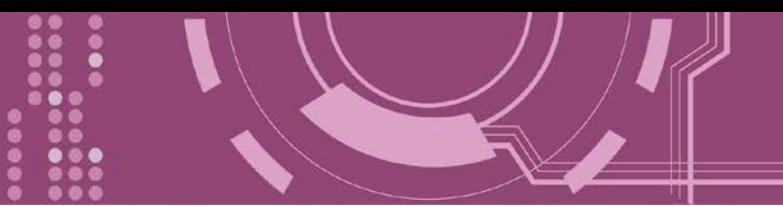

## <span id="page-43-0"></span>**M1: Slave Mode (**一问一答模式, **Non-shared)**

M1 模式是用于 Virtual COM 及 TCP/IP 联机。在此模式下, 数据数据将传送到有发送请求的特 定客户端。如果客户端没有传送请求到 PDS-220Fx, 而 PDS-220Fx 也将不会传回任何数据数据。

情况 **1:** 一客户端发送请求至 PDS-220Fx 来访问设备。PDS-220Fx 会将设备回复的数据传回给此 客户端。

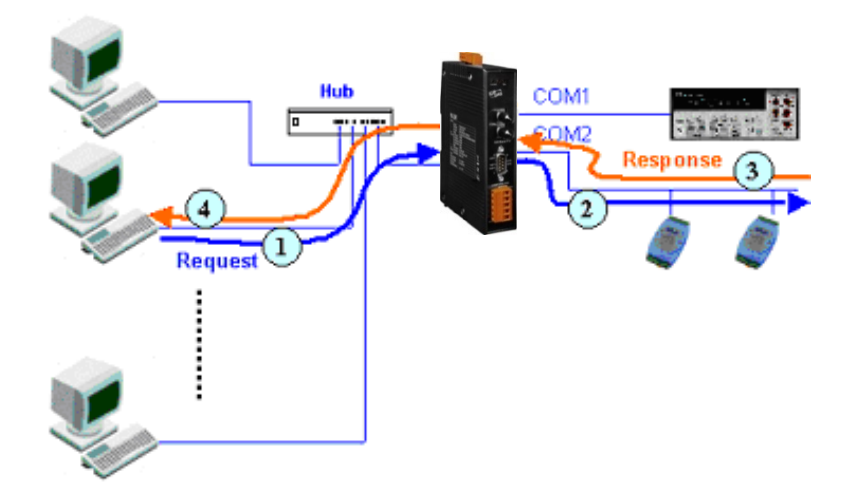

情况 **2:** 没有客户端发送任何请求到 PDS-220Fx。PDS-220Fx 将不会传送数据给客户端。

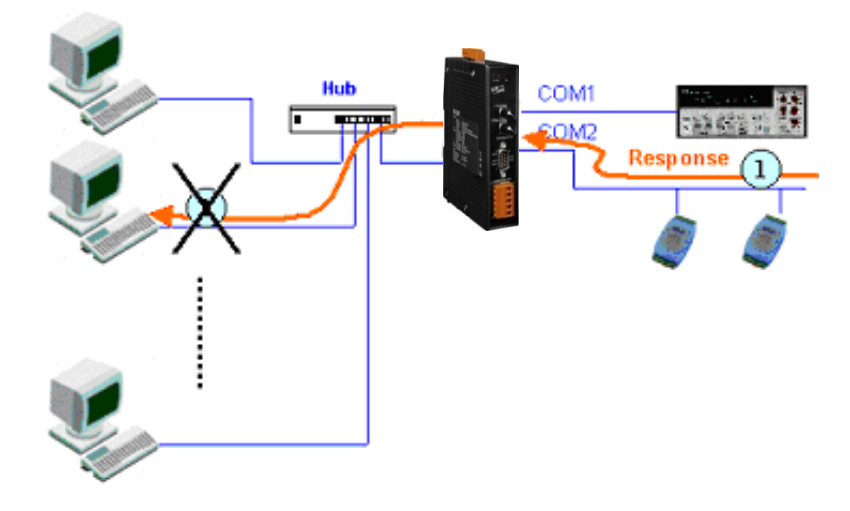

## **M2: Half-Slave Mode (M0** 与 **M1** 模式混合型**)**

M2 模式是用于 Virtual COM 及 TCP/IP 联机。此模式介于 M0 模式与 M1 模式之间, 如果只有 一个客户端连接至 PDS-220Fx, 此时运作模式相同于 M0 模式, 参考至 章节 M0: Transparent Mode ([多重响应模式](#page-42-1))。如果有 2 个或 2 个以上的客户端连接至 PDS-220Fx, 此时运作模式相 同于参考至 章节 [M1: Slave Mode \(](#page-43-0)一问一答模式)。当设备有送数据给 PDS-220Fx, 但是没有任 何客户端发出请求时, 此时 PDS-220Fx 会把数据发给最后一个(先前)发出请求的客户端。

### **M3: Modbus Gateway**

当 PDS-220Fx 配置为 Modbus Gateway 时, 运作模式将自动设定为 M3。详细关于 Modbus Gateway 设定及应用, 请参考 第 4.4 节 ["Modbus Gateway Settings"](#page-47-0)及 第 6 章 ["Modbus](#page-64-0) 协议及 [测试](#page-64-0)"。

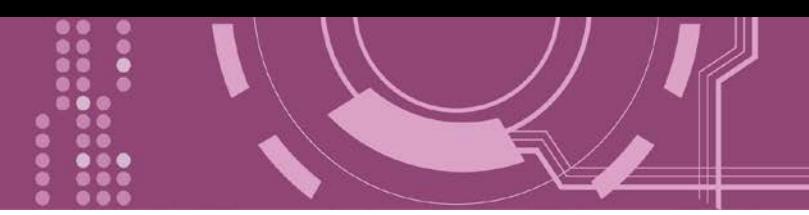

## **4.3.2 Set Remote VCOM3 Connection**

在单击 Set Remote VCOM3 connection 项目后,可在此配置页面来进行 Pair-connection 功能配 置。更多详细 Pair-connection 应用设定, 请参考 第 5.3 节 ["Pair-connection](#page-59-0) 应用"。

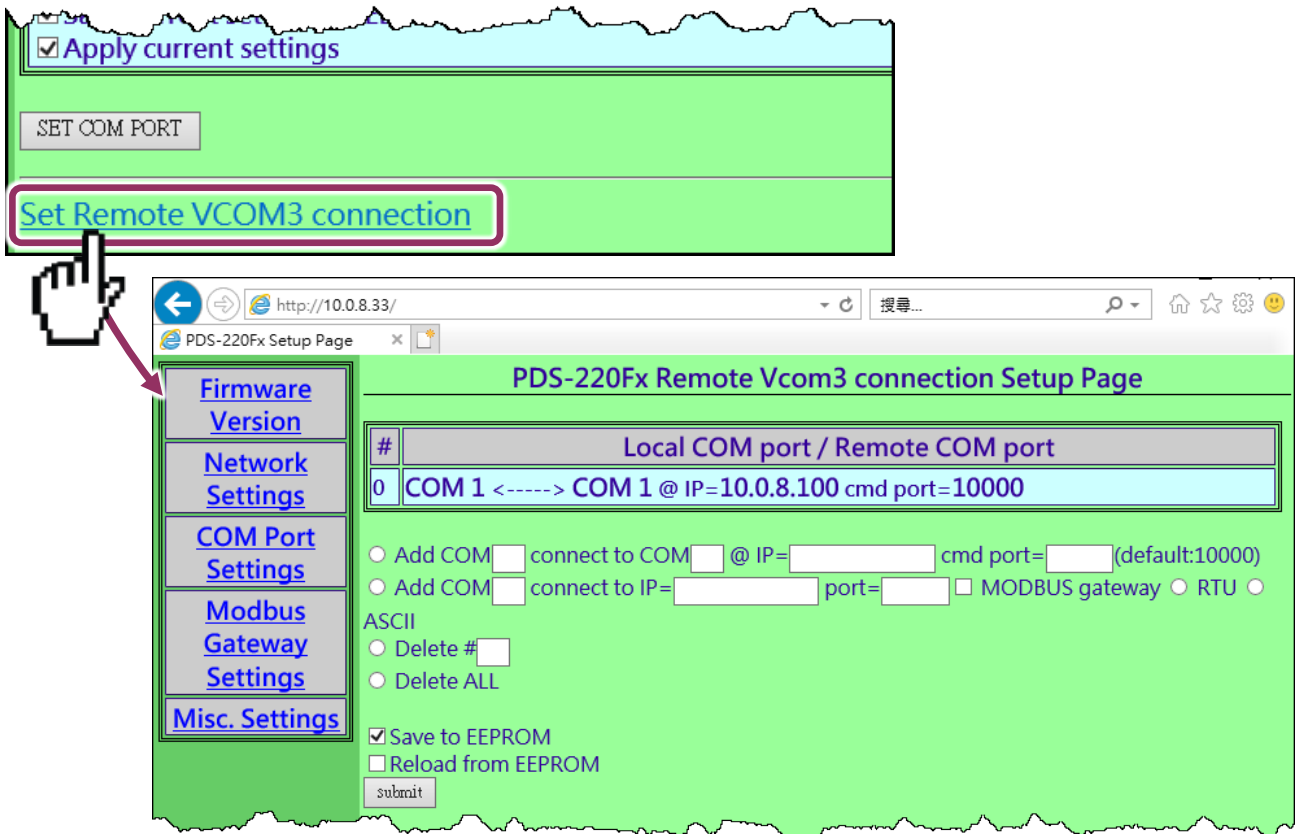

**Set Remote VCOM3 Connection** 区域参数设定,详细说明如下:

| 项目                                        | 说明                                        |  |  |  |
|-------------------------------------------|-------------------------------------------|--|--|--|
| Add COM "Number"                          | 设定 PDS-220Fx 所使用的 COM port 码 (Master)     |  |  |  |
| connect to COM "Number"                   | 设定远程设备的 COM port 码 (Slave)                |  |  |  |
| @ IP= "IP Address"                        | 设定远程设备的 IP 地址 (Slave)                     |  |  |  |
| cmd port= "command port" (default: 10000) | 设定远程设备的 Command Port (Slave)              |  |  |  |
| Add COM "Number"                          | 设定 PDS-220Fx 所使用的 COM port 码 (Master)     |  |  |  |
| connect to IP= "IP Address"               | 设定远程设备的 IP 地址 (Slave)                     |  |  |  |
| Port= "TCP port"                          | 设定远程设备的 TCP Port (Slave)                  |  |  |  |
| MODBUS gateway                            | 如 将 "MODBUS gateway"项目勾选起来,<br>Modbus     |  |  |  |
|                                           | RTU/ASCII (Master) 将可透过 PDS-220Fx 的串行端口指定 |  |  |  |
|                                           | 到远程设备的 Modbus TCP (Slave)。                |  |  |  |

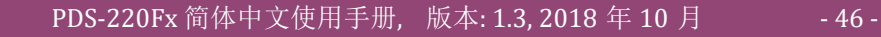

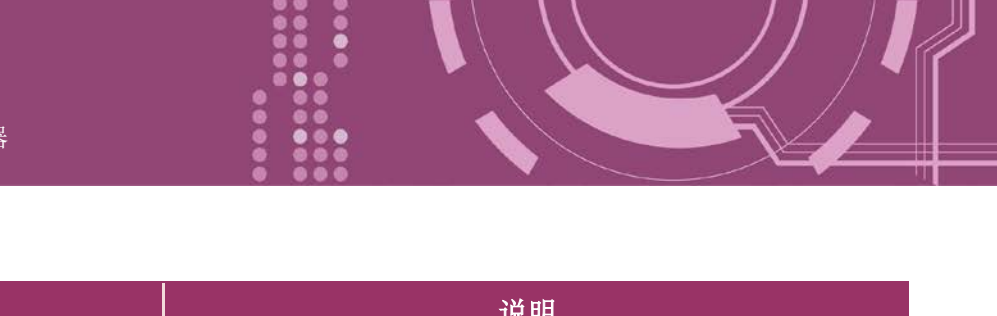

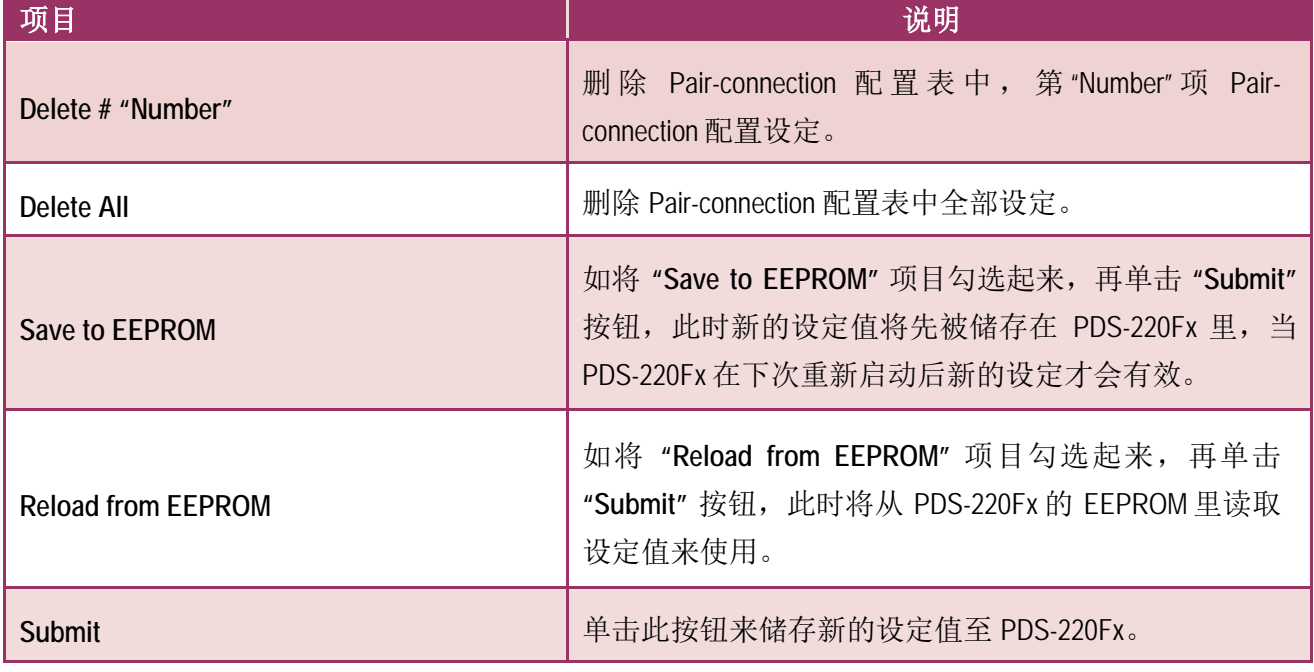

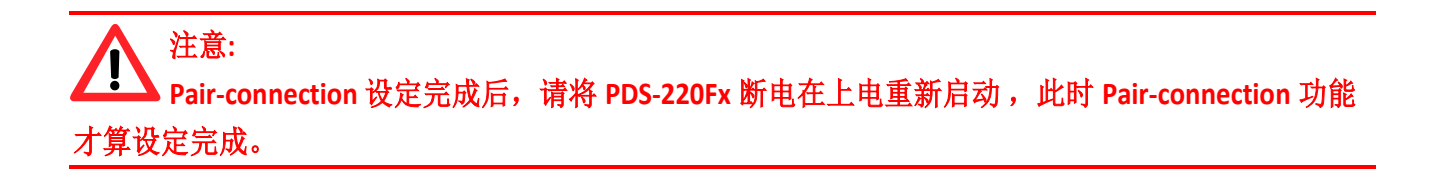

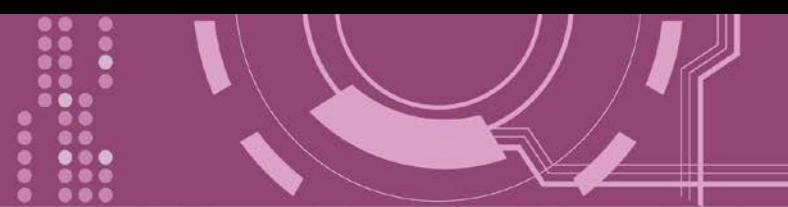

## <span id="page-47-0"></span>**4.4 Modbus Gateway Settings**

在单击 **Modbus Gateway Settings** 项目后,可在此配置页面来进行 Modbus Gateway 功能配置, 如: Modbus Device ID、Modbus Protocol、TCP/UDP Port 及 Timeout Values …等。详细应用设定, 请参考 第 6 章 "Modbus [协议及测试](#page-64-0)"。

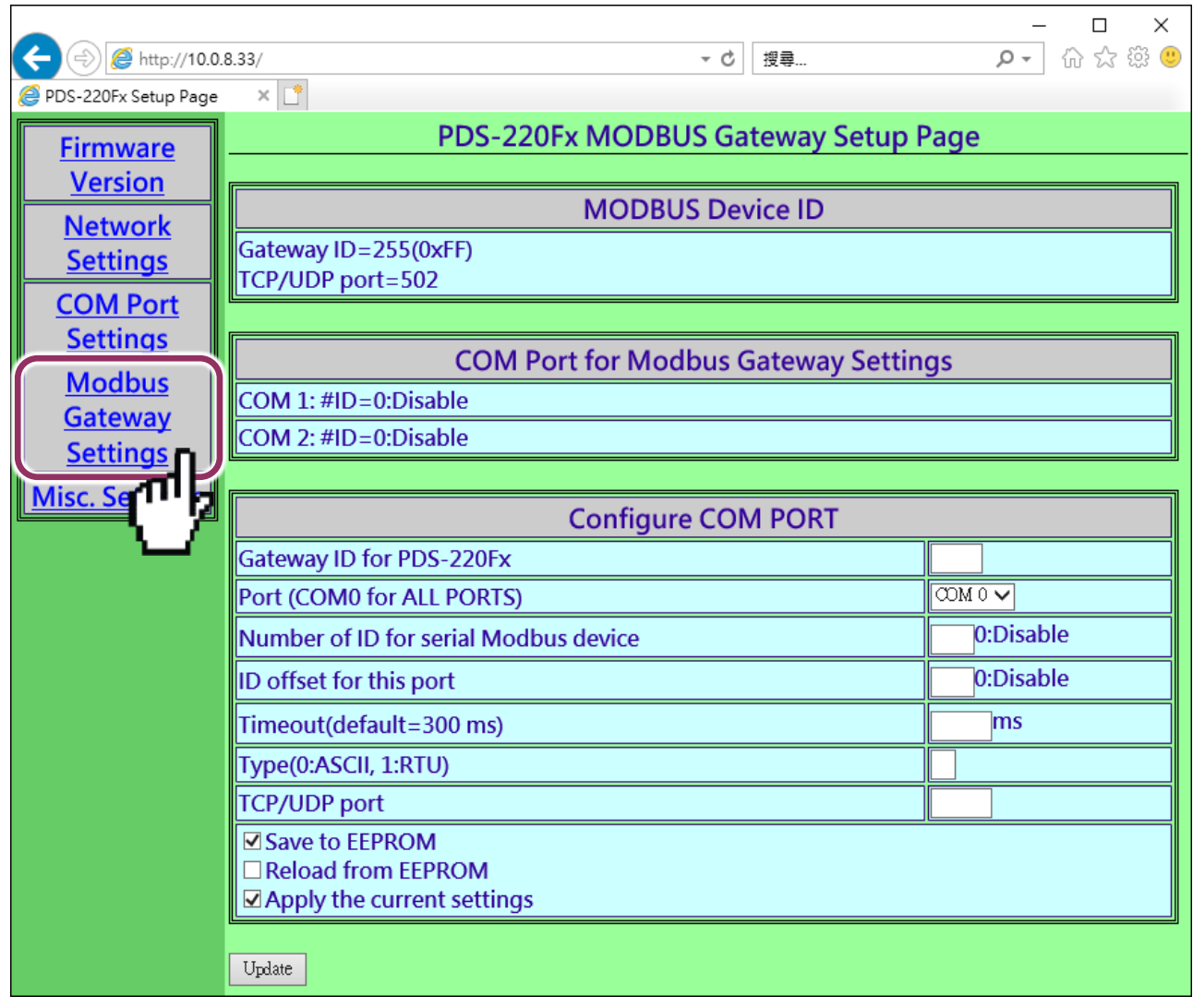

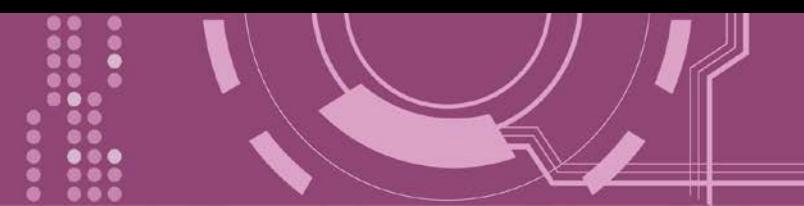

 确认 PDS-220Fx (Modbus Gateway 本身) 的 Modbus Device ID 及 TCP/UDP Port: 注意**:** 此 **ID** 不是设定您的 **Modbus slave** 设备

**MODBUS Device ID** 

Device ID=255(0xFF) TCP/UDP port=502

▶ 确认 Modbus Gateway 的 COM Port 设定:

**COM Port for Modbus Gateway Settings** 

COM 1: #ID=0:Disable

COM 2: #ID=0:Disable

### ▶ Modbus Gateway 的 COM Port 设定区域:

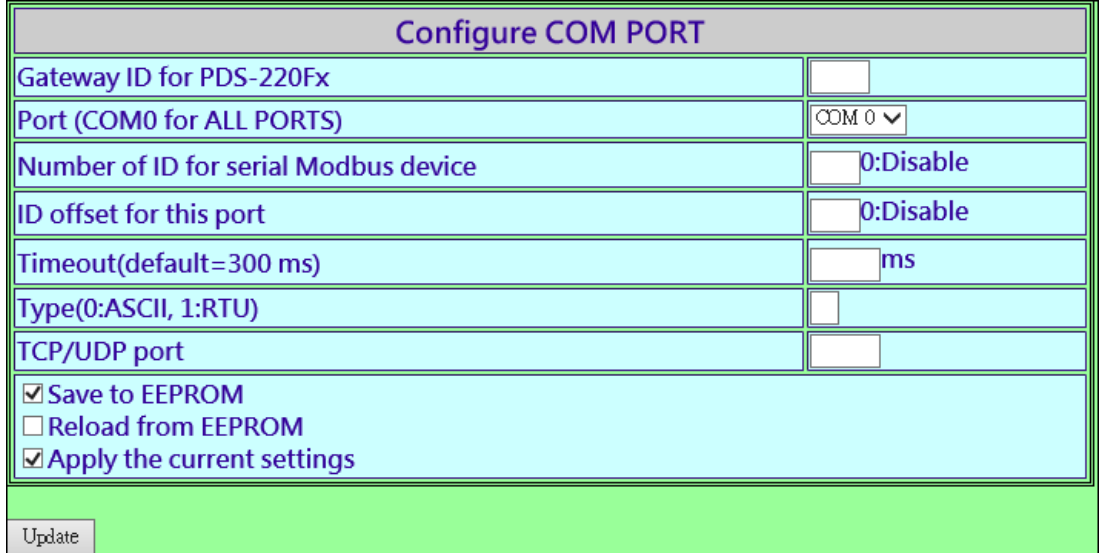

#### **Configure COM PORT** 配置域参数设定,详细说明如下:

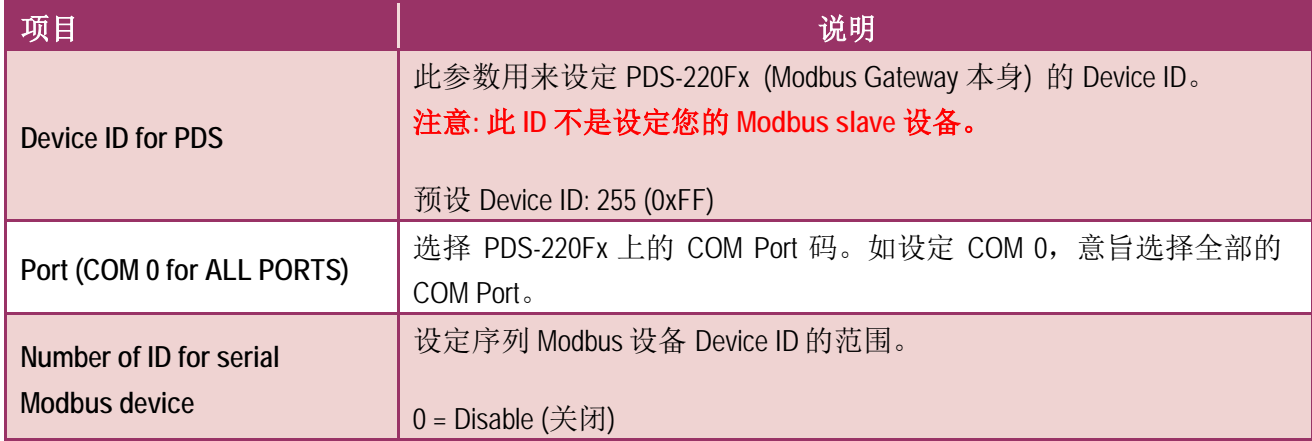

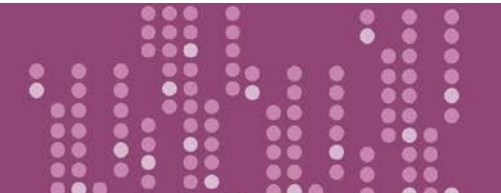

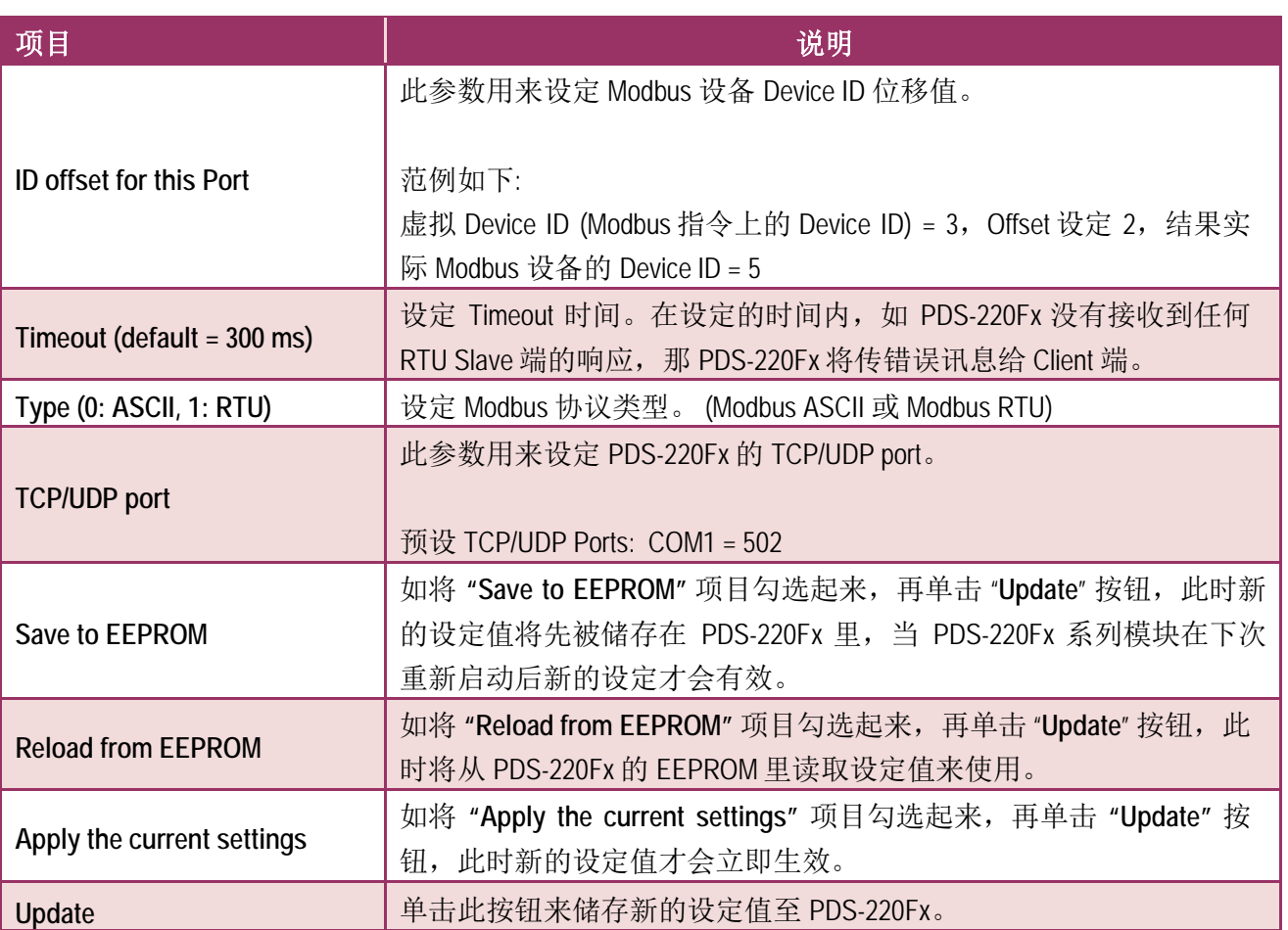

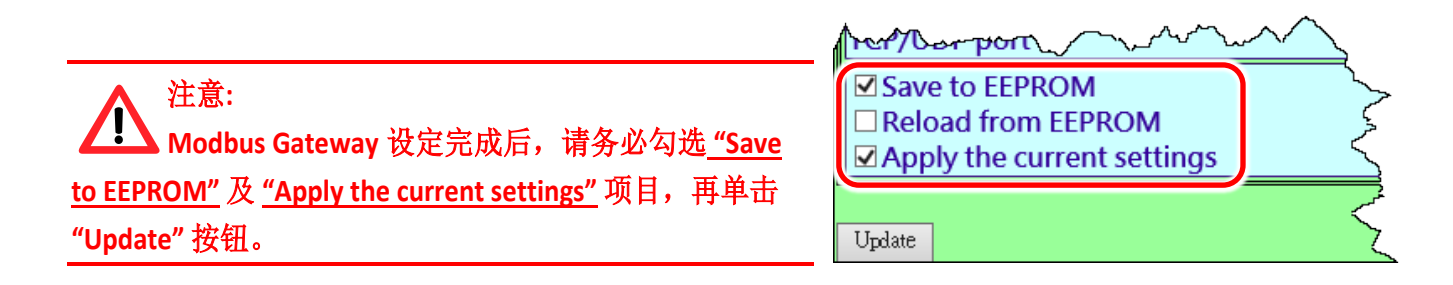

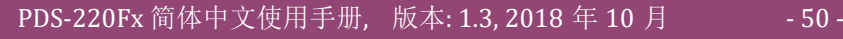

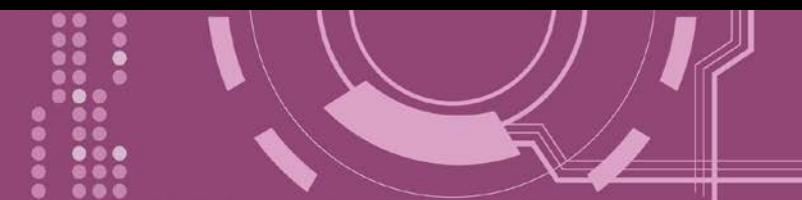

# **4.5 Misc. Settings**

在单击 **Misc. Settings** 项目后,可在此配置页面进行模块别名 (Alias Name) 及网页服务器只读 (Web Read Only) 设定, 以及将 PDS-220Fx 恢复至原厂默认值...等, 详细说明如下。

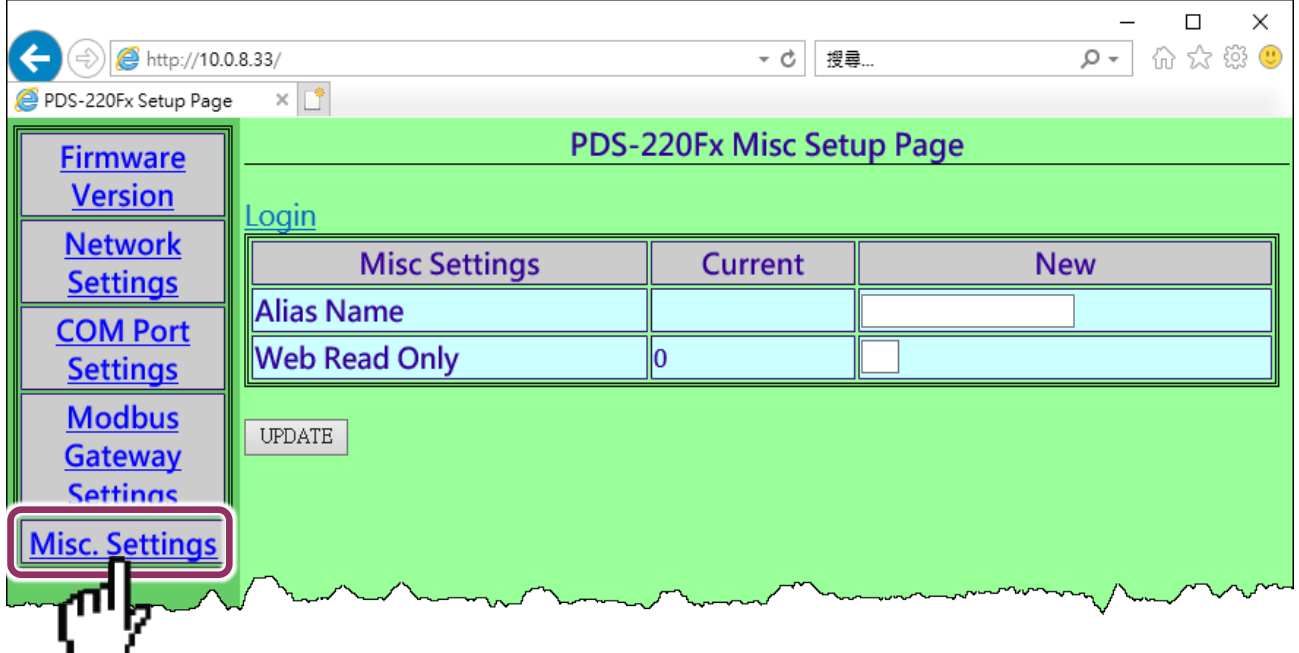

#### **Misc Setup Page** 区域参数设定,详细说明如下:

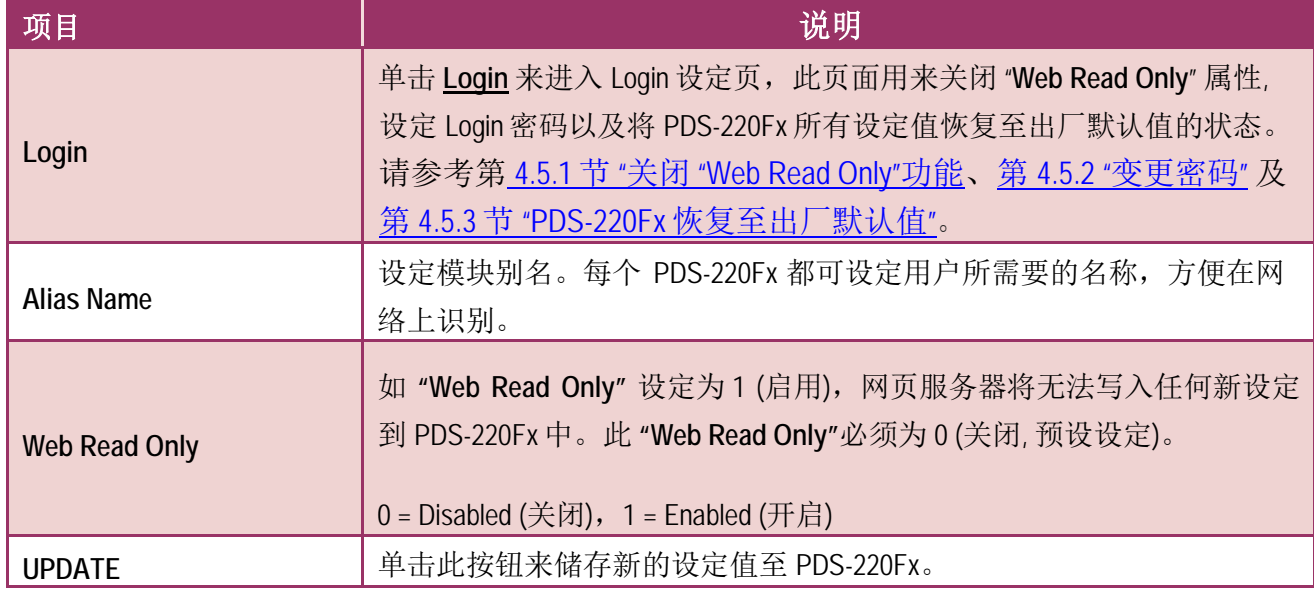

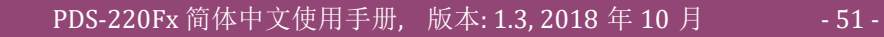

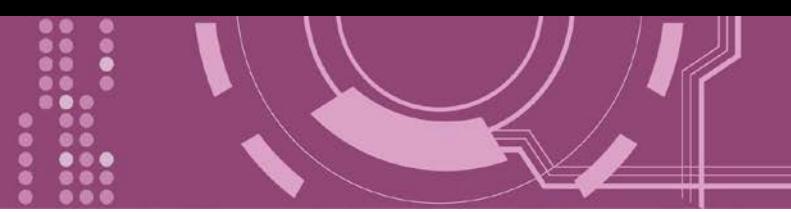

## **4.5.1** 关闭**"Web Read Only"** 功能

当 **"Web Read Only"** 字段中显示为 1 (启用) 时,此时 PDS-220Fx 为只读状态,将无法写入任何 新设定到 PDS-220Fx 中, 请参考下面步骤来关闭。

步骤 **1:** 单击 "**Login**" 进入 PDS-220Fx Login Page 页面。

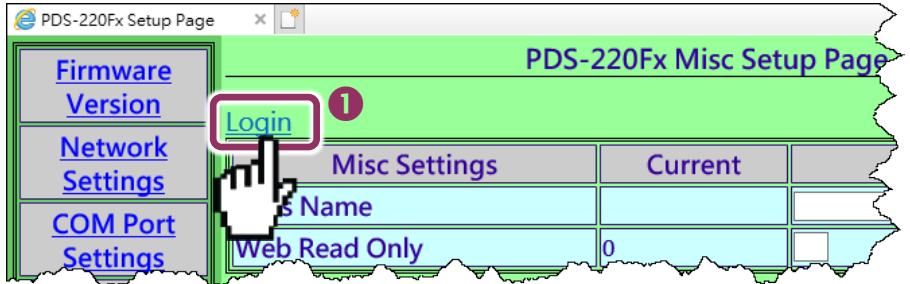

步骤 **2:** 在 PASSWORD 字段输入密码 (原厂默认为 **admin**) 后,单击 "**LOGIN**" 按钮进入设定页面。 欲想变更默认密码,可参考第 4.5.2 节 "[变更密码](#page-53-0)"。

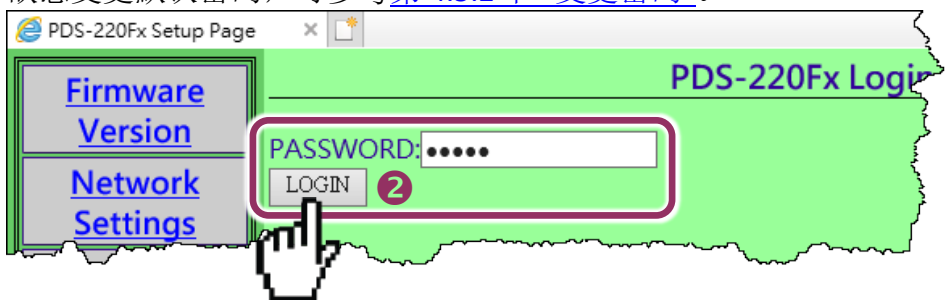

步骤 **3:** 在 "**Web Read Only**"项目的 **New** 字段设定 **0 (**关闭**)** ,并单击 "**UPDATE**" 按钮。

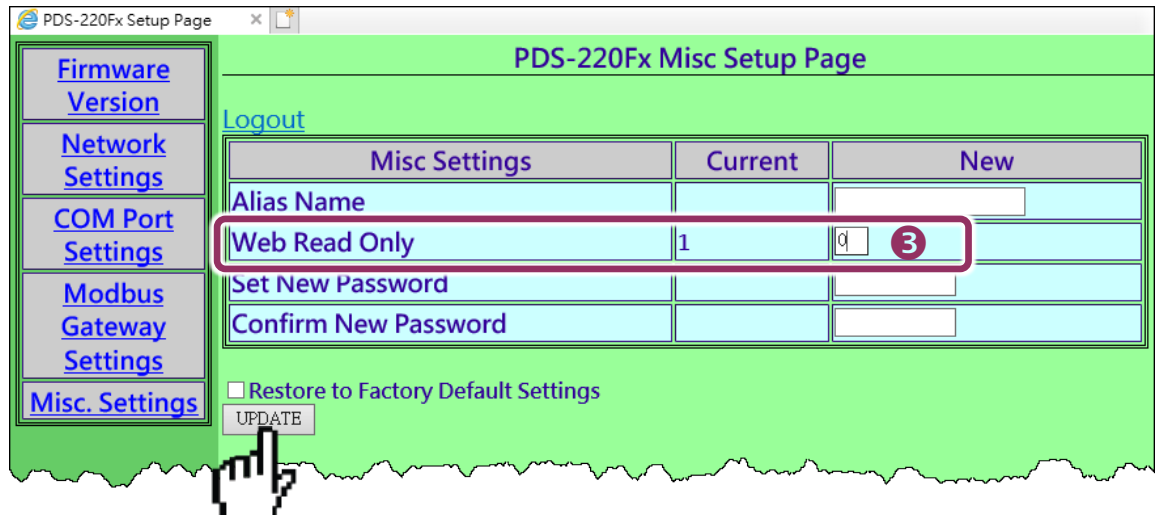

步骤 **4:** 再检查 "**Web Read Only**"项目的 **Current** 字段已更变为 **0 (**关闭**)**, 步骤 **5:** 单击 "**Logout**" 来注销完成操作。

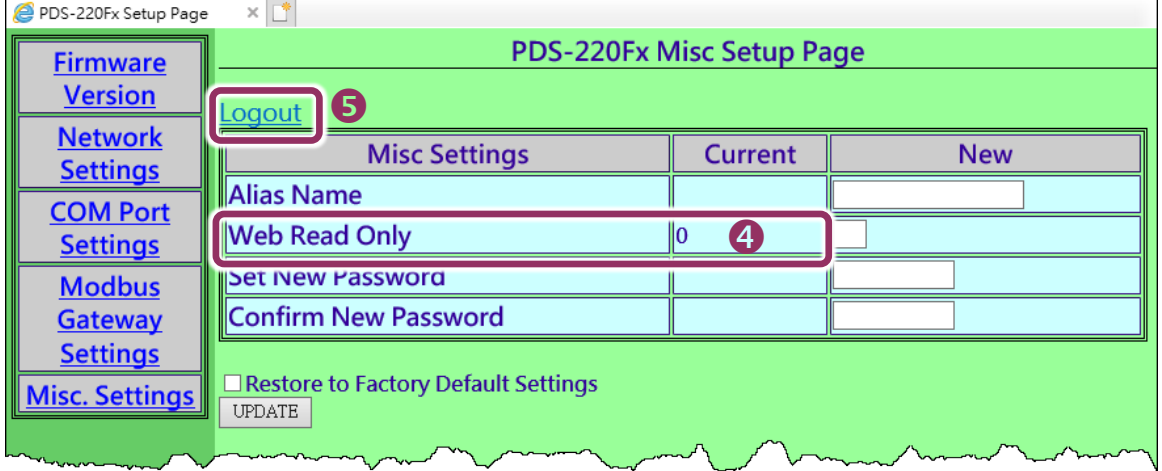

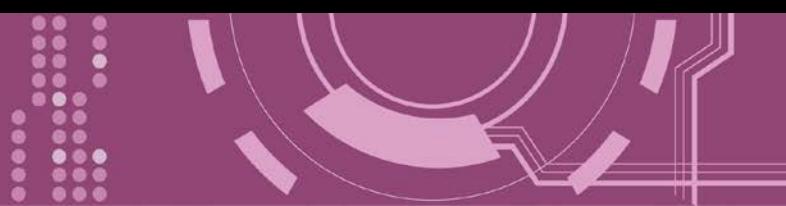

## <span id="page-53-0"></span>**4.5.2** 变更密码

变更 PDS-220Fx Login Page 登入密码,参考下面步骤。

步骤 **1:** 单击"**Login**" 进入 PDS-220Fx Login Page 页面。

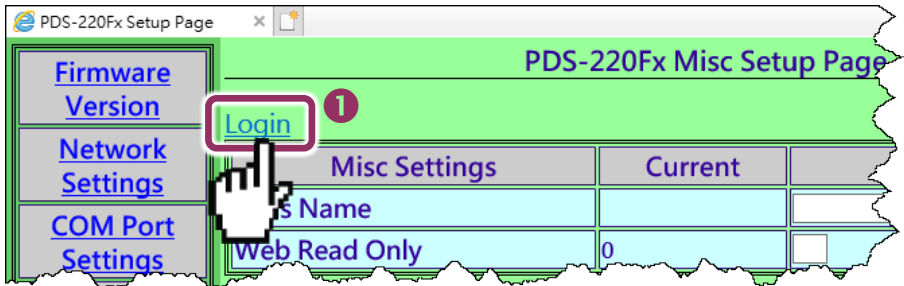

步骤 **2:** 输入密码 (出厂默认为 **admin**) 后,单击 "**LOGIN**" 按钮进入设定页面。

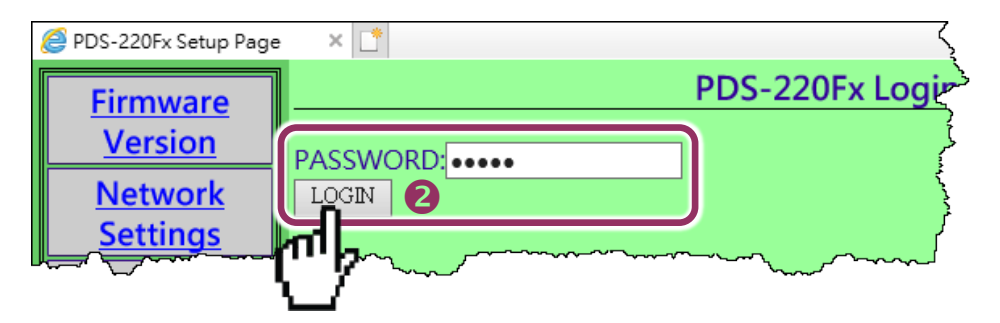

步骤 **3:** 在 **"Set New Password"** 字段输入新的密码, 然后在 **"Confirm new password"** 字段再次 输入新的密码。

步骤 **4:** 单击 "**UPDATE**" 按钮来更新密码。

步骤 **5:** 单击"**Logout**" 来注销完成操作。

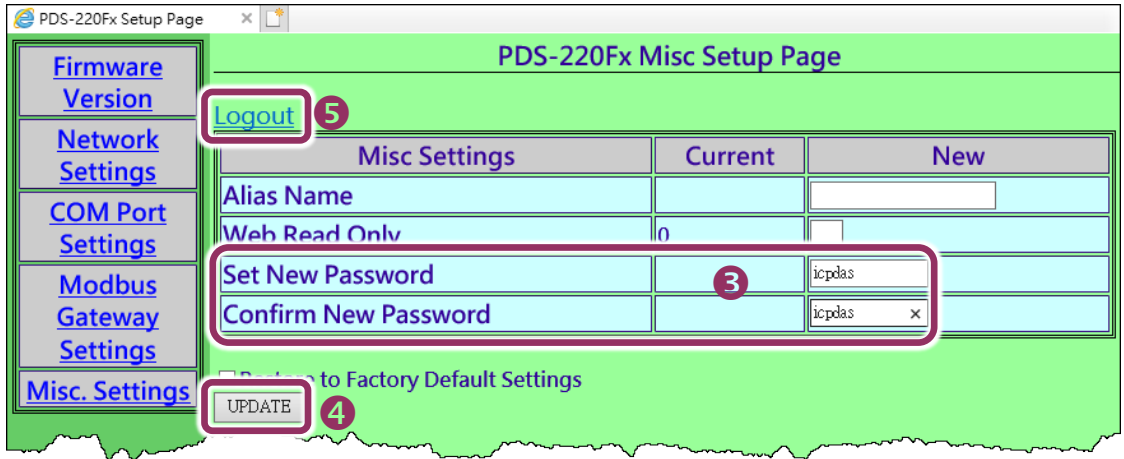

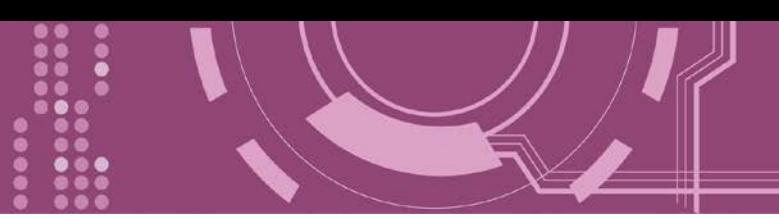

## <span id="page-54-0"></span>**4.5.3 PDS-220Fx** 恢复出厂默认值

参考下面步骤来将 PDS-220Fx 恢复至出厂默认值:

步骤 **1:** 单击 "**Login**" 进入 PDS-220Fx Login Page 页面。

步骤 **2:** 输入密码 (出厂默认为 **admin**) 后,单击 "**LOGIN**" 按钮进入设定页面。欲想变更默认密 码,可参考第 4.5.2 节 "[变更密码](#page-53-0)"。

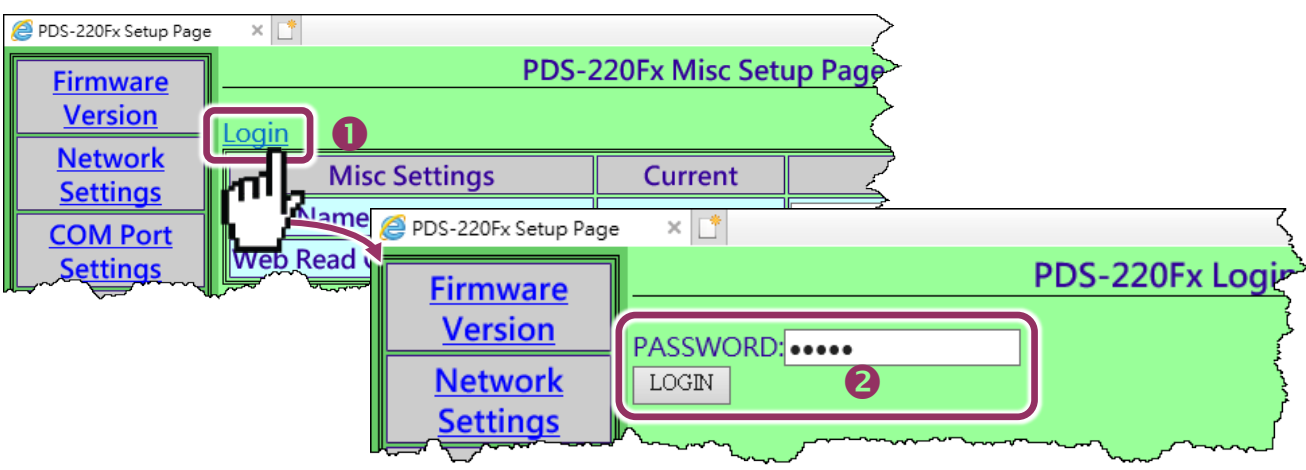

步骤 **3:** 勾选 **"Restore to Factory Default Settings"** 项目并且单击 "**UPDATE**" 按钮。

步骤 **4:** 单击"**Logout**" 来注销,再将 PDS-220Fx 断电重新启动后,PDS-220Fx 将完成恢复至出厂 默认值。

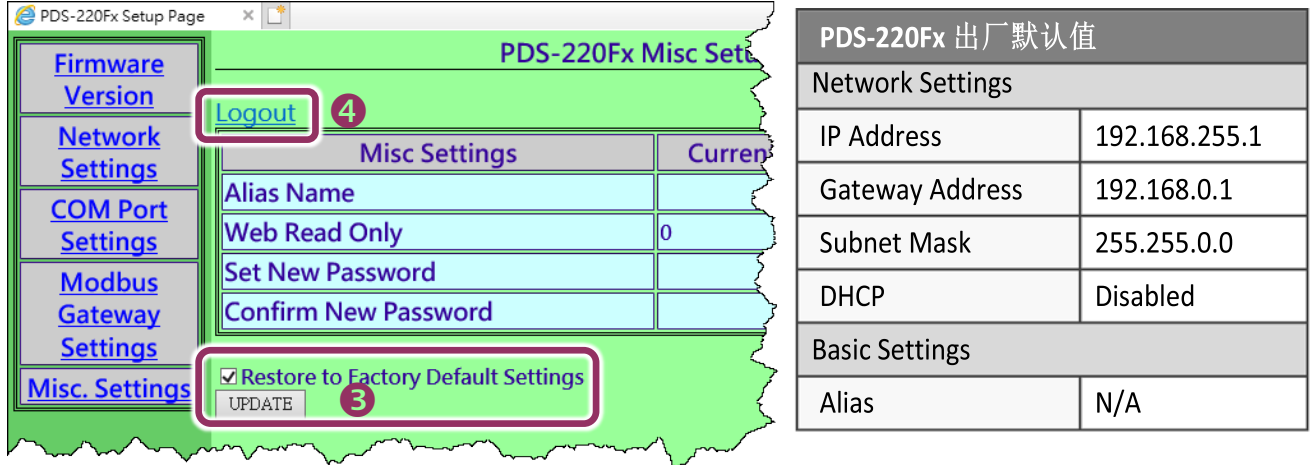

**/ \ 注意: 如用户已变更 PDS-220Fx 出厂密码, 还可以使用 "config=RESET" Console 命令 (参考到手册** 第 7.3 节 "[指令列表](#page-76-0)") 再恢复密码到出厂默认的密码"**admin**" 。此命令可将大部份的 **PDS220Fx** 恢复配置 到出厂默认值。此时 **PDS-220Fx** 需加载新的配置值 **(**包括默认密码**)**,加载完成后需重新启动模块,便 可完成。

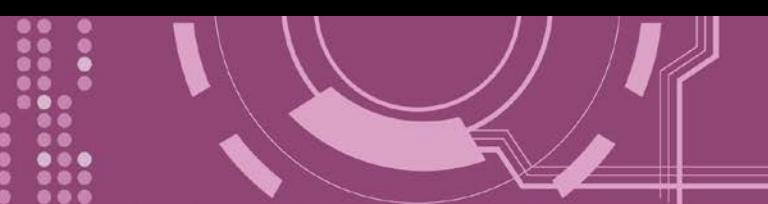

# **5. PDS-220Fx** 应用

# **5.1** 虚拟 **COM Port** 技术

PDS-220Fx 能将序列设备转换为以太网路的通讯格式,让原來无法上网的 RS-232 及 RS-422/485 设备也能够連结至网路, 而 VxComm Utility 可以使 PDS-220Fx 内建的 COM Port 仿真 成为计算机主机的标准 COM Port, 如下图:

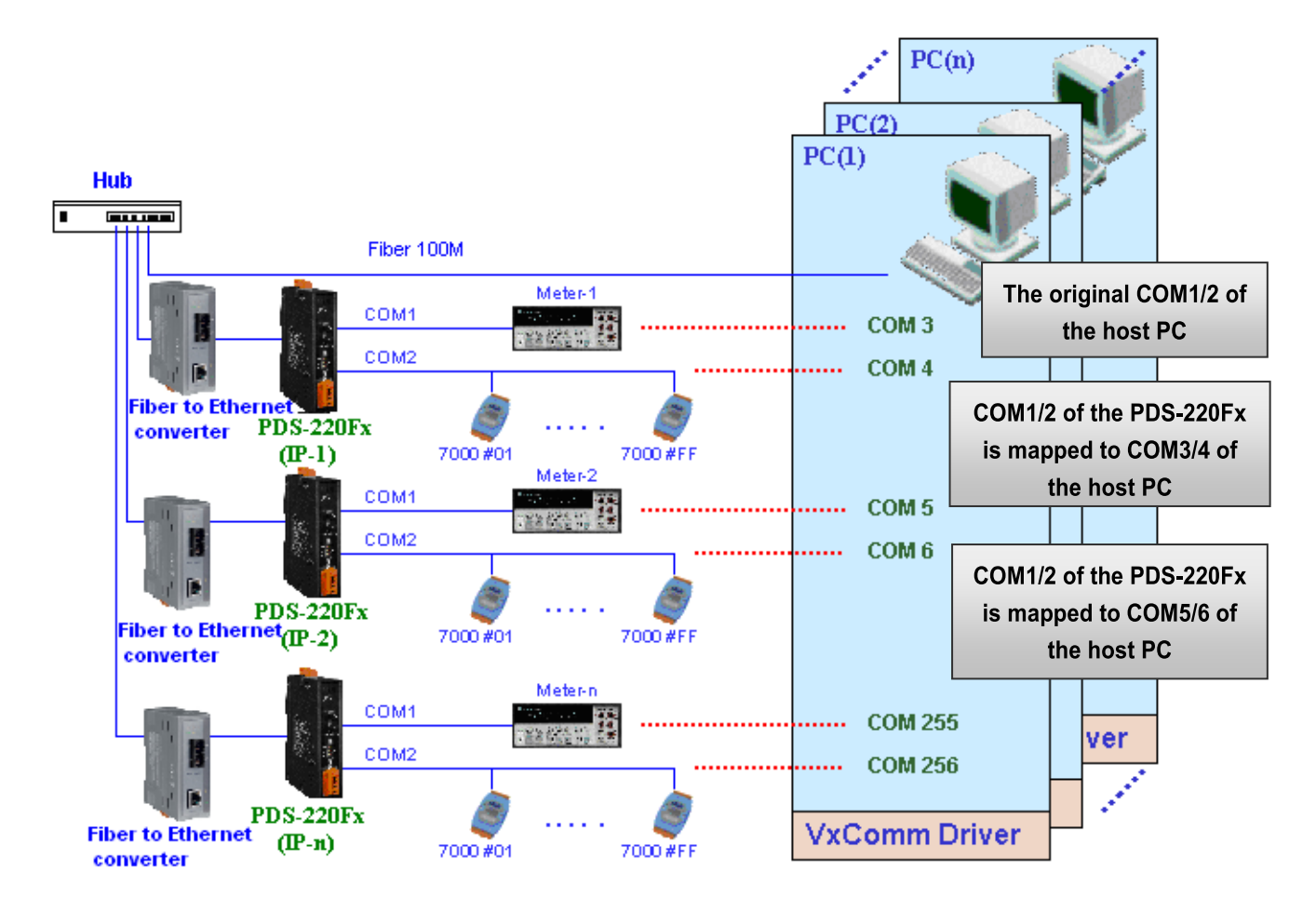

在上面的配置图中,Meter-1 是仿真成为计算机主机的 COM3。因此,用户只要使用原本的 MS-COMM 程序, 便可以不须做任何修改直接使用。

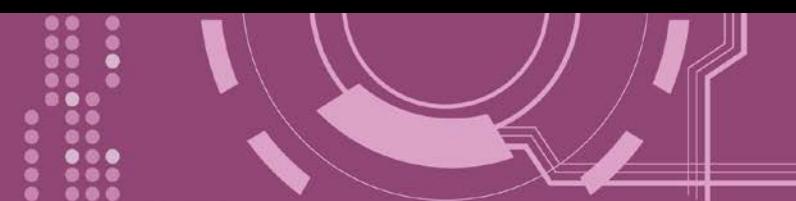

# **5.2 Fiber I/O** 应用

### 链结 **I-7000** 系列模块

I-7000 系列模块提供了各种输出入类型, 如:数字输出入、模拟输出入、定时器及频率量测等。 而 I-7000 系列模块设计有很容易与常用的计算机和设备相连接的 RS-485, 所以 PDS-220Fx 中 的 RS-485 系列模块就能与 I-7000 系列模块链结来使用 I/O 。

再透过使用 VxComm 技术,能够不须修改任何程序就可以将连接至计算机主机上的 RS-485 序 列设备联机至 Ethernet 网络。

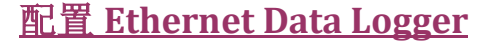

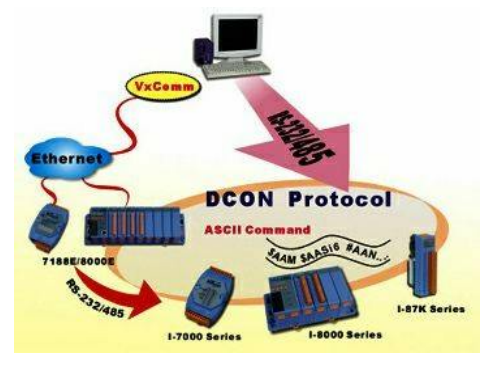

使用 VxComm 可以将连接至计算机主机上的 PDS-220Fx + 7000 模块仿真成为计算机主机 COM Port + 7000 模块, 然 后再使用 DCON Utility 里的 Data Logger 经由 Ethernet 来存 取 1-7000 的相关资料。因此不用编写任何定义程序, 就能 使用 MS Excel 来分析 I-7000 模块所读取到的信号数据。

1: DCON utility 包含了 Data Logger 功能, 如下图所示:

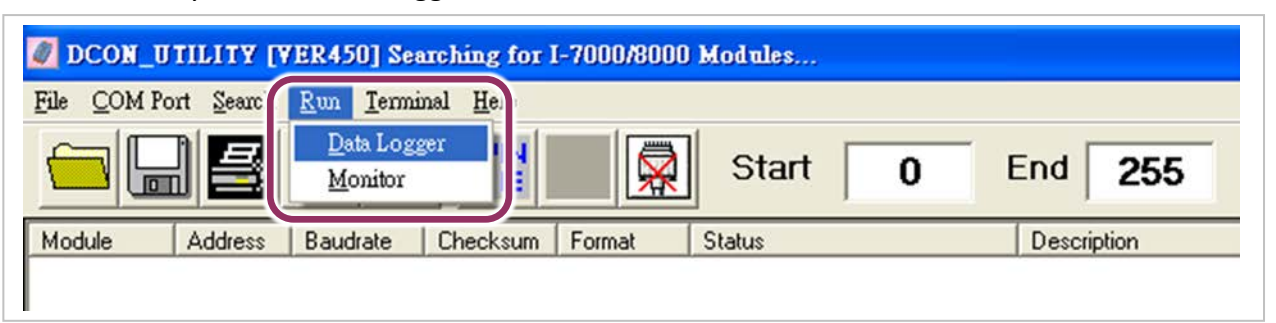

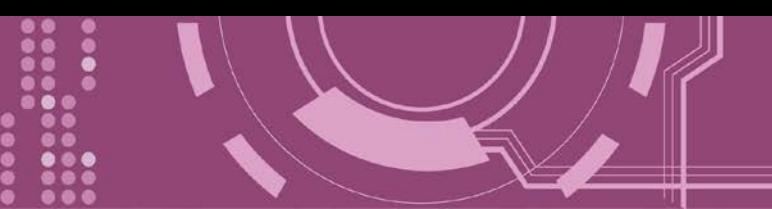

**2:** 单击 **"Start"** 按钮来开始记录数据,如下图所示。

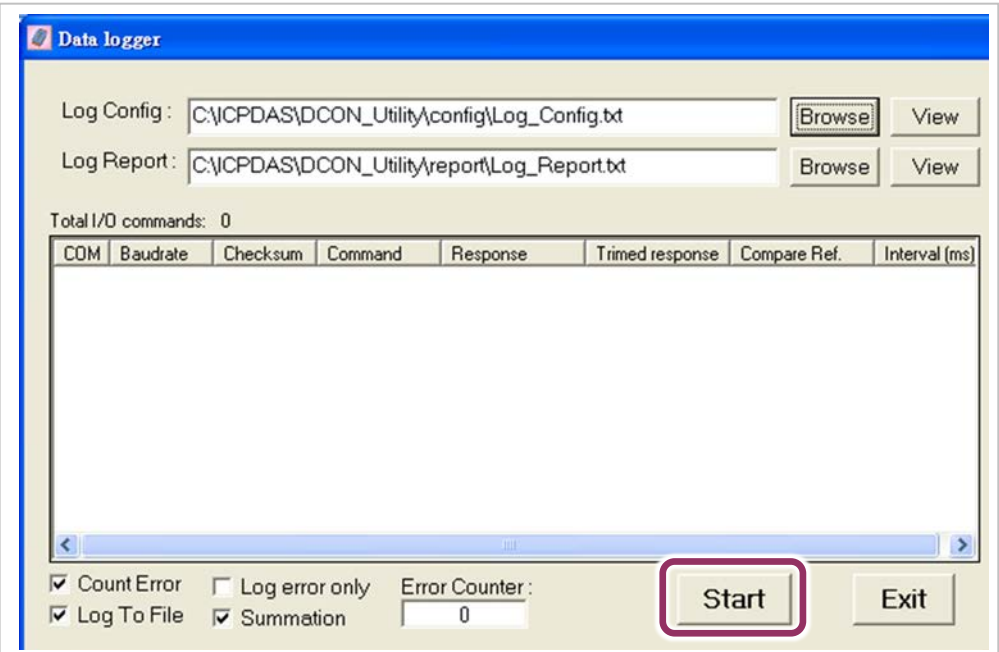

**3:** 使用 MS Excel 打开记录档案来查看记录数据数据,如右图范例所示。

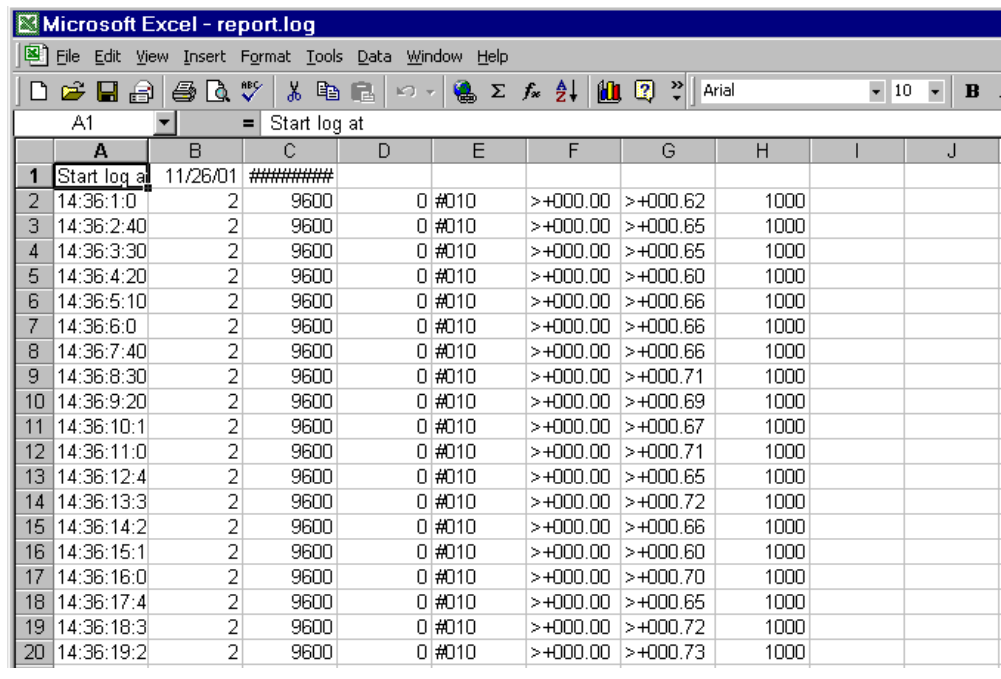

**VxComm** 技术结合了 DCON Utility 及 MS Excel,不需要自己再编写任何程序,就能够经由以 太网络来进行分析 I-7000 模块所读取到的信号数据数据。更多更详细的功能 (Log Function), 请参考到英文或繁体中文的 DCON Utility 的联机帮助功能 (On Line Help)。

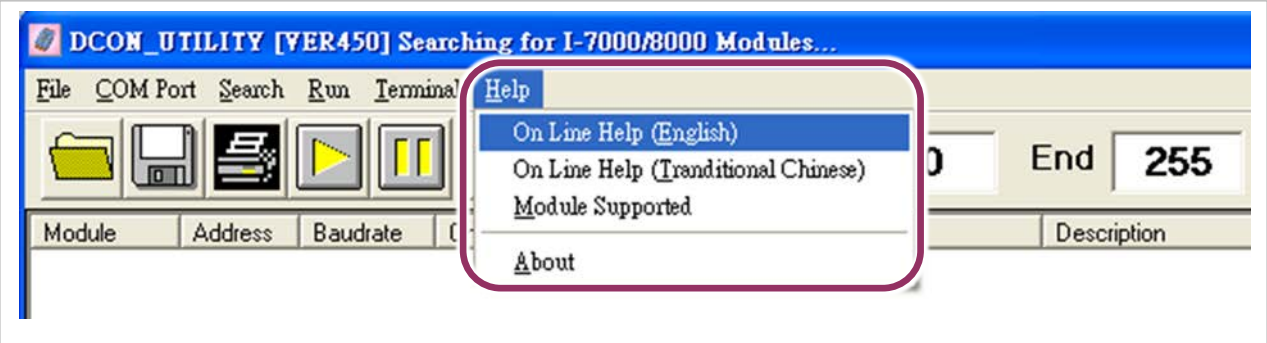

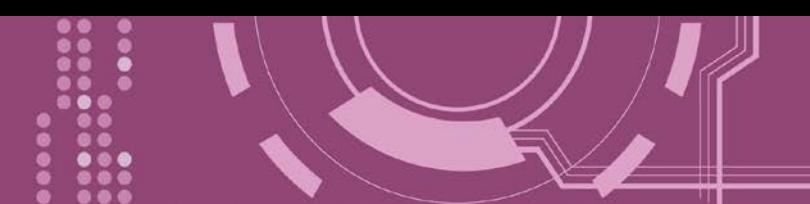

# <span id="page-59-0"></span>**5.3 Pair-connection** 应用

PDS-220Fx 支持 Pair-Connection 的应用 (serial-bridge 或 serial-tunnel)。一旦 pair-connection 设 定完成后,便可透过 TCP/IP 协议在二台计算机主机、服务器或不具有以太网络功能的串行设 备之间建立链接、传输数据、控制设备。

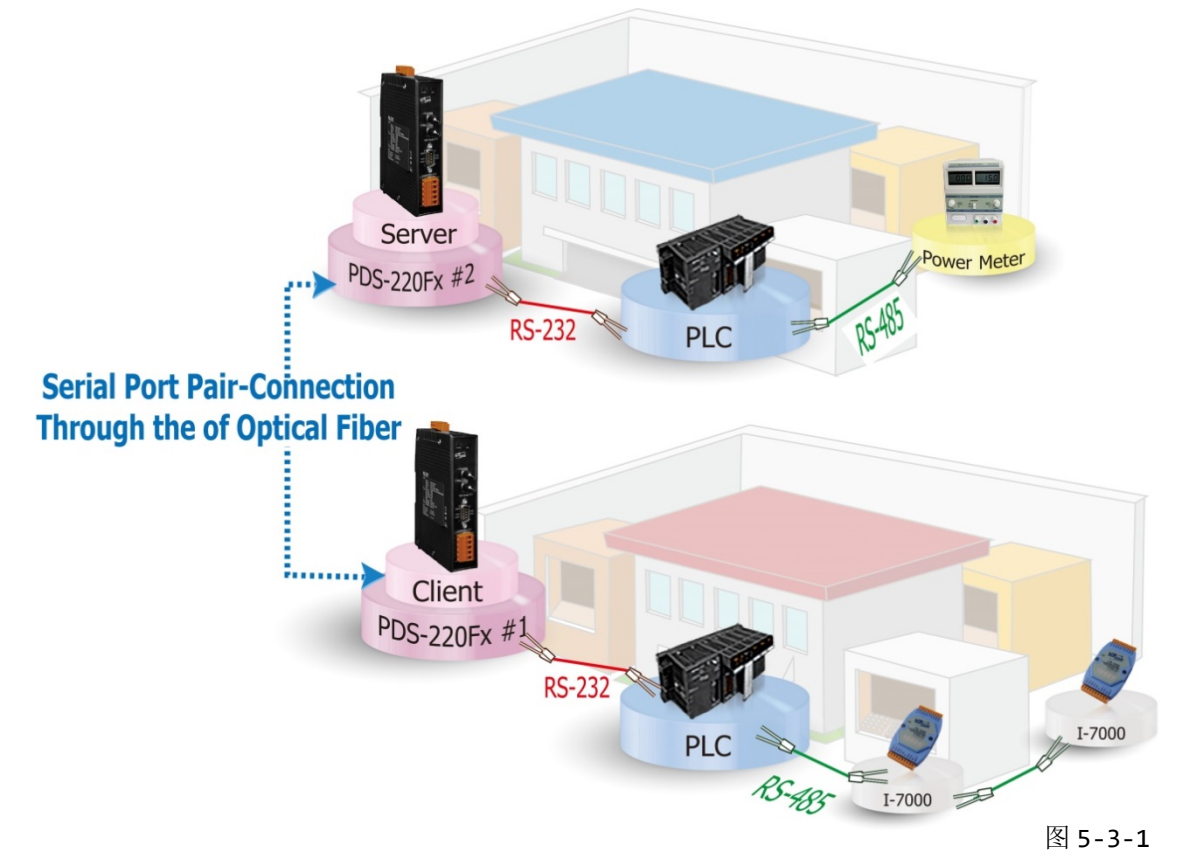

### **Pair-Connection** 测试范例如下**:**

相关参数定列表

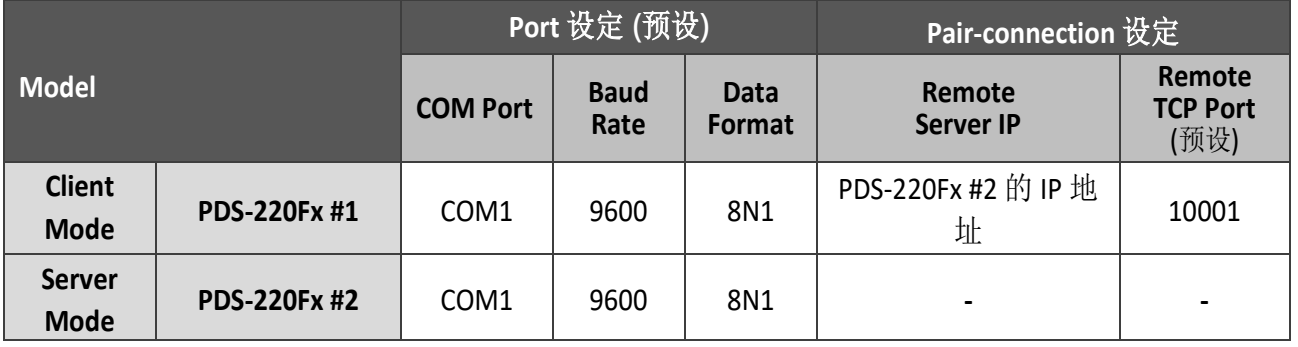

注意**:** 根据计算机主机或是连接设备的 **COM port** 来设定 **Client** 端及 **Server** 端 **(PDS-220Fx #1** 及**#2)**  的 **Baud Rate** 及 **Data Format**。

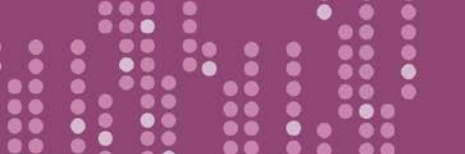

**1.** 确认 PDS-220Fx 功能正常。 详细的启动 PDS-220Fx 请参考第 3 章 "启动 [PDS-220Fx](#page-22-0) 模块"。

### 步骤 **1:** 配置 **PDS-220Fx #1** 为 **Client Mode**

2. 进入 PDS-220Fx #1 [网页服务器](#page-29-0) (详细请参考 第 4.1 节 "登入 PDS-220Fx 网页服务器"), 确认 PDS-220Fx #1 **Firmware** 版本为 **v3.2.31 [Jun 19 2009]** 或更新版本。

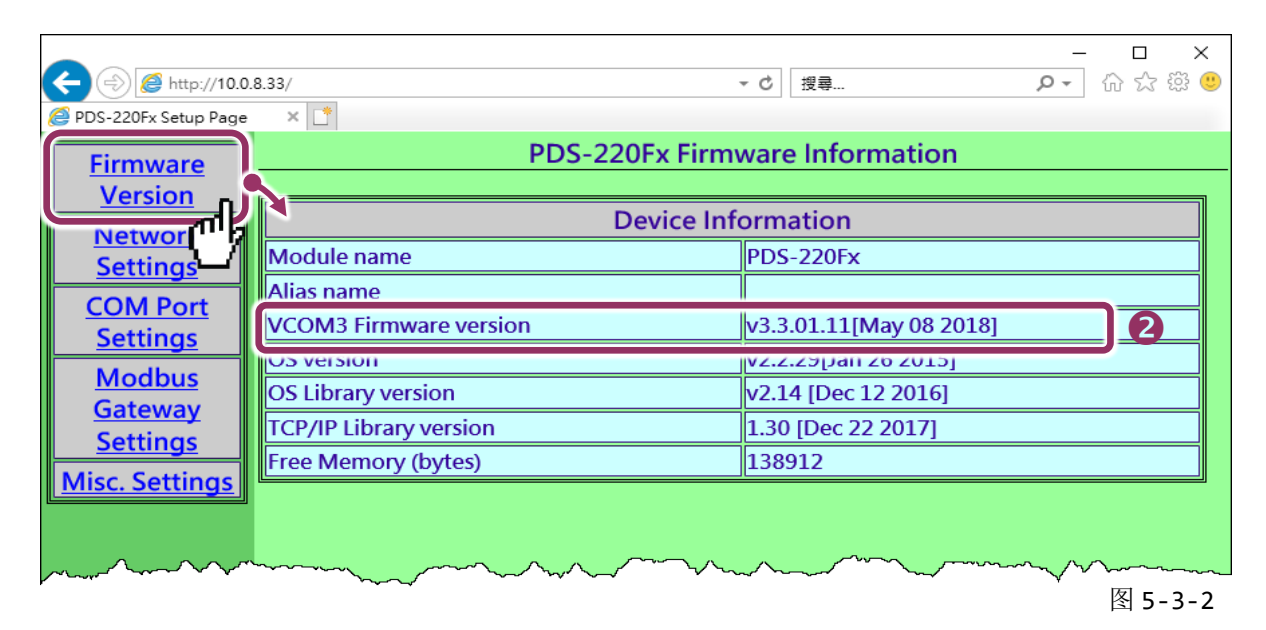

**3.** 单击 **"COM Port Settings"** 来进入 COM Port 设定页面。选择适当的 **COM Port**、**Baud Rate** 值及 Data Format 值, 设定范例如下: Port (COM0 for All PORTS) "COM1"、Baud Rate"9600"、 Data Bits" $\underline{8}$ " 、Parity "None" 及 Stop Bits " $\underline{1}$ " 。

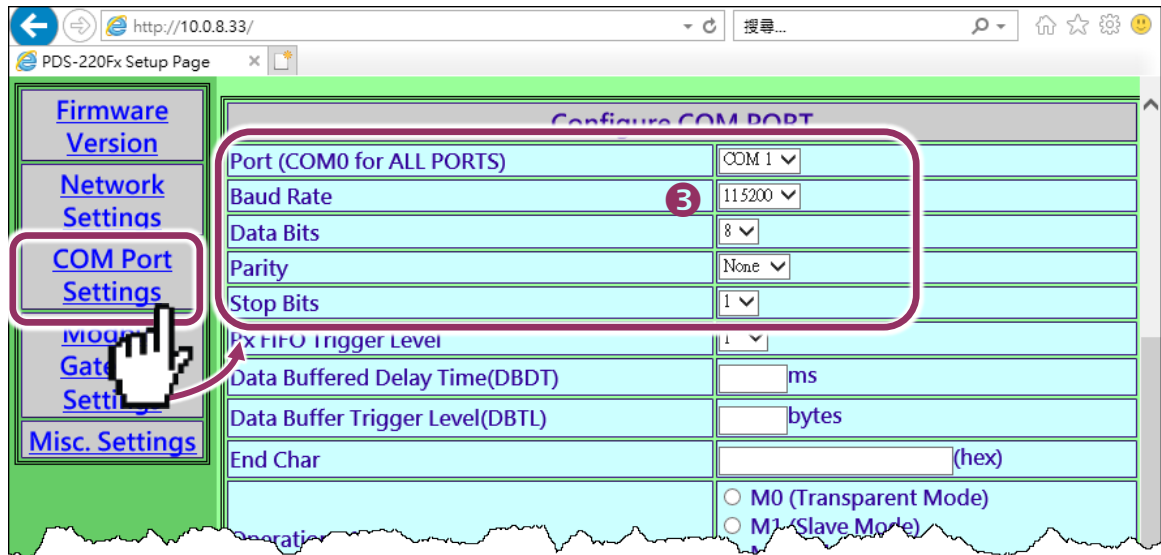

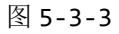

- **4.** 勾选**"Save current settings to EEPROM"** 及 **"Apply Current settings"** 项目,然后单击 **"SET COM PORT"** 按钮来完成设定。
- **5.** 单击 **"Set Remote VCOM3 connection"** 进入到 PDS-220Fx #1 Remote VCOM3 Connection Setup Page 设定页面。

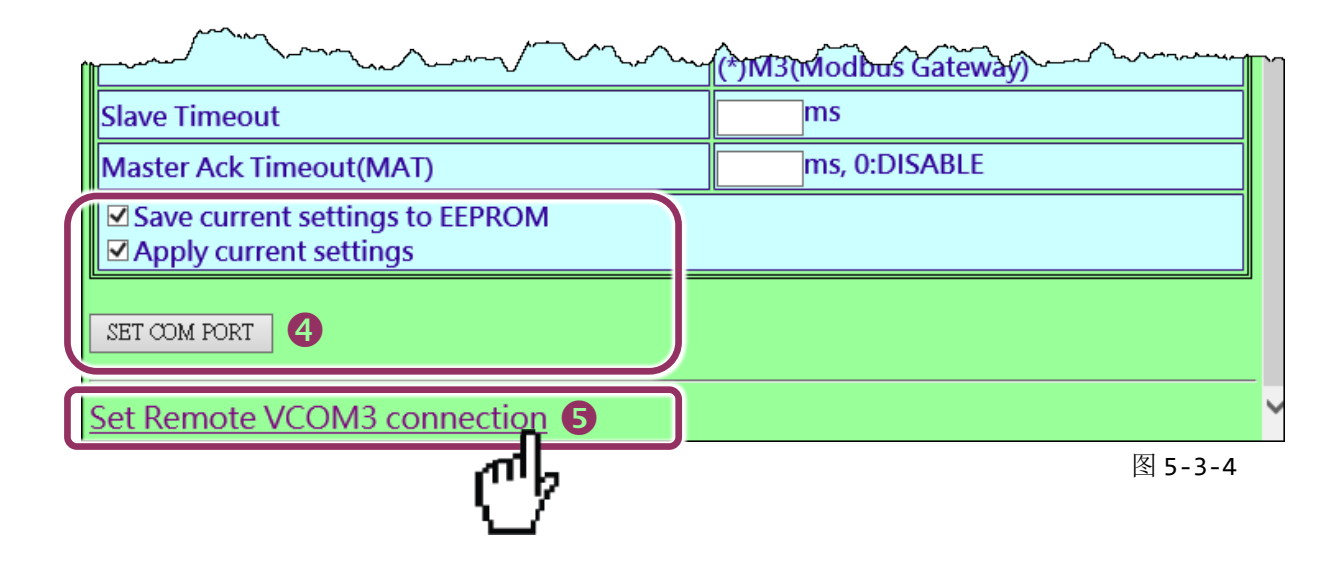

**6.** 点选第一项来配置,在 **"Add COM"** 字段输入 **PDS-220Fx #1 (Client)** 所使用的 **COM port** 码。 接着在相关字段输入 **PDS-220Fx #2 (Server)** 的所使用的 **COM Port** 码、 **IP** 地址及 **Command Port** 。设定范例如下: "COM: 1"、"IP: 10.0.8.130"及"cmd port: 10000"。

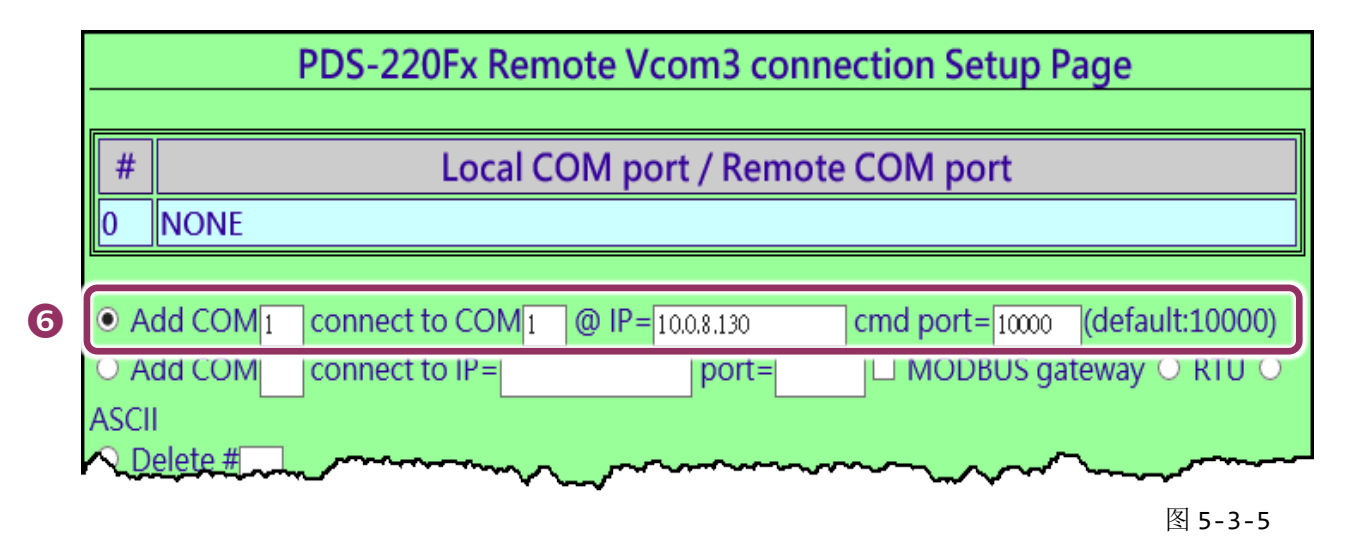

※ 如您的远程设备不是泓格的产品且不支持 **Command Port 10000**,请参考下面方式来配置 **Pair-connection** 功能。

**6.** 点选第二项来配置,在 **"Add COM"** 字段输入 **PDS-220Fx #1 (Client)** 所使用的 **COM port** 码。 接着在相关字段输入 **PDS-220Fx #2 (Server)** 的 **IP** 地址及 **TCP Port** 。设定范例如下: "IP: 10.0.8.130" 及 "port: 10001"。

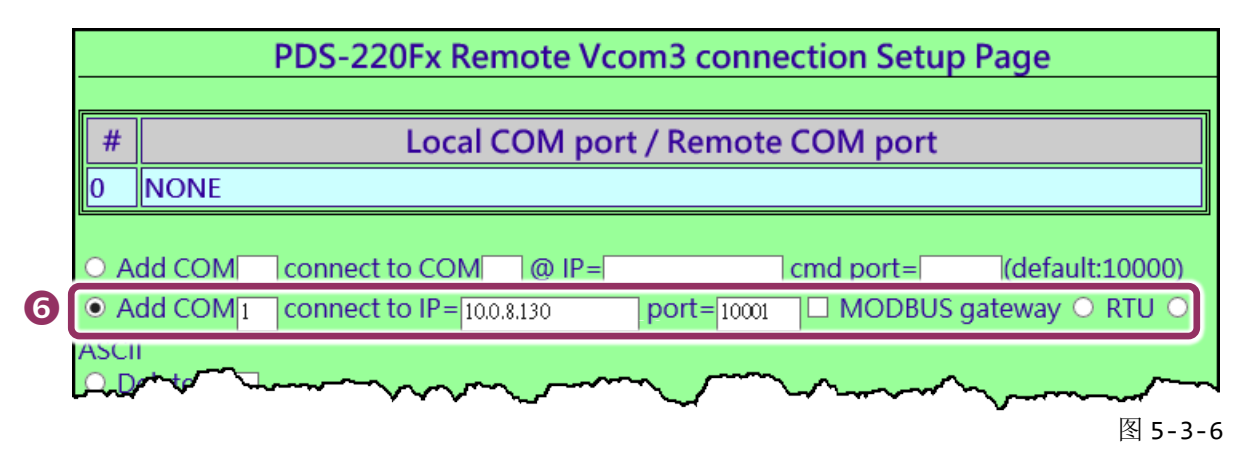

**7.** 确认 **"Save to EEPROM"** 项目已勾选,并且单击 **"Submit"** 按钮来完成设定。

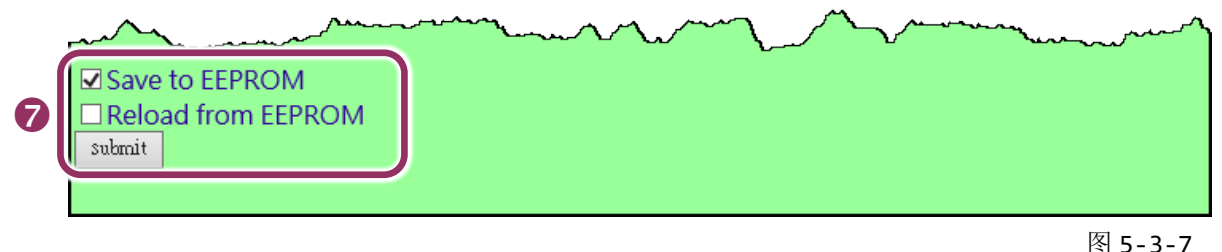

**8.** 确认 TCP/IP 联机配置是否正确。

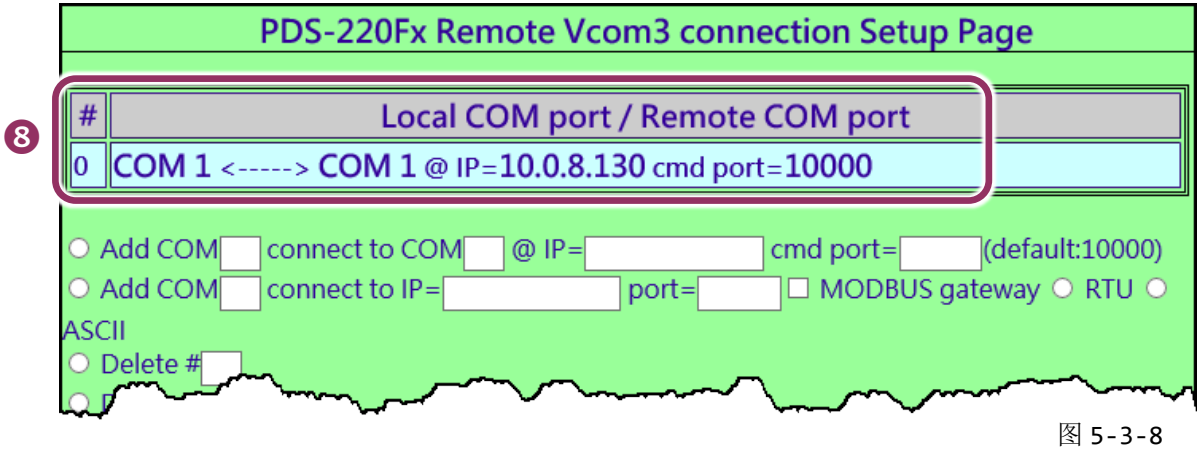

**9.** 重新启动**(**断电再上电**)** PDS-220Fx #1 后,TCP/IP 联机设定才算完成。

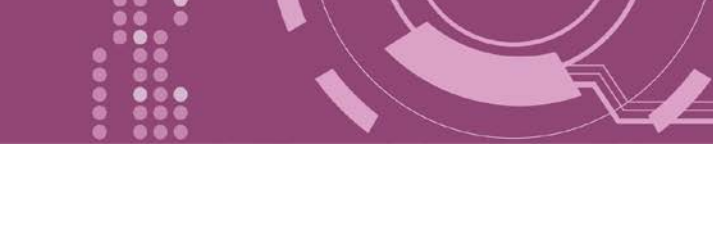

### 步骤 **2:** 配置 **PDS-220Fx #2** 为 **Server Mode**

- **1.** 在网址列中输入 PDS-220Fx #2 的 IP 地址或单击 **"Web"**按钮来进入网页服务器。
- **2.** 单击 **"COM Port Settings"** 来进入 COM Port 设定页面。选择适当的 **COM Port**、**Baud Rate** 值及 Data Format 值, 设定范例如下: Port (COM0 for All PORTS) "COM1"、Baud Rate "9600"、 Data Bits " $\underline{8}$ "  $\cdot$  Parity "None"  $\not\!\!\!\!/\,\,\overline{\!\!\mathcal{R}}$  Stop Bits " $\underline{1}$ "  $\cdot$
- **3.** 勾选**"Save current settings to EEPROM"** 及 **"Apply Current settings"** 项目,然后单击 **"SET COM PORT"** 按钮来完成设定。
- **4.** 单击 **"Set Remote VCOM3 connection"** 进入到 PDS-220Fx #2 Remote VCOM3 Connection Setup Page 设定页面。

### 上面步骤 **1 ~ 4** 可参考图 **5-3-2** 及 **5-3-6** 。

- PDS-220Fx Remote Vcom3 connection Setup Page  $#$ Local COM port / Remote COM port  $\parallel$ NONE  $\bf{0}$ O Add COM connect to COM cmd port= $\sqrt{\frac{1}{100000}}$  $@IP=$  $\Box$  MODBUS gateway  $\odot$  RTU  $\odot$ O Add COM connect to IP= port= **ASCII** ○ Delete # O Delete ALL **☑** Save to EEPROM □ Reload from EEPROM 图 5-3-9
- **5.** 确认 **Local COM Port/Remote COM Port** 联机配置是为 **None**。

## 注意**:**

**1.** 根据计算机主机或是连接设备的 **COM port** 来设定 **Client** 端及 **Server** 端 **(PDS-220Fx #1** 及 **#2)** 的 **Baud Rate** 及 **Data Format**。在 **PDS-220 #1** 及**#2** 之间的串行端口是可以有不同的设定。

**2. PDS-220Fx Pair-connection:** 串行端口有软件 **buffer,** 需预先于 **PDS-220Fx** 上设置串行端口的通信速率与 格式。

**3. I-2541 Pair-connection:** 串行端口无软件 **buffer,** 不能在 **I-2541** 上设置串行端口的通信速率与格式。

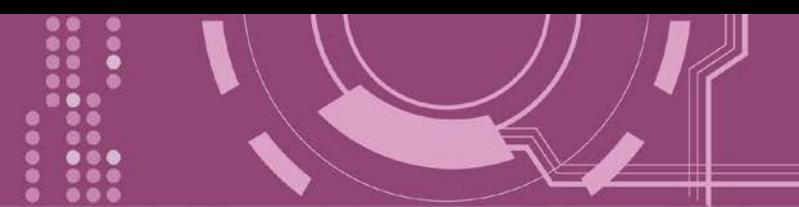

# <span id="page-64-0"></span>**6. Modbus** 协议及测试

PDS-220Fx 拥有 Modbus/TCP 转 Modbus/RTU 或 Modbus/ASCII 的网关功能,可支持多数使用 Modbus/TCP 协议的 SCADA/HMI 系统。 本章节提供了详细自我测式程序,能够确认模块是否 功能正常运作。

下面范例,我们将使用 M-7022 模块来进行测试,而其它泓格 Modbus 设备或是第三方 Modbus 设备,请参考各自设备的快速入门指南或使用手册来执行。

### 步骤 **1: Modbus** 设备连接至 **PDS-220Fx**

- **1.** 确认您 PC 的网络设定正确且可运作,且您的 PDS-220Fx 保持在网络联机状态。详细的启 动 PDS-220Fx, 请参考 第 3 章 "启动 [PDS-220Fx](#page-22-0) 模块"。
- **2.** 将 Modbus 设备 (如: M-7022,选购品) 连接至 PDS-220Fx 模块的 COM2 (RS-485 bus)。详细 的接线信息,请参考 第 2.7 节 ["RS-232/485/422](#page-19-0) 接线注意"。
- **3.** 提供电源到 Modbus 设备。(如: M-7022,设备 ID: 5,使用电源 +10~+30 VDc)

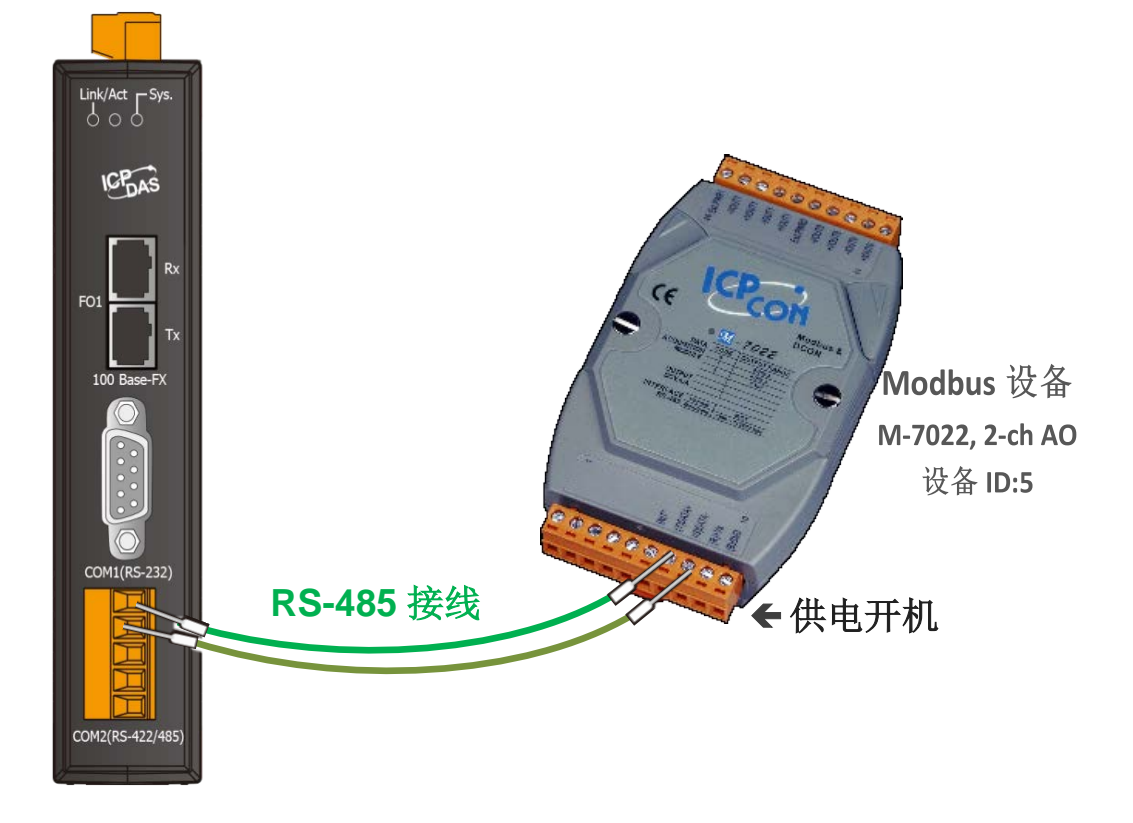

# **6.1 Modbus/TCP** 转 **Modbus/RTU** 网关测试

### 步骤 **1:** 配置 **Baud Rate** 及 **Data Format**

1. 打开网页浏览器, 在地址字段输入 PDS-220Fx 的 IP 地址, 然后按键盘上的 "Enter", 连接到 PDS-220Fx 的网页服务器。

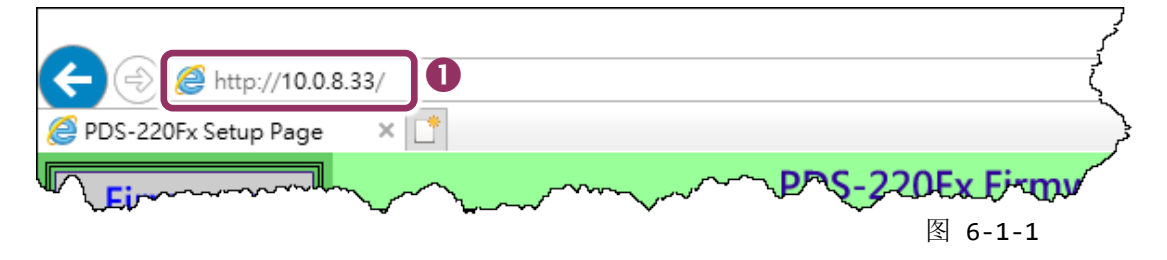

- **2.** 单击 **"COM Port Settings"** 进入 COM Port 设定页面。
- **3.** 选择适当的 **COM Port**、**Baud Rate** 及 **Data Format** 值。(范例: Port "2"、Baud Rate "19200"、 Data Bits " $\underline{8}$ "  $\overline{\phantom{1}}$  Parity "None"  $\underline{\cancel{R}}$  Stop Bits "2") 注意**: Baud Rate** 及 **Data Format** 值必须依据您的 **Modbus** 设备来设定。
- **4.** 单击 **"SET COM PORT"** 按钮来完成设定。

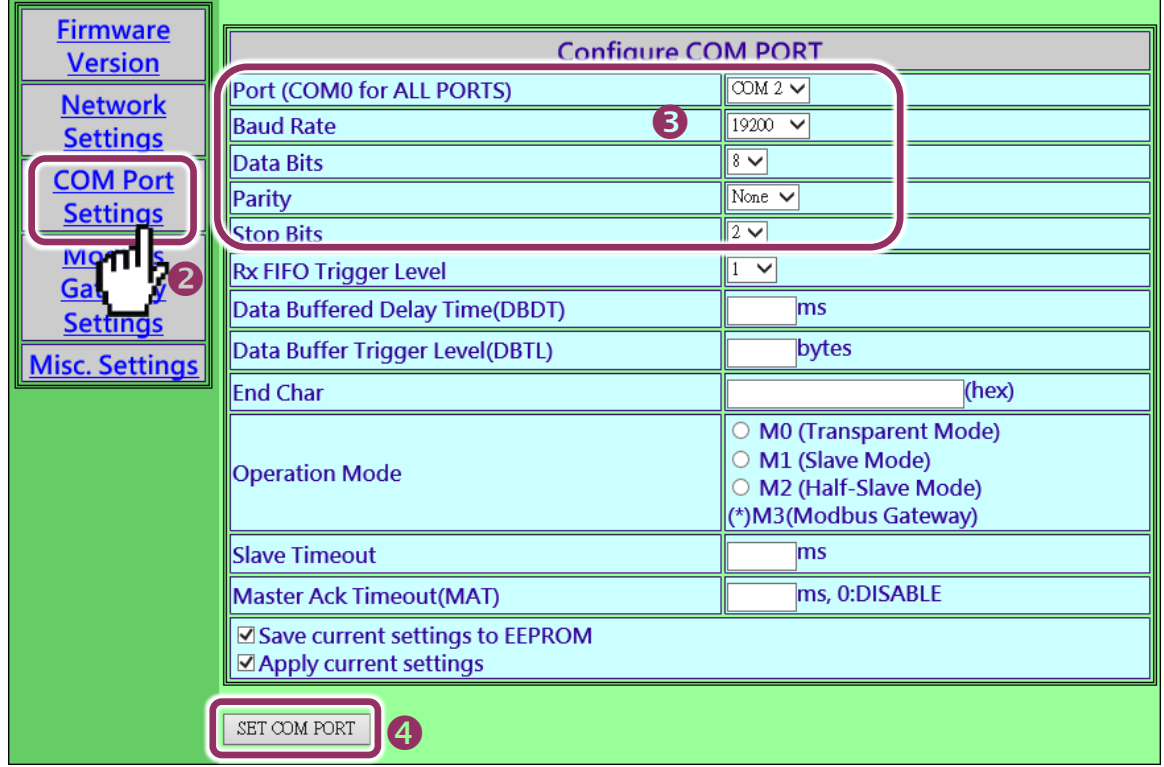

图 6-1-2

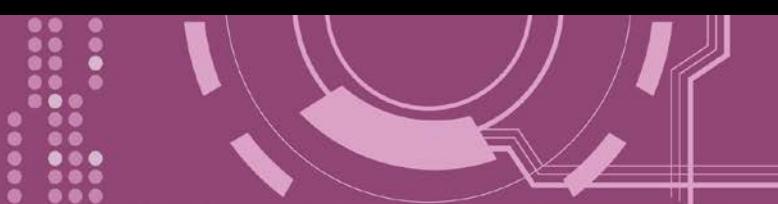

#### 步骤 **2:** 配置 **Modbus Gateway**

- **1.** 单击网页服务器上的 "**Modbus Gateway Settings"**项目来配置 COM Port。
- **2.** 从 **Port (COM0 for ALL PORTS)** 下拉式选单中,选择适当的 **COM Port** 。(范例: COM2)。
- **3.** 在 **Number of ID for serial Modbus device** 字段中输入序列 **Modbus** 设备的 **Device ID** 范围 值。(范例: 6)
- **4.** 从 **Type (0: ASCII, 1: RTU)** 字段输入 **Modbus** 协议类型。(范例: 1 "Modbus RTU"**)**
- 5. 选取 "Save to EEPROM" 及 "Apply the current setting" , 然后单击 "Update" 按钮来更新 PDS-220Fx 的新设定。

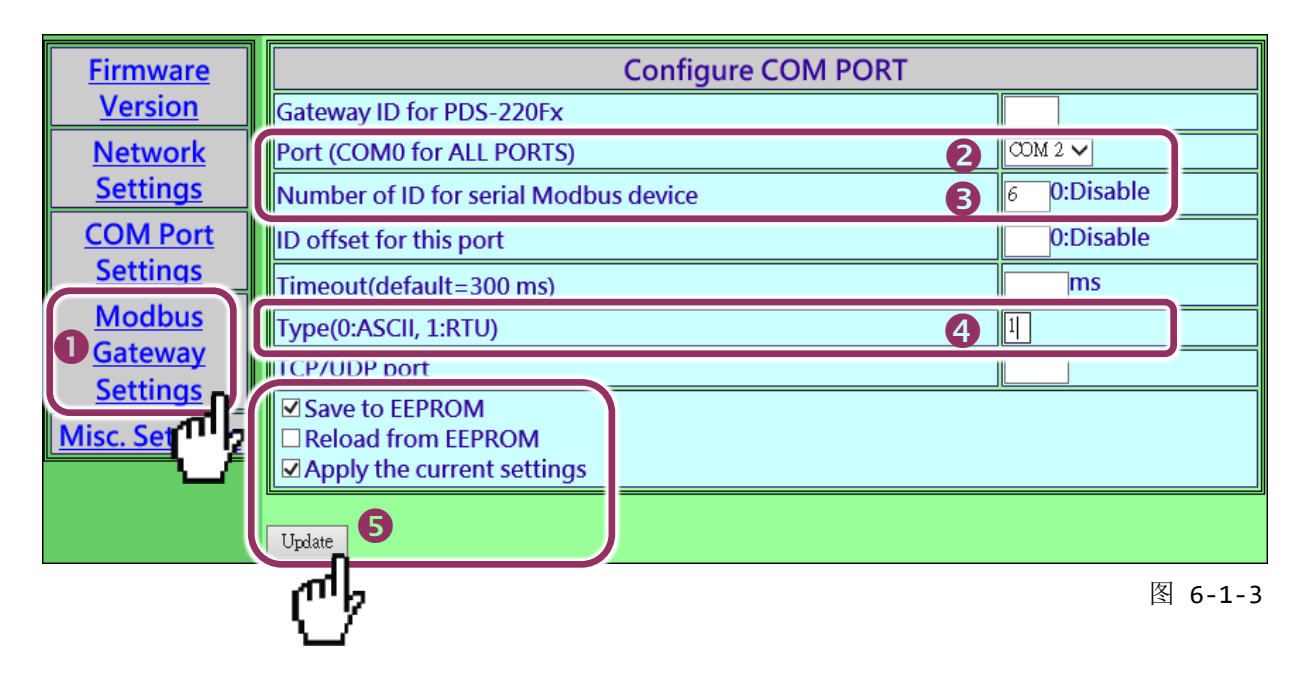

**6.** 检查 COM Port 配置为 Modbus gateway 设定。

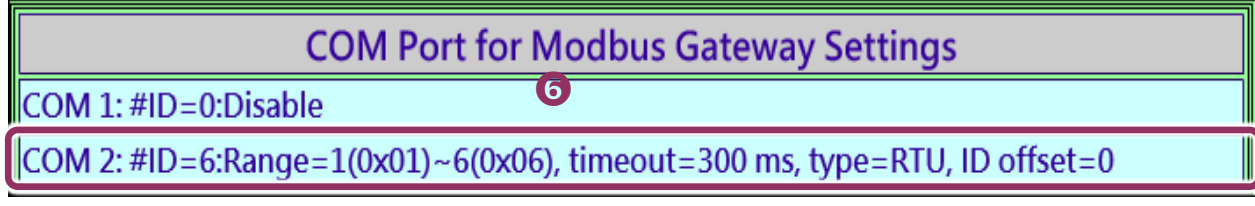

图 6-1-4

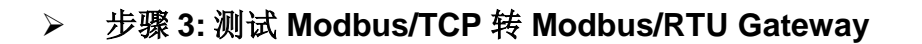

**1.** 在 VxComm Utility,**"Tools"** 功能选单中的 **"Modbus TCP Master"** 项目来开启 Modbus TCP Master Utility。注意**: VxComm Utility** 版本 **v2.12.15 [Dec. 13, 2014]**或更新版本才支持此功能。

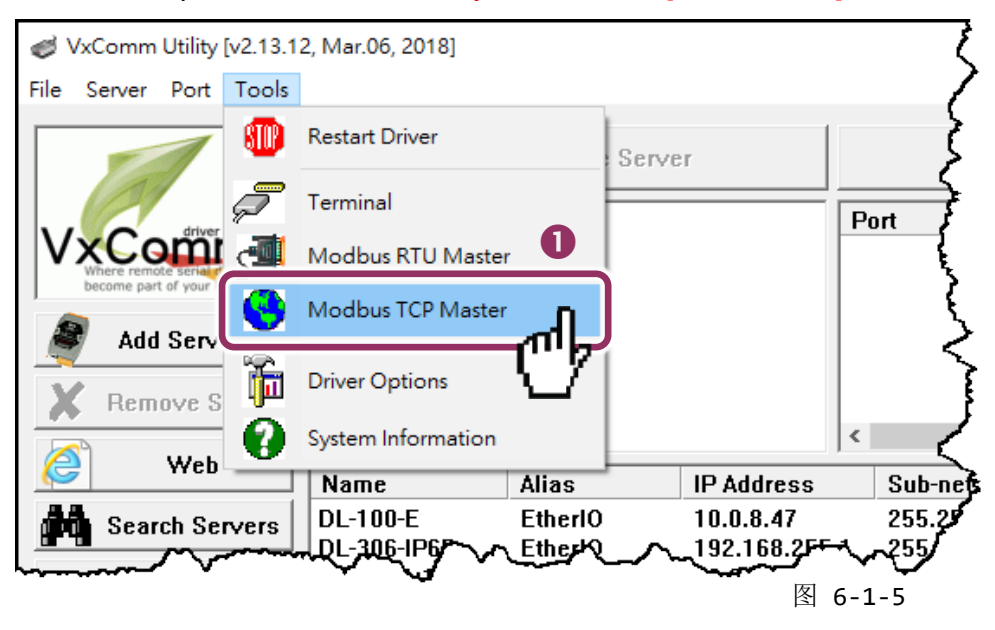

**2.** 输入 **PDS-220Fx** 的 **IP** 地址,并单击 "**Connect**" 按钮来连接至 PDS-220Fx。

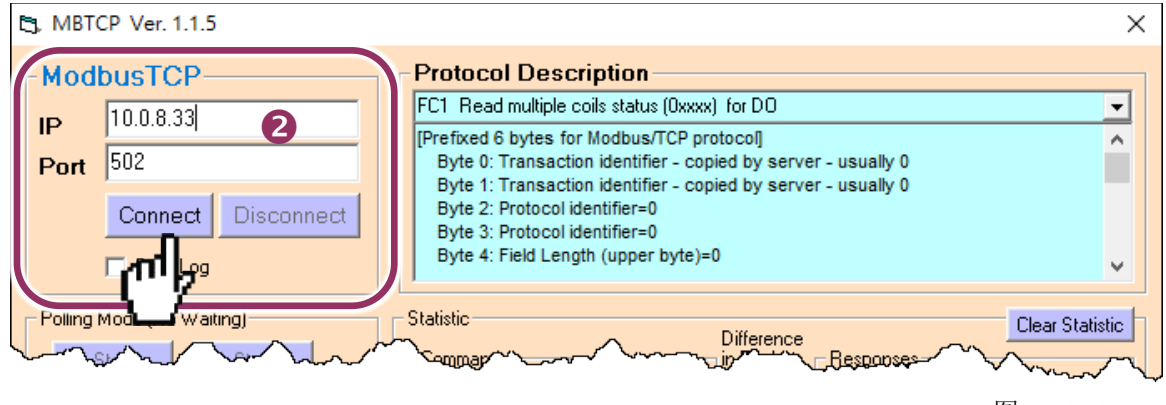

图 6-1-6

- **3.** 在指令字段输入 **Modbus** 指令。 注意**: Modbus** 指令是根据您的 **Modbus** 设备来设定,您可参考 **"Protocol Description"** 信息或各自 设备的使用手册来配置。
- **4.** 然后单击 **"Send Command"** 按钮。
- **5.** 如果响应数据是正确的,表示测试成功。

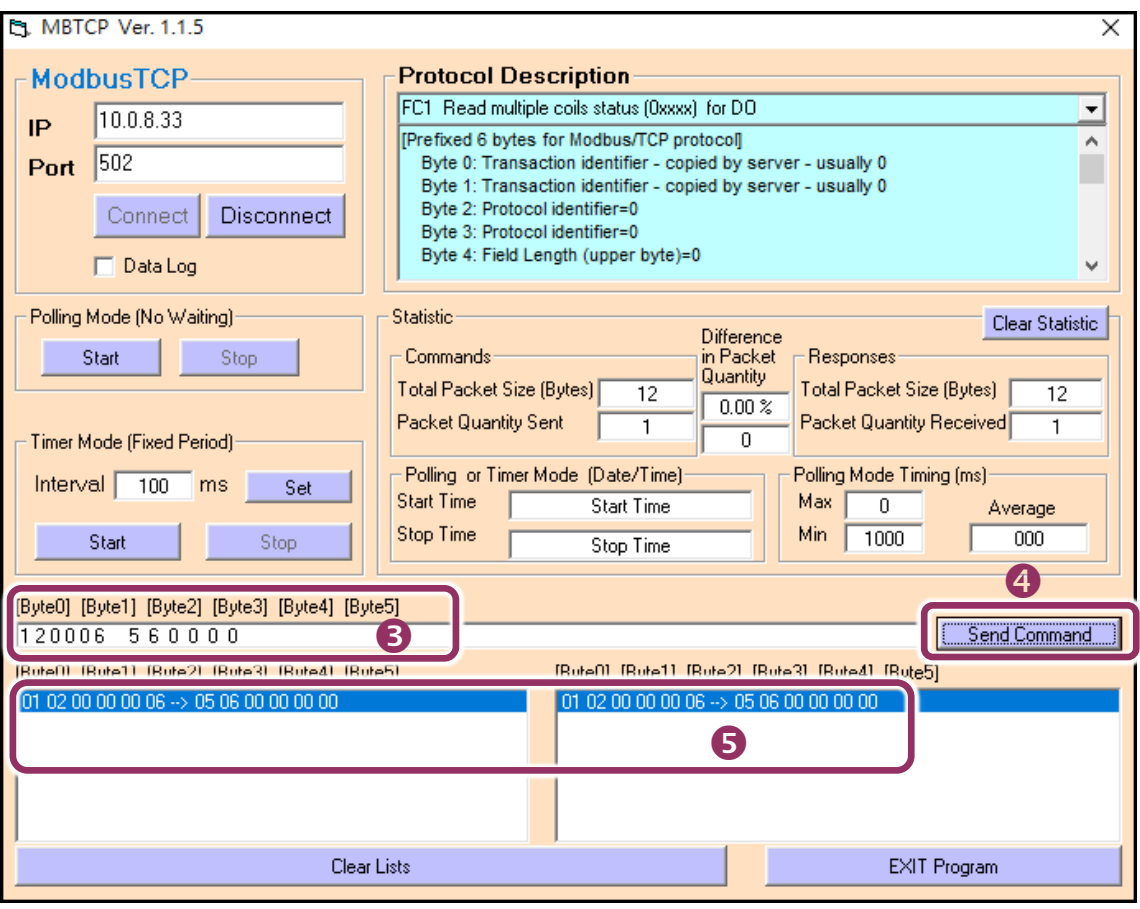

图 6-1-7

# **6.2** 经由虚拟 **COM Port** 来测试 **Modbus** 设备

PDS-220Fx 可经虚拟 COM Ports 来使用 Modbus/RTU, 详细配置步骤如下:

### 步骤 **1:** 配置 **COM Ports** 为虚拟 **COM**

- 1. 打开网页浏览器, 在地址字段输入 PDS-220Fx 的 IP 地址, 然后按键盘上的 "Enter", 连接 到 PDS-220Fx 的网页服务器。 (参考至图 6-1-1)
- **2.** 单击网页服务器上的 **"COM Port Settings"** 项目来进入 COM Port 配置页面。确认 PDS-220Fx 的 **COM Port** 不是在 **M3** 模式 **(Modbus Gateway)**。

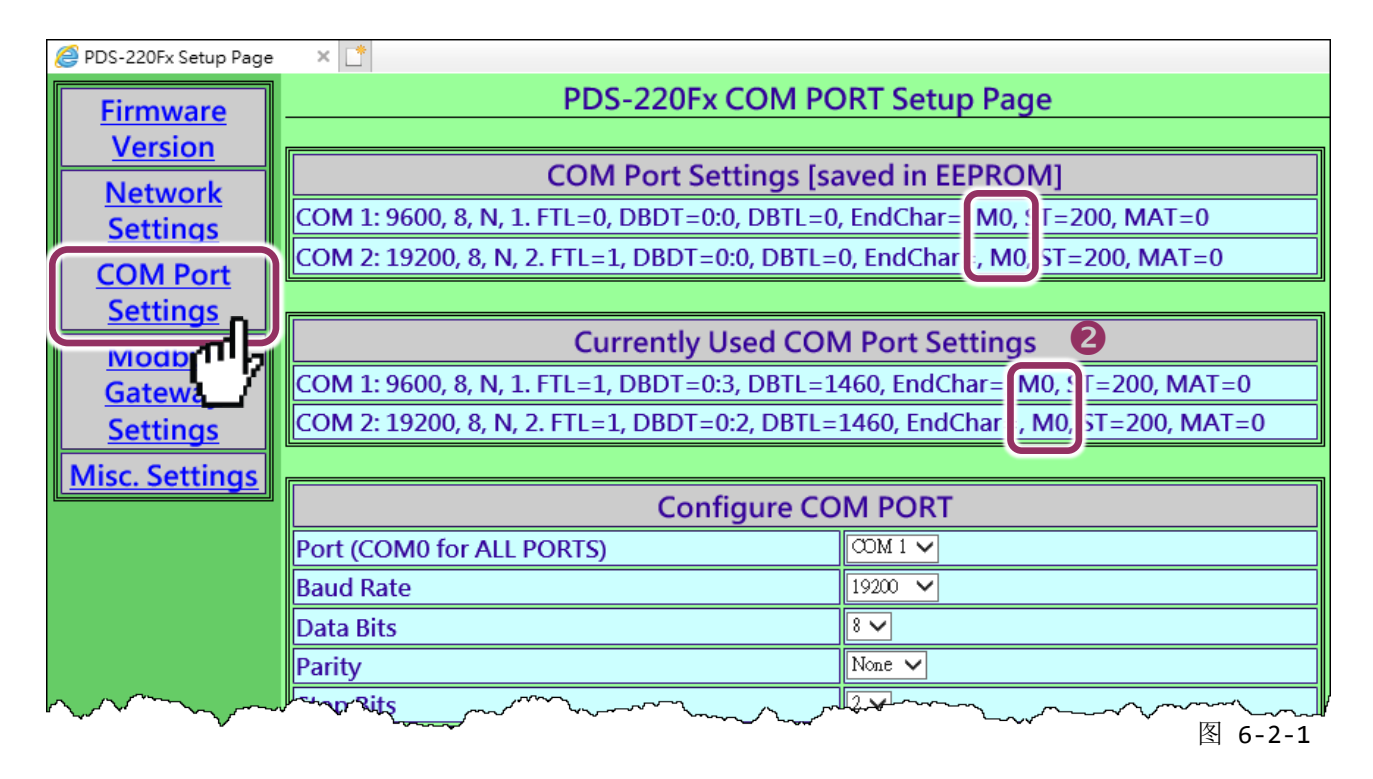

注意**:** 如果 **COM Port** 是配置为 **M3** 模式 **(Modbus Gateway)**,请参考 第 6.2.1 节 "[如何关闭模块](#page-73-0) COM Port 上的 [M3 \(Modbus Gateway\)](#page-73-0)模式"。

- **3.** 从 **Port (COM0 for ALL PORTS)** 下拉式选单中,选择适当的 **COM Port** 。(范例: COM10(A))。
- **4.** 选择适当的 **Baud Rate** 及 **Data Format** 值。(范例: Baud Rate"19200"、Data Bits"8"、Parity "None"及 Stop Bits "2")

注意**: Baud Rate** 及 **Data Format** 值必须依据您的 **Modbus** 设备来设定。

- **5.** 在 **"Operation Mode"** 字段,点选适当的 **"M0, M1** 或 **M2"** 运作模式。 (范例: "M0")
- **6.** 再勾选 **"Save current setting to EEPROM"** 及 **"Apply current setting"** 项目,并且单击 **"SET COM PORT"** 按钮来完成设定。

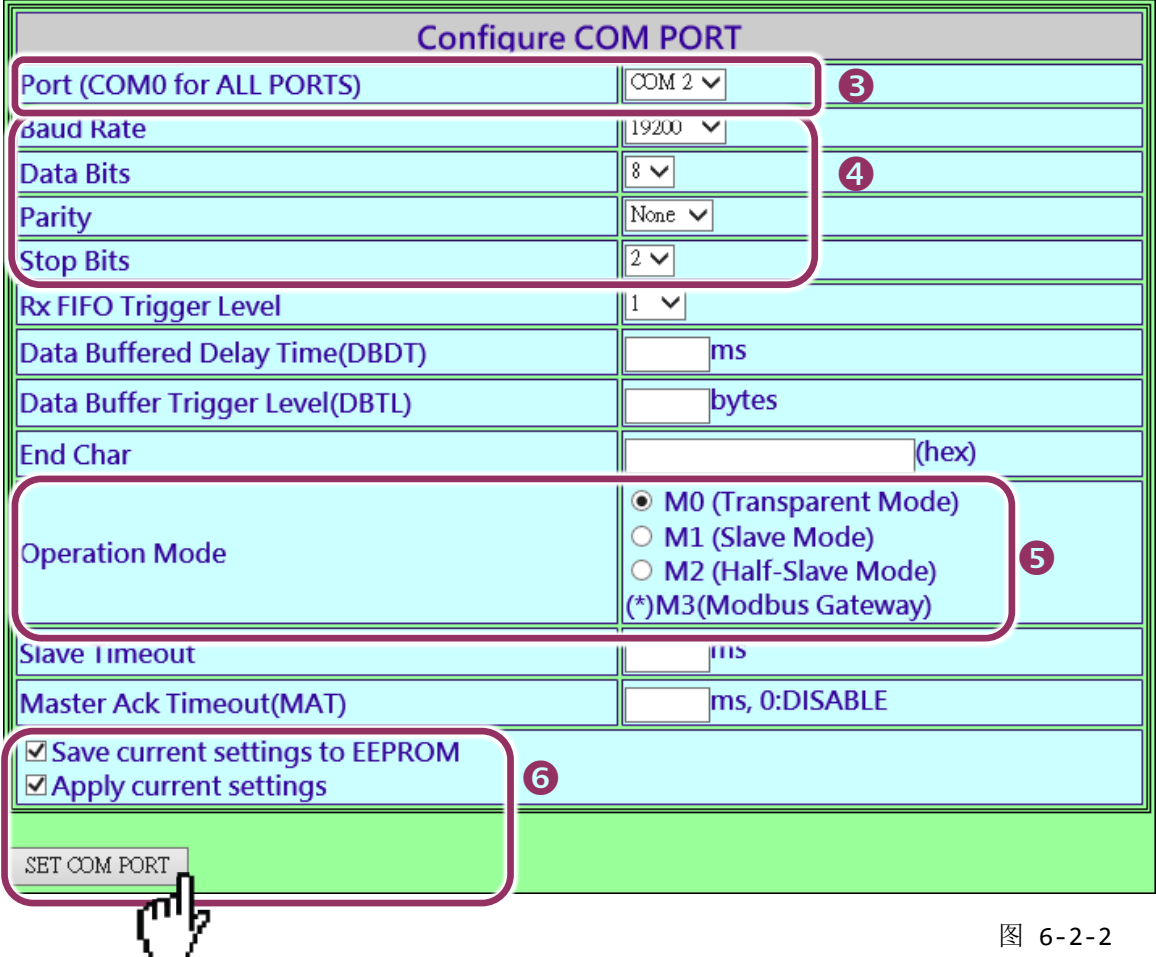

7. 执行 VxComm Utility, 将您的 PDS-220Fx 增加至 Server(s), 可参考<u>第3章 "[启动](#page-22-0) PDS-</u> [220Fx](#page-22-0) 模块"。

| VxComm Utility [v2.13.12, Mar.06, 2018]<br>ø |                                                    |                                   |                                       |                                                 |                                                                      | ×<br>□                               |
|----------------------------------------------|----------------------------------------------------|-----------------------------------|---------------------------------------|-------------------------------------------------|----------------------------------------------------------------------|--------------------------------------|
| Server Port Tools<br>File                    |                                                    |                                   |                                       |                                                 |                                                                      |                                      |
|                                              | 'n<br>Configure Server                             |                                   |                                       | <b>Configure Port</b>                           |                                                                      |                                      |
| driver & utility<br>become part of your PC   | - VxComm Servers<br>PDS-220Fx [10.0.8.33]          |                                   |                                       | Port<br>Port I/O<br>Port 1                      | Virtual COM<br>Reserved<br>$\boldsymbol{\Omega}$<br>COM <sub>2</sub> | <b>Baudrate</b><br>N/A<br>Dynamic    |
| Add Server[s]                                |                                                    |                                   |                                       | Port 2                                          | COM3                                                                 | Dynamic                              |
| Remove Server                                |                                                    |                                   |                                       | ∢                                               |                                                                      |                                      |
| Web                                          | Name                                               | <b>Alias</b>                      | <b>IP Address</b>                     | <b>Sub-net Mask</b>                             | Gateway                                                              | MAC A                                |
| Search Servers                               | <b>ET7H16</b><br><b>ET7H16</b><br><b>PDS-220Fx</b> | Eric1<br>Eric <sub>2</sub><br>N/A | 10.0.8.222<br>10.0.8.249<br>10.0.8.33 | 255.255.255.0<br>255.255.255.0<br>255.255.255.0 | 10.0.8.254<br>10.0.8.254<br>10.0.8.254                               | $00:0d$ :<br>$00:0d$ :<br>ff:ff:ff:f |
| Configuration (UDP)                          |                                                    |                                   |                                       |                                                 |                                                                      |                                      |
| Exit                                         | $\checkmark$                                       |                                   |                                       |                                                 |                                                                      | ≯                                    |
| <b>Status</b>                                |                                                    |                                   |                                       |                                                 |                                                                      |                                      |

图 6-2-3

### 步骤 **2:** 经由虚拟 **COM Port** 来测试 **Modbus** 设备

**1.** 在 VxComm Utility,**"Tools"** 功能选单中的 **"Modbus RTU Master"** 项目来开启 Modbus RTU Master Utility。注意**: VxComm Utility** 版本 **v2.12.15 [Dec. 13, 2014]**或更新版本才支持此功能。

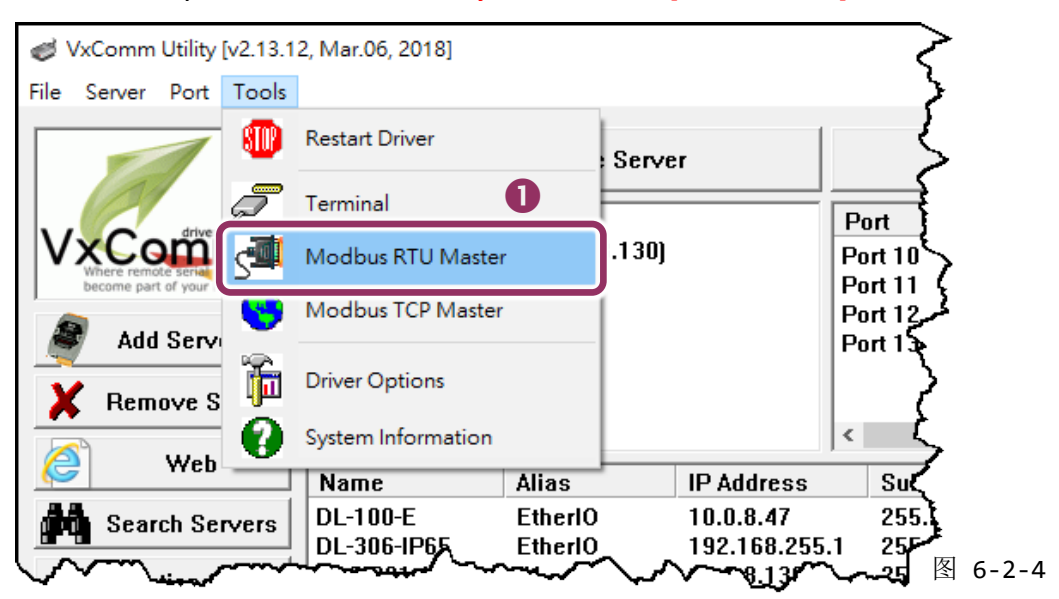
2. 选择 PDS-220Fx 上的虚拟 COM port 、Baud Rate 及 Data Format , 然后单击 "Open" 按钮。 (范例: "COM3"、Baud Rate "19200"、Line control: "8, N,2")

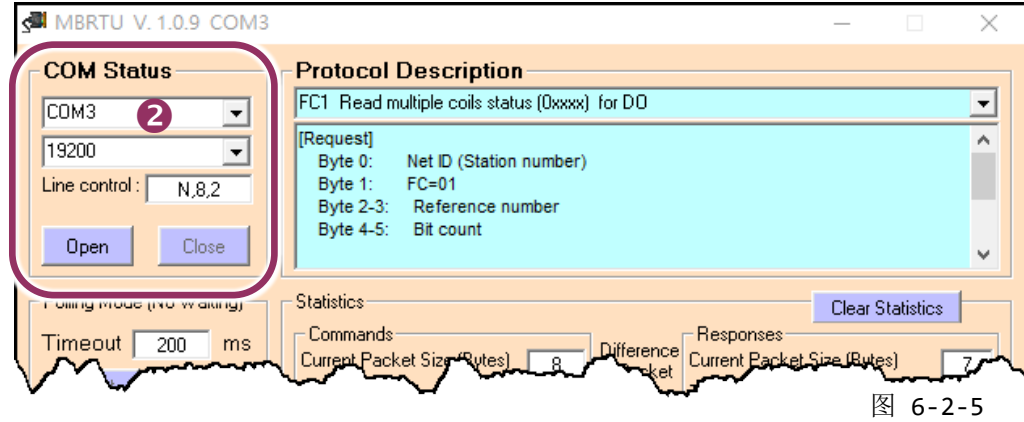

- **3.** 在 Command 指令字段输入 **Modbus** 指令。 注意**: Modbus** 指令是根据您的 **Modbus** 设备来设定,您可参考 **"Protocol Description"** 信息或各自 设备的使用手册来配置。
- **4.** 单击 **"Send Command"** 按钮。
- **5.** 如果响应数据是正确的,表示测试成功。

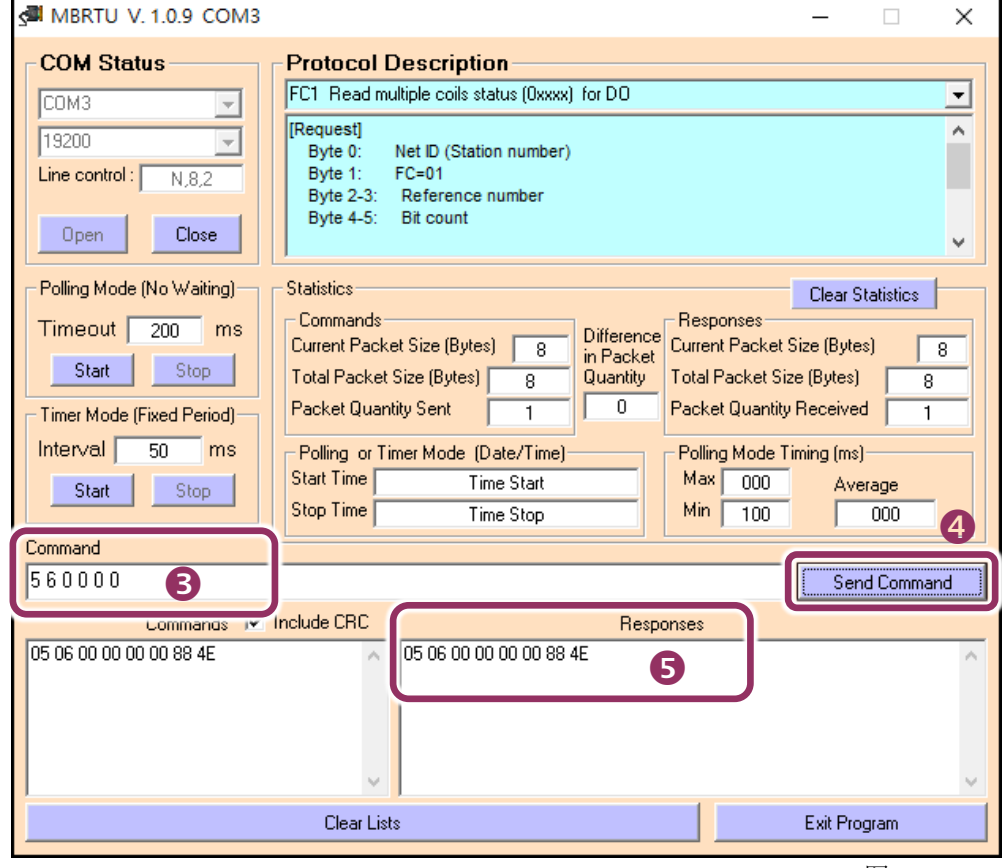

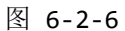

### **6.2.1** 如何关闭模块 **COM Port** 上的 **M3 (Modbus Gateway)**模式

- 1. 在网页服务器上,单击 "Modbus Gateway Settings" 项目。
- **2.** 从 "**Port (COM0 for ALL PORTS)"** 下拉式选单中,选择适当的 **COM Port** 。(范例: COM0)。 在 **"Number of ID for serial Modbus device"** 字段中,输入设定值 **"0"** (Disable, 关闭)。
- **3.** 再勾选 **"Save to EEPROM"** 及 **"Apply the current settings"** 项目,并且单击 **"Update"** 按钮来 完成设定。
- **4.** 确认 "**COM Port for Modbus Gateway Settings"** 区域中,COM Port 配置皆是 **"Disable"**。

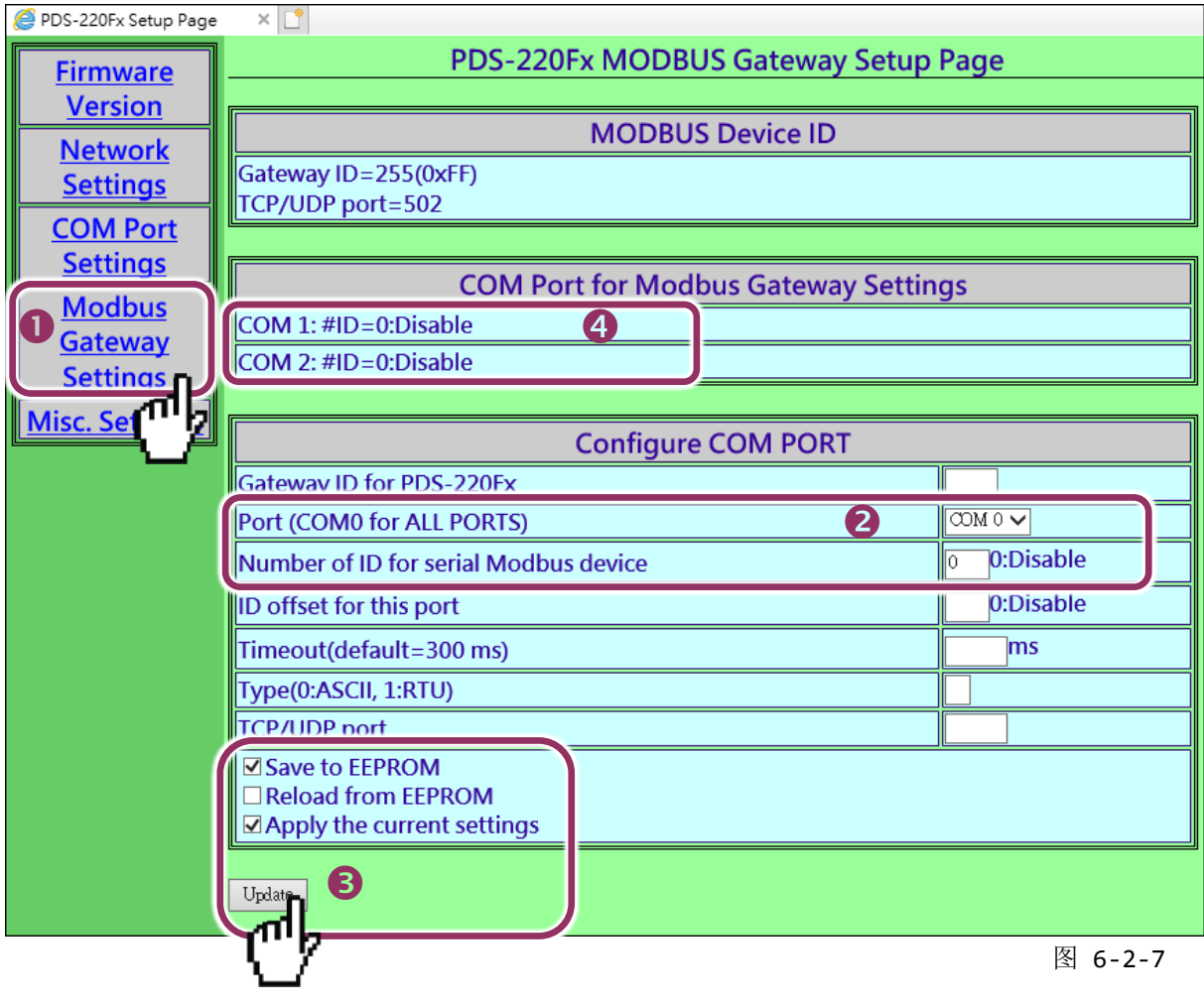

可编程 Serial-to-Fiber 设备服务器

# **7. Console/Telnet** 指令列表

# **7.1** 操作流程图

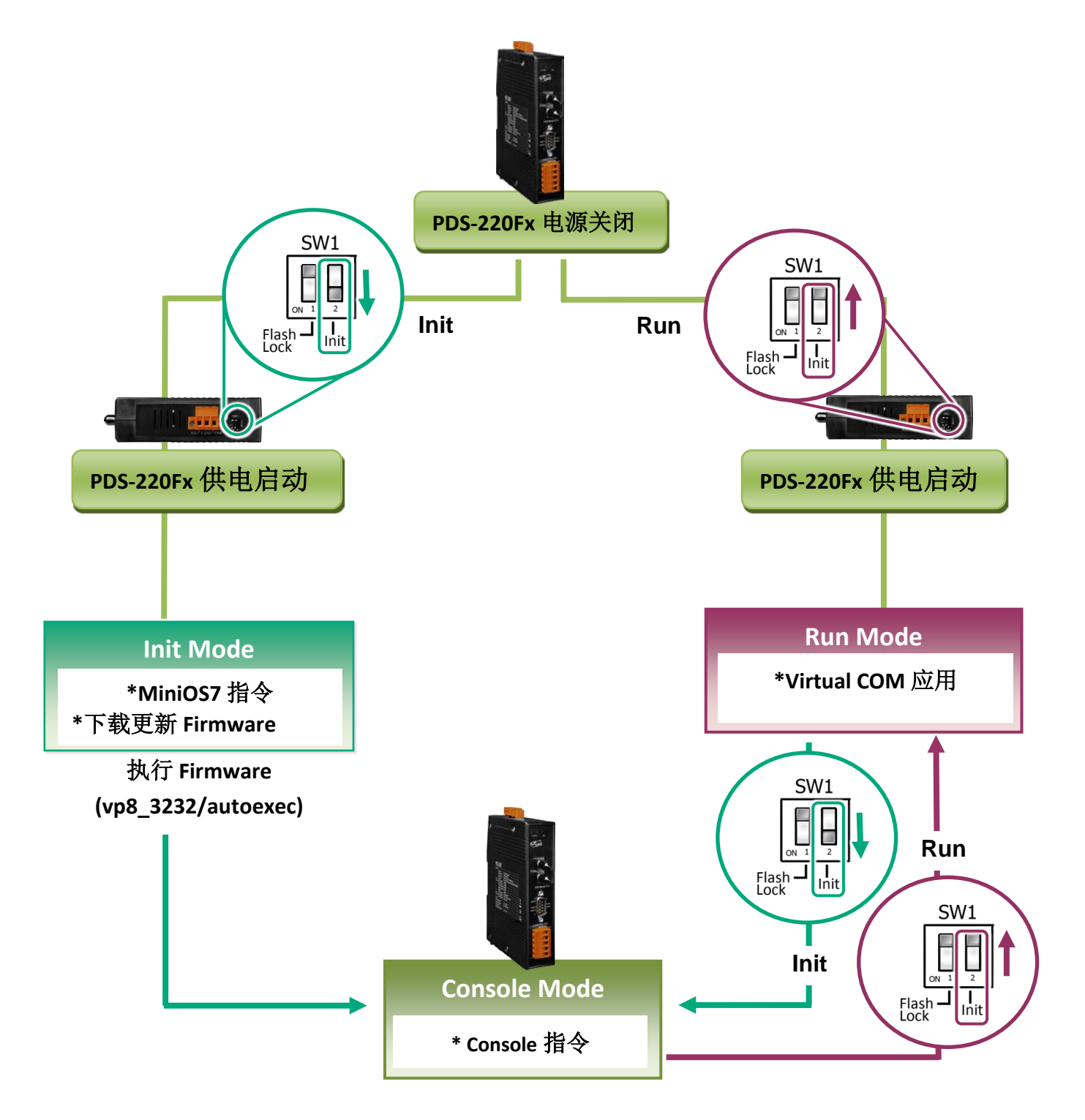

PDS-220Fx 简体中文使用手册, 版本: 1.3, 2018 年 10 月 - 75 -

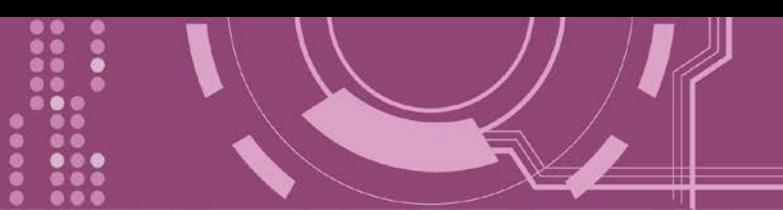

# **7.2 Init/Run/Console Mode** 比较表

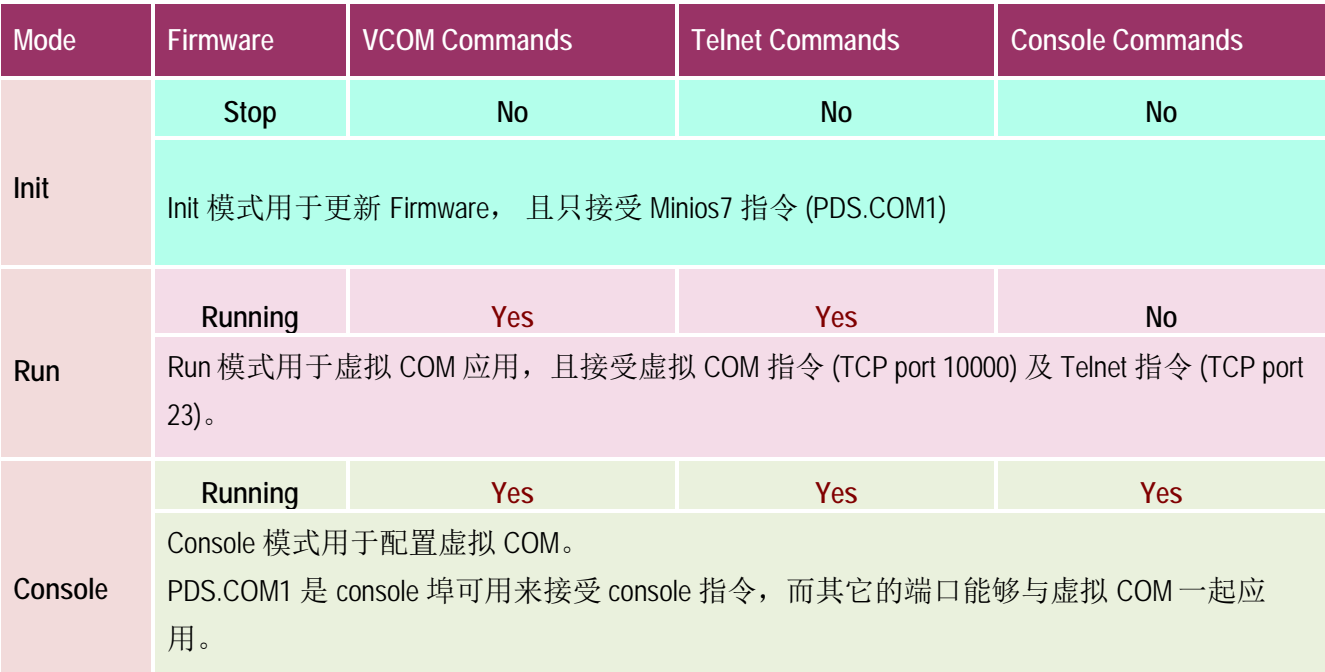

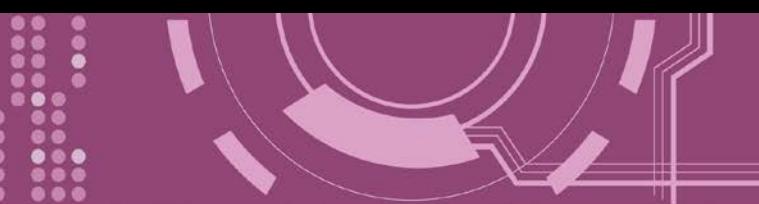

# **7.3** 指令列表

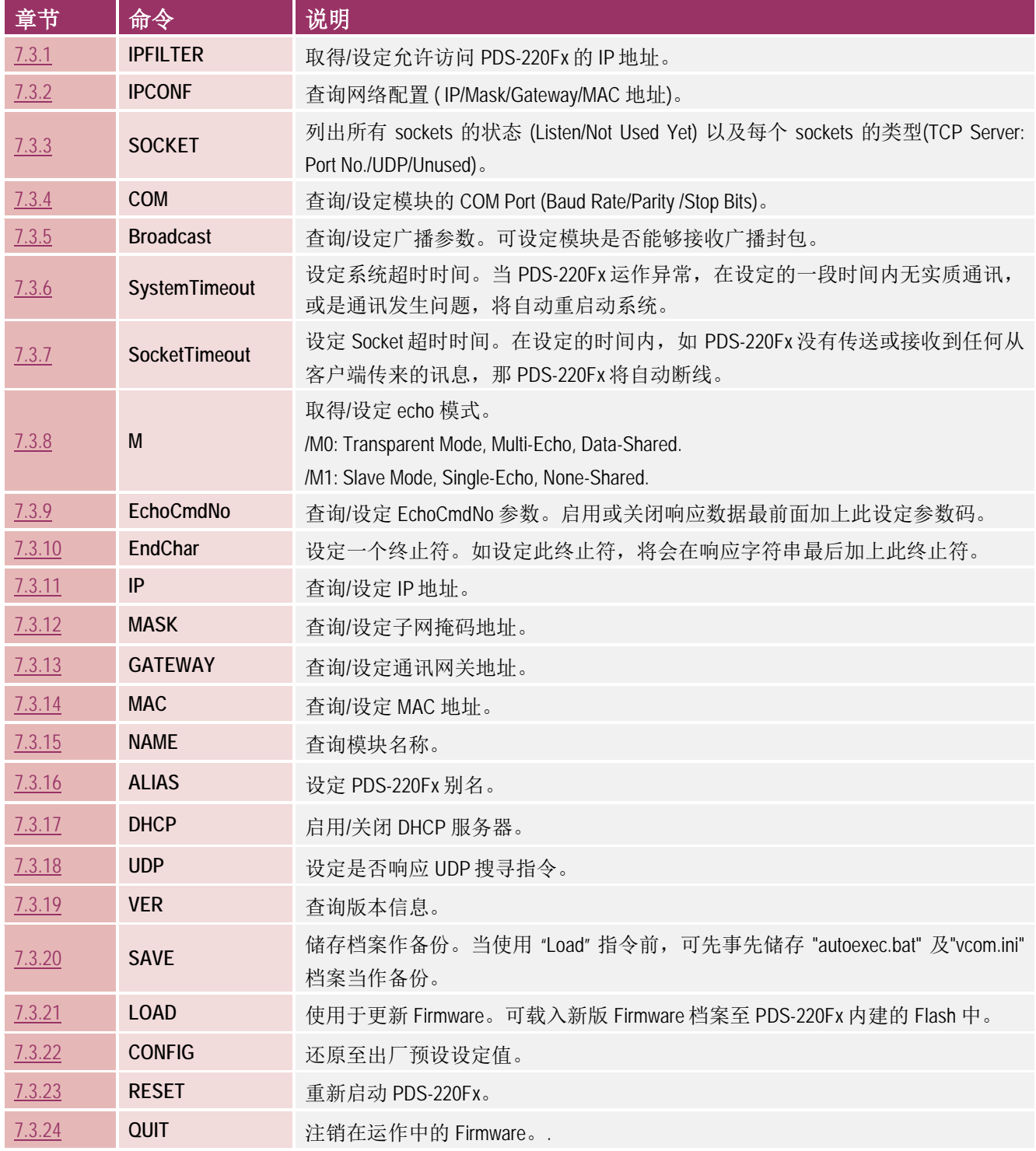

### <span id="page-77-0"></span>**7.3.1 IPFILTER**

PDS-220Fx 支持 IP 过滤功能, 此 IPFILTER 可查询或编辑 IP 过滤列表。此列表限制可访问的 IP 地址。如一个或多个 IP 地址被保存在 IP 过滤表中,当用户指定模块的 IP 地址是 IP 过滤表中 其中之一, 就能够搜寻访问到 PDS-220Fx。

#### 详细 IPFILTER 指令参数使用列表:

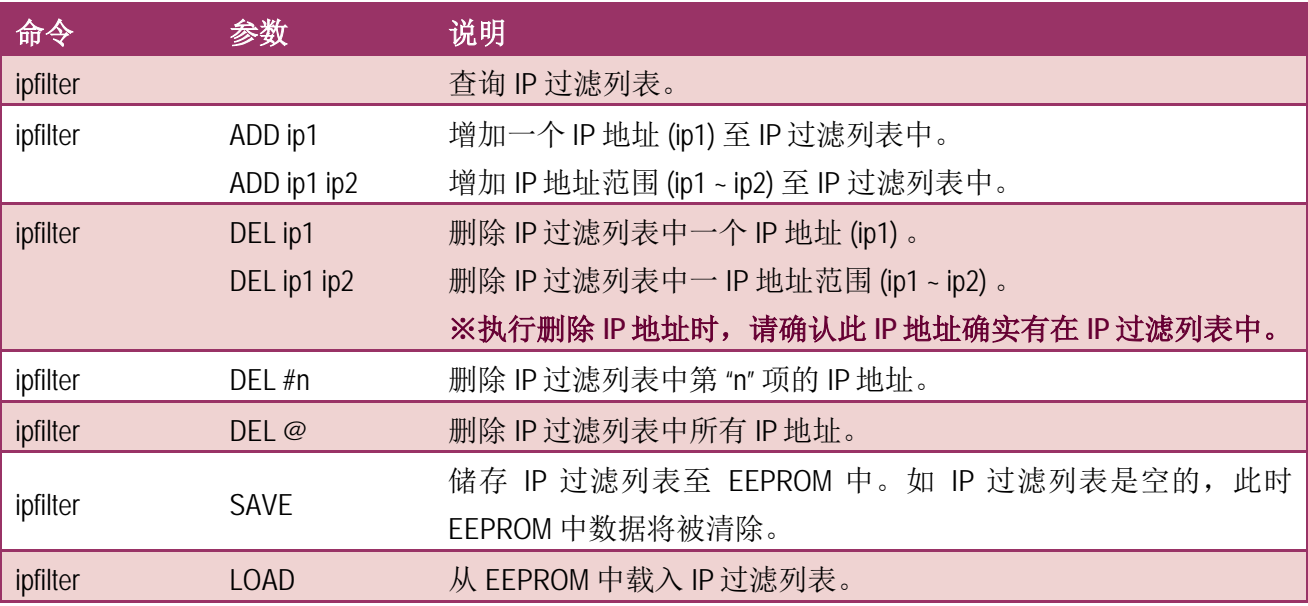

※ 当 **PDS-220Fx** 为成功开始后, **IP** 过滤列表能自动加载

※ 使用 **"ipfilter save"** 指令来储存新的 **IP** 过滤列表至 **EEPROM** 中。

执行动作: 立即执行。

图 **7-3-1: IPFILTER** 指令参数使用。

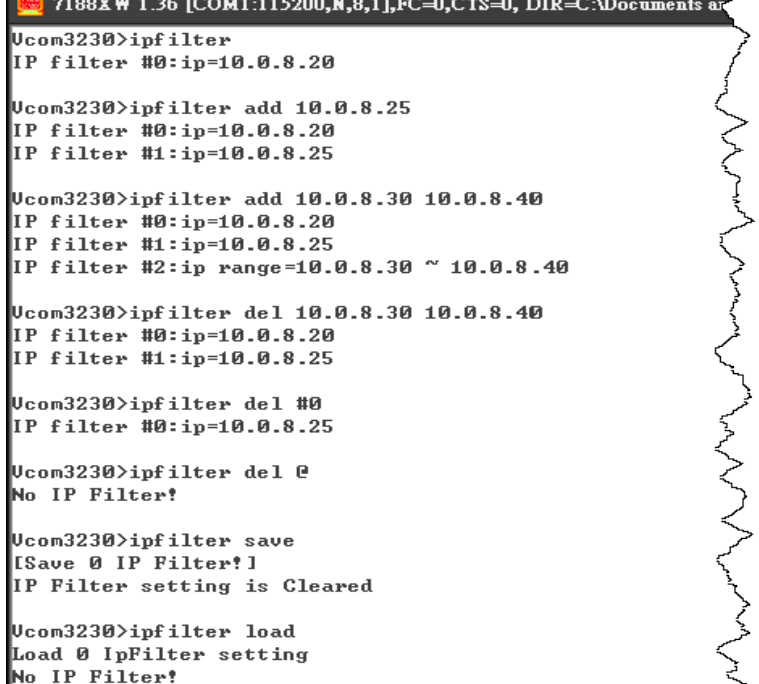

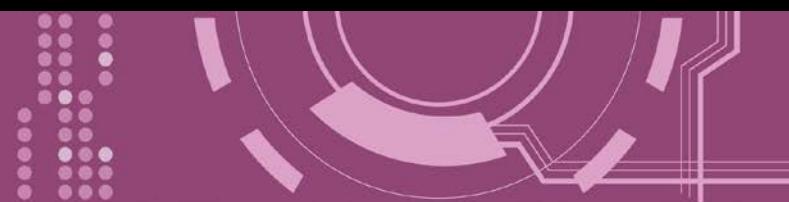

## <span id="page-78-0"></span>**7.3.2 IPCONF**

显示网络配置各项信息,如 IP/Mask/Gateway/MAC 地址, 以及 DHCP/ACK\_Delay/Free Memory/Socket status 的状态...等。

> 详细 IPCONF 指令参数使用列表:

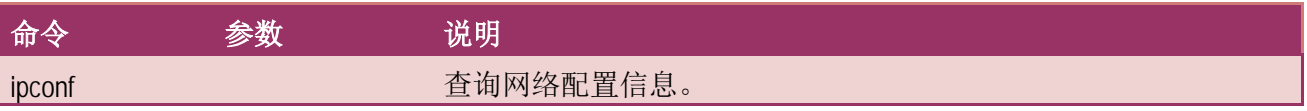

#### > 执行动作: 立即执行

图 **7-3-2: IPCONF** 指令参数使用。

Ucom3230>ipconf IP=10.0.8.25 MASK=255.255.255.0 GATEWAY=10.0.8.254 MAC=00:0D:E0:20:00:09 bhср=0 ACK\_Delay=50 Free Memory=159504 bytes Socket number=32, Free socket number=23

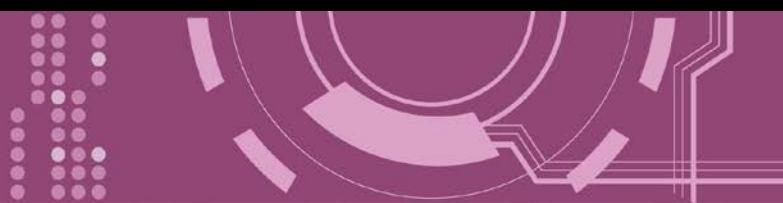

### <span id="page-79-0"></span>**7.3.3 SOCKET**

列出所有 sockets 的状态 (Listen/Not Used Yet) 以及每个 sockets 的类型 (TCP Server: Port No./UDP/Unused)。

stat = 1, 表示 socket 已使用; stat = 0, 表示 socket 未被使用。

> 详细 SOCKET 指令参数使用列表:

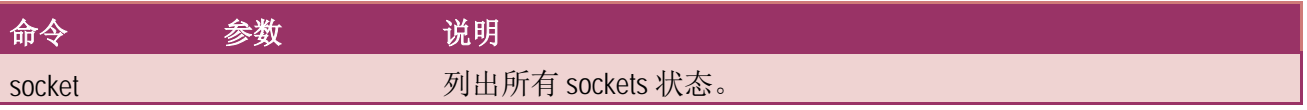

执行动作: 立即执行

图 **7-3-3: SOCKET** 指令参数使用。

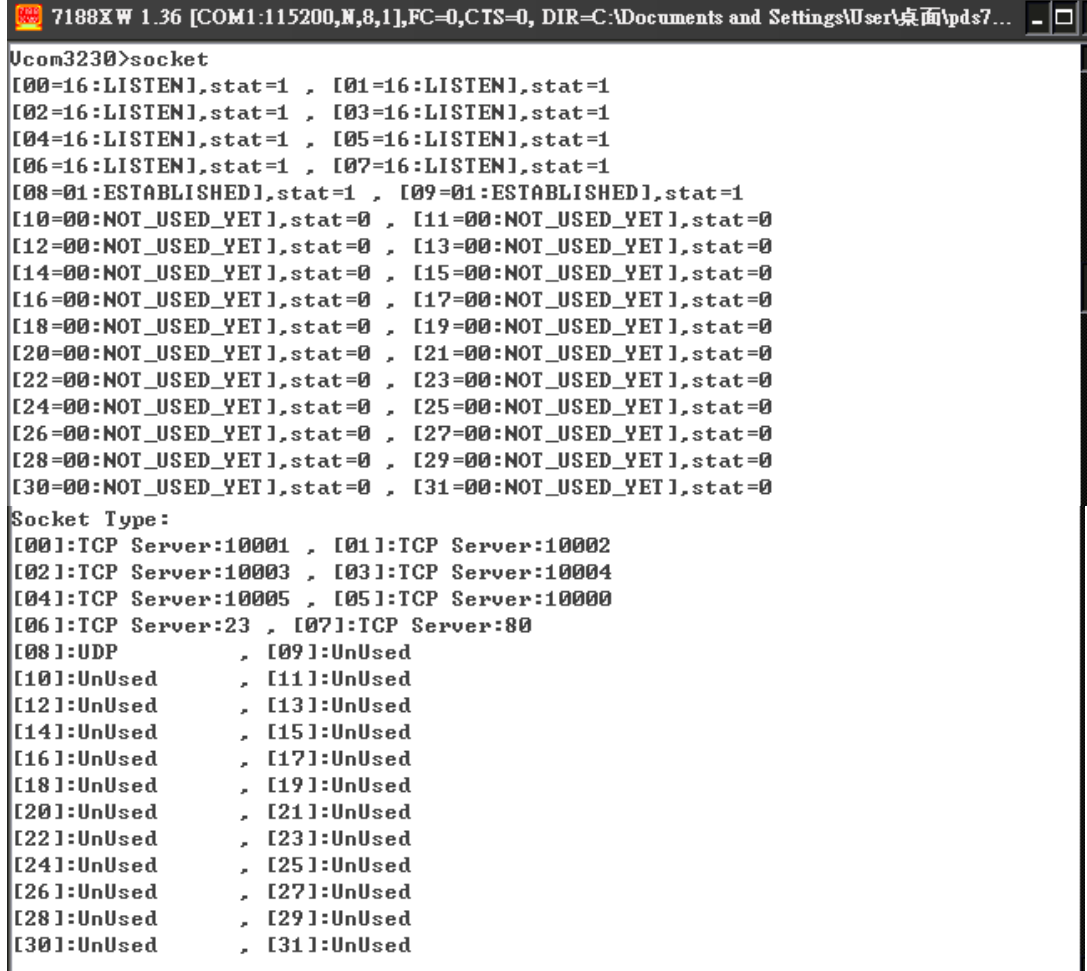

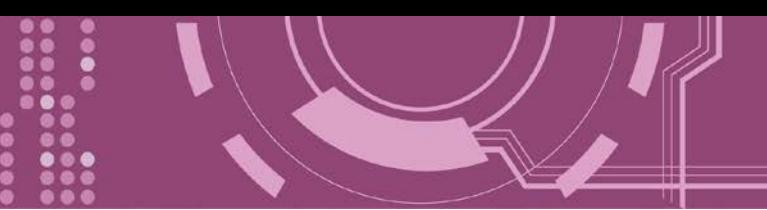

### <span id="page-80-0"></span>**7.3.4 COM**

查询或设定 COM Ports 的配置 (Baud Rate/Parity/Stop bits)。

> 详细 COM 指令参数使用列表:

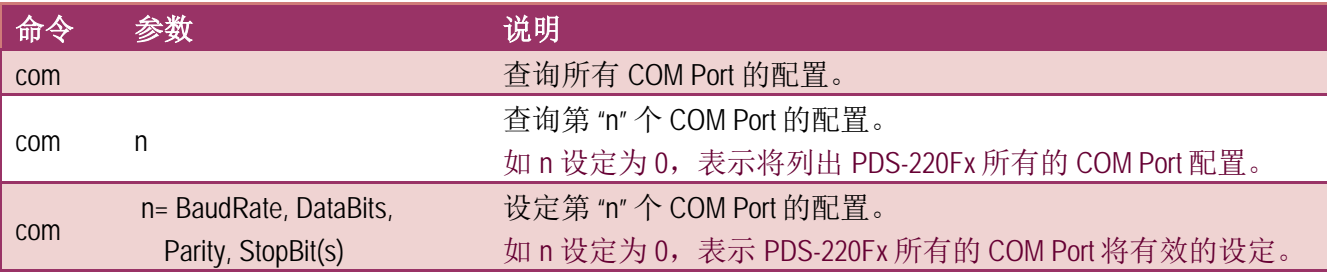

执行动作: 立即执行

图 **7-3-4: COM** 指令参数使用。

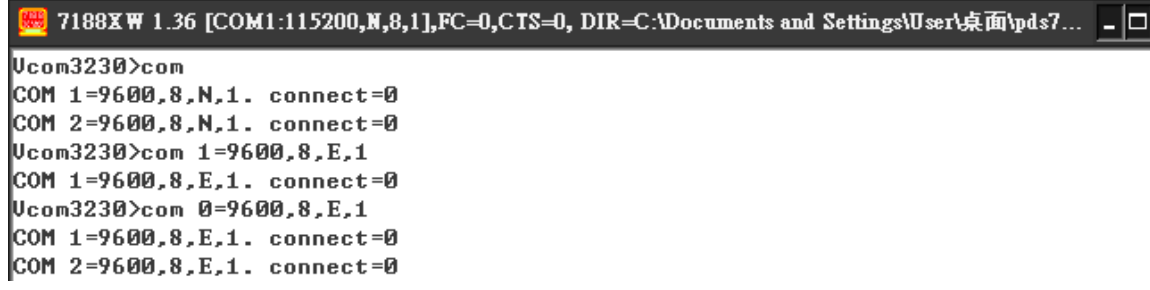

### <span id="page-80-1"></span>**7.3.5 Broadcast**

设定启用或关闭 PDS-220Fx 接收广播封包功能。

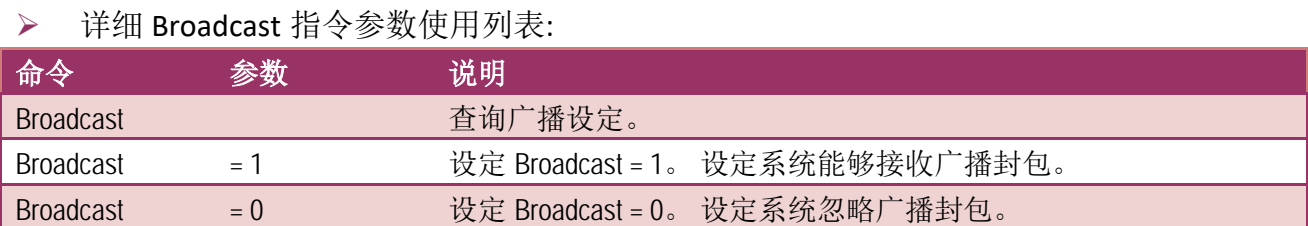

执行动作: 立即执行

图 **7-3-5: Broadcast** 指令参数使用。

7188XW 1.36 [COM1:115200,N,8,1],FC=0,CTS=0, DIR=C:\Doc

```
Ucom3230>broadcast
R_{\text{PoadCast}} = 1Ucom3230>broadcast=0
BroadCast=0
Ucom3230>broadcast=1
B_{\text{roadCast}=1}Ucom3230>
```
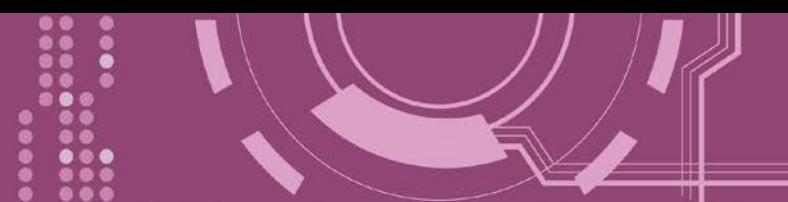

## <span id="page-81-0"></span>**7.3.6 SystemTimeout**

查询或设定系统超时时间值。

如 SvstemTimeout 设定值大于 0, 当 PDS-220Fx 在设定的时间内与客户端无任何通讯, PDS-220Fx 系统将重新启动。

### 详细 SystemTimeout 指令参数使用列表:

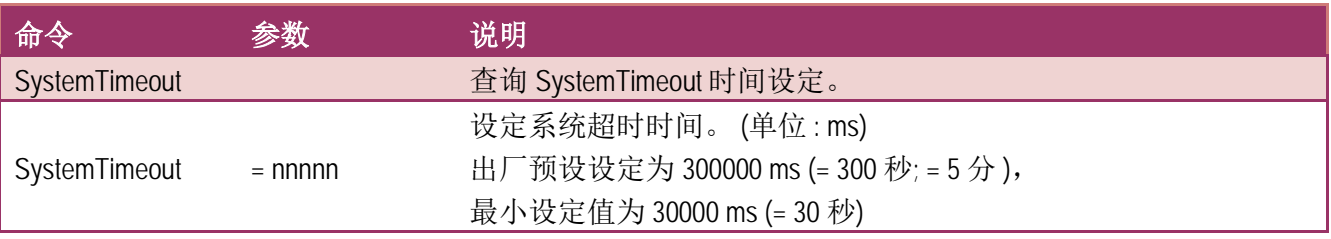

执行动作: 立即执行

图 **7-3-6: SystemTimeout** 指令参数使用。

7188XW 1.36 [COM1:115200,N,8,1],FC=0,CTS=0, DIR=C:

Ucom3230>systemtimeout  $\mathbb S$ ystem $\mathtt T$ imeout=0 Vcom3230>systemtimeout=40000 SystemTimeout=40000 Vcom3230>systemtimeout=0  $\bm{\mathbb{S}}$ ystem $\bm{\mathtt{T}}$ imeout=0 Ucom3230>

## <span id="page-81-1"></span>**7.3.7 SocketTimeout**

查询或设定 Socket 超时时间参数值。

如 SocketTimeout 设定值大于 0, 如在设定的时间内, PDS-220Fx 没有接收到任何从客户端 PC 的任何讯息, PDS-220Fx 将断线与客户端 PC 联机。

> 详细 SocketTimeout 指令参数使用列表:

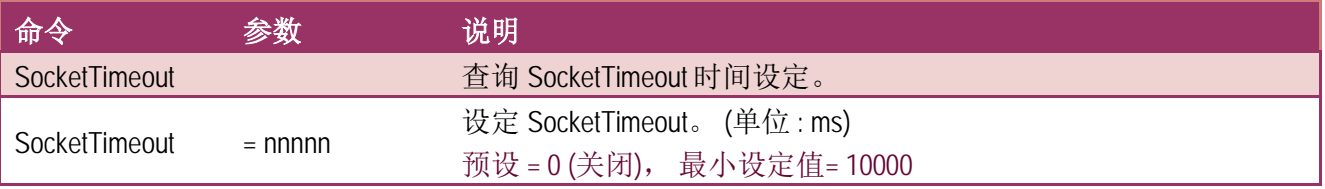

> 执行动作: 立即执行

图 **7-3-7: SocketTimeout** 指令参数使用。

7188XW 1.36 [COM1:115200, N, 8, 1], FC=0, CTS=0, DIR=C

Ucom3230>sockettimeout SocketTimeout=0 Ucom3230>sockettimeout=20000 SocketTimeout=20000 Ucom3230>sockettimeout=0 SocketTimeout=0

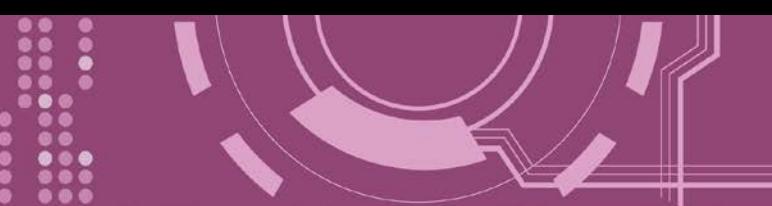

### <span id="page-82-0"></span>**7.3.8 M**

查询或设定 echo 模式。

详细 M 指令参数使用列表:

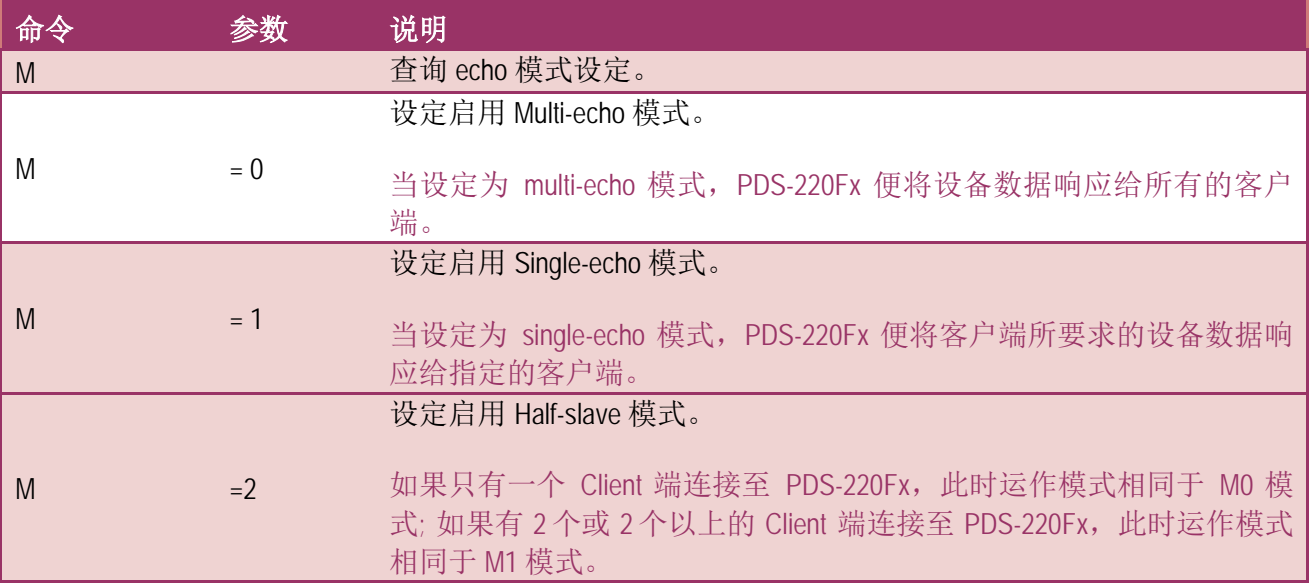

执行动作: 立即执行

图 **7-3-7: M** 指令参数使用。

### **E:** 7188XW 1.36 [COM1:115200,N,8,1],FC=0,CTS=0,

 $U_{\text{com}}3230$ <sub>m</sub>  $M = 0$ Ucom3230>m=1  $M=1$ Ucom3230>m=0  $M = 0$ 

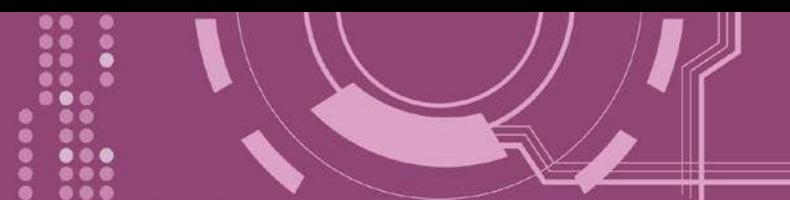

## <span id="page-83-0"></span>**7.3.9 EchoCmdNo**

查询或设定 EchoCmdNo 参数。

EchoCmdNo 参数是用来设定 PDS-220Fx 是否要在响应消息的前缀加上 command 码。 (虚拟 COM commands 透过 TCP port 10000 来配置 PDS-220Fx)

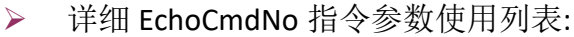

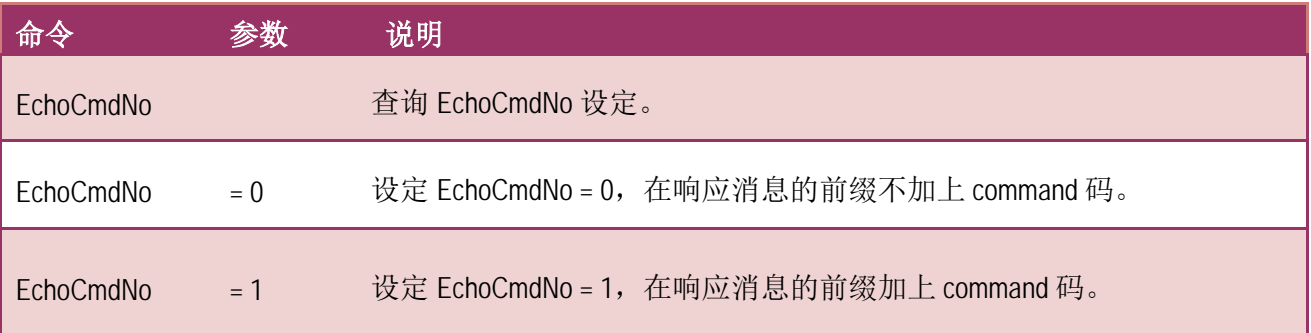

执行动作: 立即执行

#### 图 **7-3-7: EchoCmdNo** 指令参数使用。

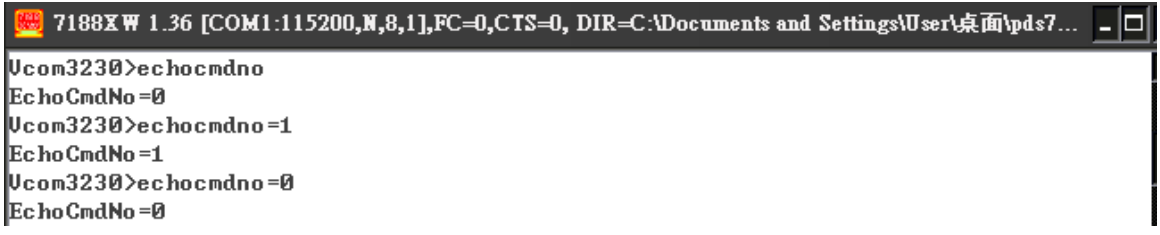

EchoCmdNo = 0 EchoCmdNo = 1

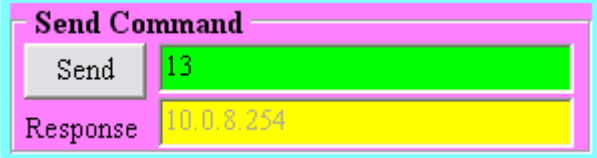

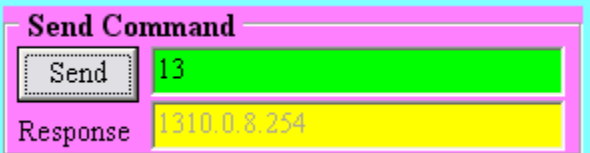

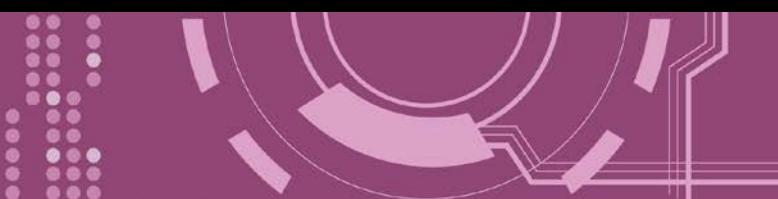

## <span id="page-84-0"></span>**7.3.10 EndChar**

查询或设定 EndChar 参数。

当 PDS-220Fx 接收到终止符后,将立即送出响应字符串至 TCP 客户端。 设定 EndChar = 00 为关闭 EndChar 功能。

#### > 详细 EndChar 指令参数使用列表:

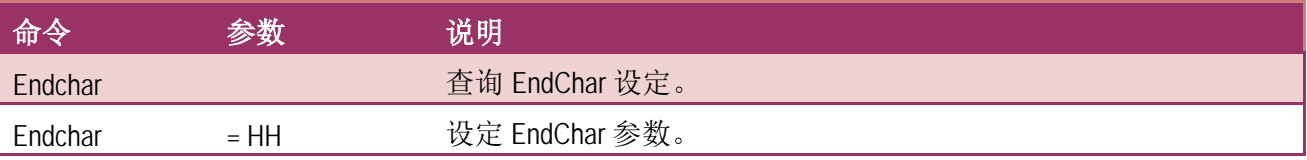

### 执行动作: 立即执行

图 **7-3-10: EndChar** 指令参数使用。 Ucom3230>endchar EndChar=0D Ucom3230>endchar=0B EndChar=0B

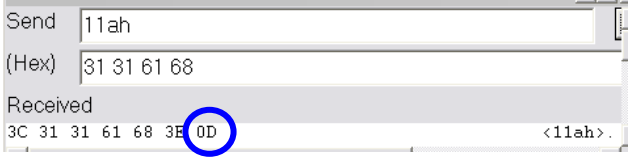

#### EndChar = 0D EndChar = 0B

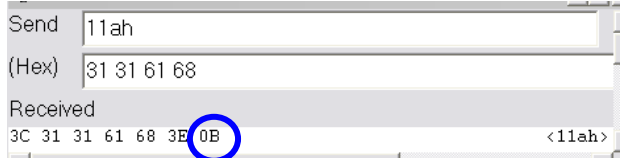

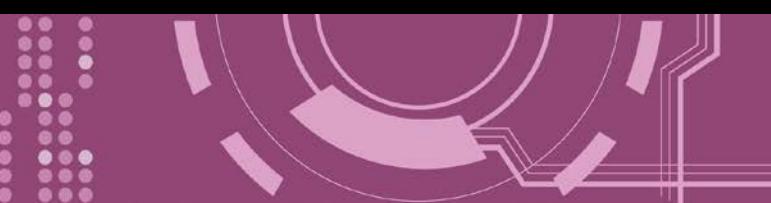

### <span id="page-85-0"></span>**7.3.11 IP**

查询或设定 IP 地址。

详细 IP 指令参数使用列表:

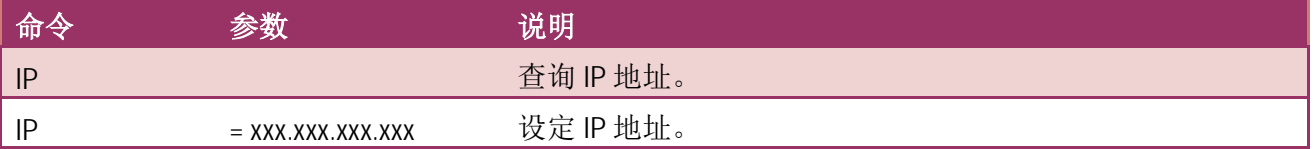

> 执行动作:重新启动模块后新设定值才有效。

图 **7-3-11: IP** 指令参数使用。

 $\n **Ucom3230**$ ip IP=10.0.8.25 Vcom3230>ip=10.0.8.20 IP=10.0.8.20

### <span id="page-85-1"></span>**7.3.12 MASK**

查询或设定子网掩码值。

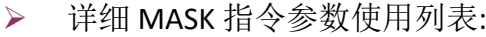

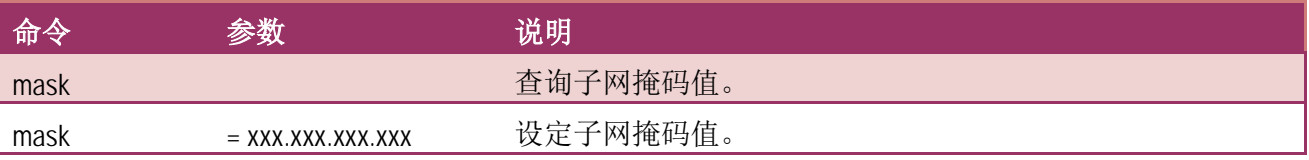

执行动作:重新启动模块后新设定值才有效。

```
图 7-3-12: MASK 指令参数使用。Ucom3230>mask
MASK=255.255.255.0
Ucom3230>mask=255.255.255.254
MASK=255.255.255.254
```
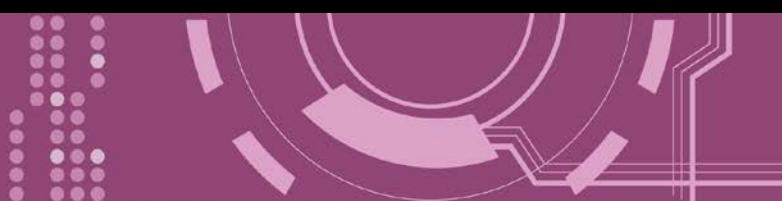

## <span id="page-86-0"></span>**7.3.13 GATEWAY**

查询或设定子网的通讯网关地址。

> 详细 GATEWAY 指令参数使用列表:

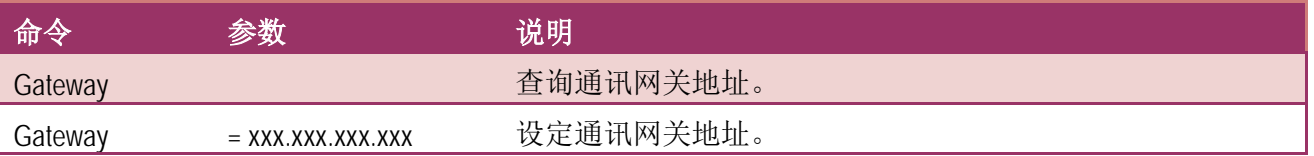

执行动作:重新启动模块后新设定值才有效。

图 **7-3-13: Gateway** 指令参数使用。 Ucom3230>gateway GATEWAY=10.0.8.254 Ucom3230>gateway=10.0.8.255 GATEWAY=10.0.8.255

### <span id="page-86-1"></span>**7.3.14 MAC**

查询 MAC 地址。

▶ 详细 MAC 指令参数使用列表:

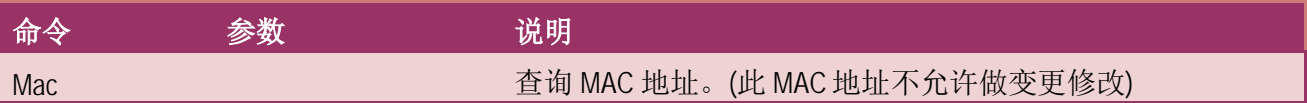

> 执行动作: 只提供查询, 不允许设定 MAC 地址。

# 图 7-3-14: MAC 指令参数使用。<br> 7188XW 1.36 [COM1:115200,N,8,1],FC=0,CTS=0, DIR=C:\Documents and Settings\User\桌面\pds7… - □

Ucom3230>mac MAC=00:0D:E0:20:00:09 Ucom3230>

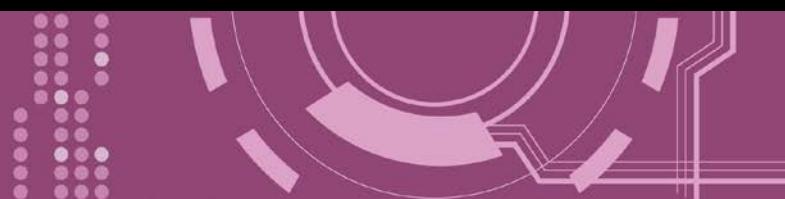

### <span id="page-87-0"></span>**7.3.15 NAME**

查询 PDS-220Fx 名称。

详细 NAME 指令参数使用列表:

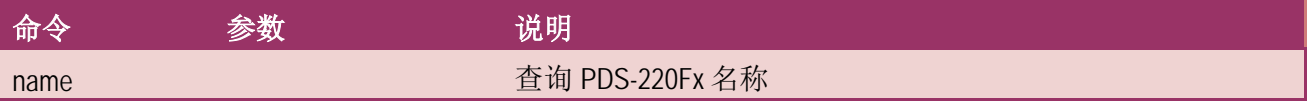

执行动作: 只提供查询,不允许设定模块名称。

图 **7-3-15: NAME** 指令参数使用。 Ucom3230>name NAME=PDS-752 Ucom3230>

### <span id="page-87-1"></span>**7.3.16 ALIAS**

查询或设定 PDS-220Fx 的别名。 其设定别名最大字符长度为 16 bytes。

详细 ALIAS 指令参数使用列表:

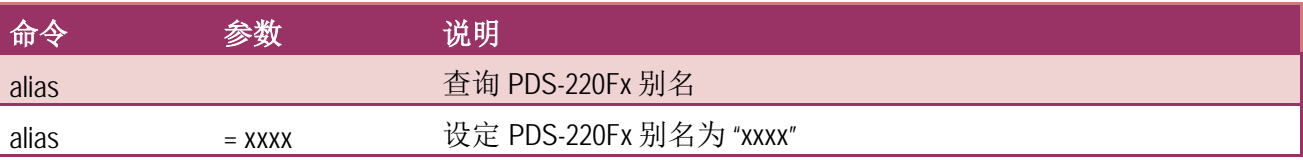

执行动作: 立即执行

图 **7-3-16: alias** 指令参数使用。

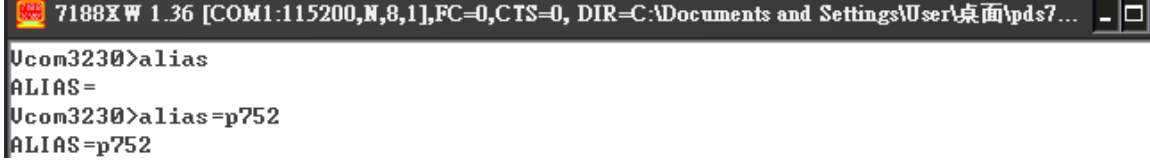

<span id="page-88-0"></span>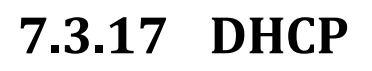

#### 设定启用或关闭 DHCP 功能。

DHCP 服务器可自动分配 IP 地址。当模块每次重新联机时, IP 地址都将随着改变, 此时 IP 地 址变动,设定好的虚拟 COM Port 也需随着 IP 地址变动而再重新设定一次。因此建议关闭 DHCP 服务器功能,并使用手动的方式来指派固定的 IP 地址给模块,可防止设定好的虚拟 COM Port 不断的变更。

#### ▶ 详细 DHCP 指令参数使用列表:

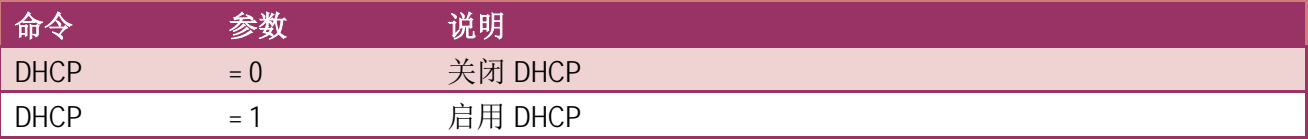

执行动作: 立即执行

图 **7-3-17: DHCP** 指令参数使用。

#### 7188XW 1.36 [COM1:115200, N, 8, 1], FC=0, CTS=0,

Vcom3230>dhcp DHCP=0 Ucom3230>dhcp=1  $DHCP=1$ Vcom3230>dhcp=0  $DHCP = 0$ 

### <span id="page-88-1"></span>**7.3.18 UDP**

配置 UDP 搜寻功能。

当 PDS-220Fx 接收到 UDP 搜寻命令,设定动作模式。

▶ 详细 UDP 指令参数使用列表:

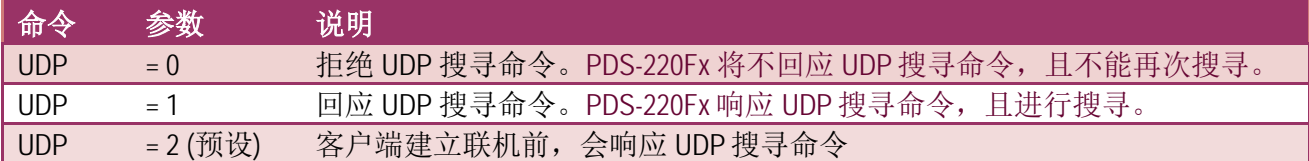

执行动作: 立即执行

图 **7-3-18: UDP** 指令参数使用。

**E 7188XW** 1.36 [COM1:115200,N,8,1],FC=0,CTS=0, DI

Ucom3230>udp  $\ln p=2$ Ucom3230>udp=0 ∣пре⊨и Ucom3230>udp=1  $\vert_{\text{UP=1}}$ Ucom3230>udp=2  $\vert$ UDP=2

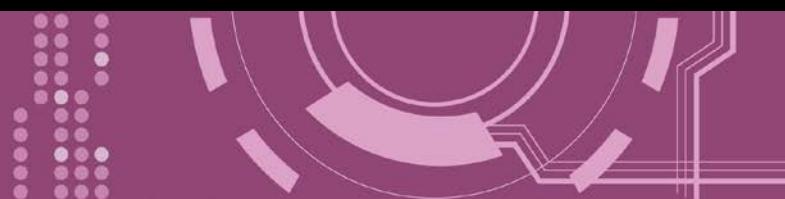

## <span id="page-89-0"></span>**7.3.19 VER**

查询 PDS-220Fx 版本信息。

▶ 详细 VER 指令参数使用列表:

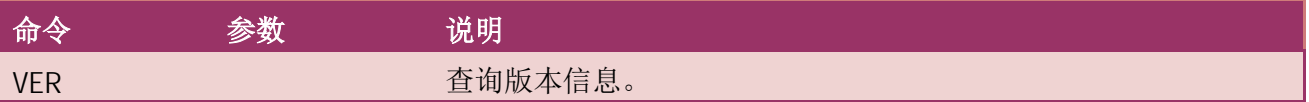

执行动作:只提供查询功能,不允许设定版本信息。

图 **7-3-19: VER** 指令参数使用。 Ucom3230>ver Firmware:v3.2.30[May 13 2008] OS Version:2.2.15[Apr 29 2008] 7186EL.LIB Ver. 2.8[May 13 2008],tcp\_dm32.LIB Ver. 1.20[Jan 21 2008]

### <span id="page-89-1"></span>**7.3.20 SAVE**

设定 PDS-220Fx 是否储存档案来作备份。当使用 **"Load"** 指令前,先选择是否储存 **"autoexec.bat"** 及**"vcom.ini"** 档案当作备份。

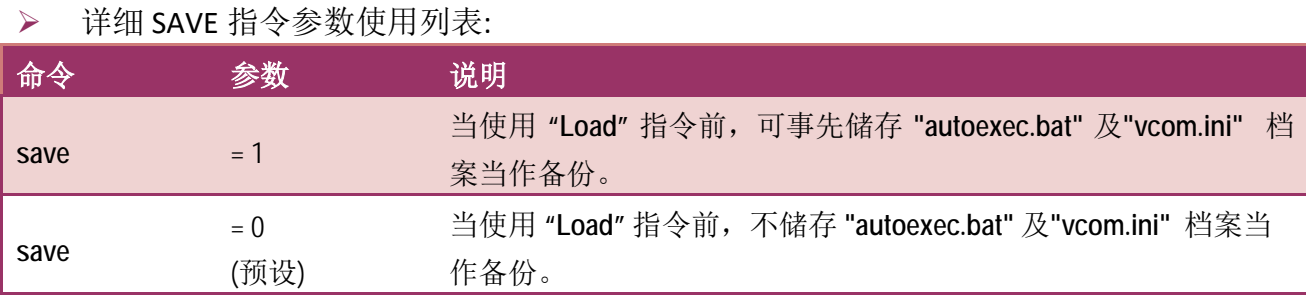

执行动作: 立即执行

详细请指令参数使用,请查看至图 7-3-20 及 图 7-3-21 。

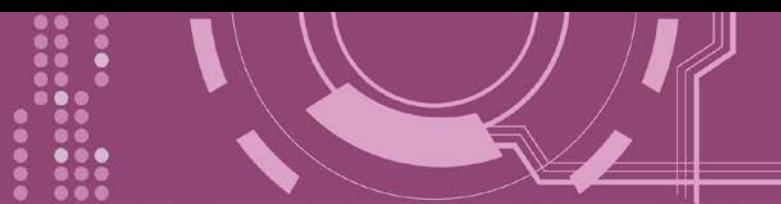

### <span id="page-90-0"></span>**7.3.21 LOAD**

使用于更新 Firmware。可载入新版 Firmware 档案至 PDS-220Fx 内建的 Flash 磁盘中。

详细 LOAD 指令参数使用列表:

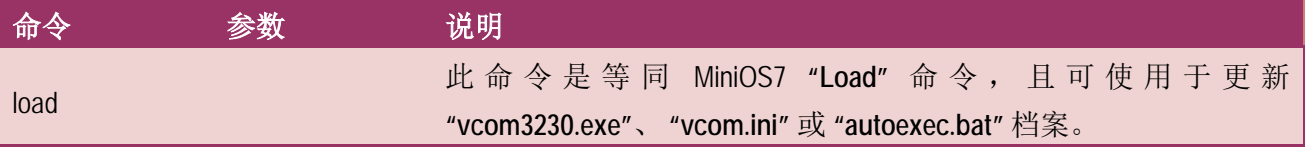

※ **"Load"** 不是一个 **Telnet** 的命令。

#### 执行动作: 立即执行

图 **7-3-20: Save = 0** 指令参数使用。 uPAC-7186EX UDP>dir 0)uc6 3230.exe 05/13/2008 11:16:07 83039 [1445F]8002:0000-9447:000F 1)autoexec.bat 03/04/2008 11:26:02 18 [00012 19449 : 000F-944B : 0001 Total File number is 2 Free space=375599 bytes uPAC-7186EX\_UDP>autoexec.bat **Save=0** Ucom3230>save=0 Backup .ini file=0 **Load vp6\_3230.exe**Ucom3230>load Press ALT\_E to download file! Input filename:vc6\_3230.exe Load file:vc6\_3230.exe[crc=6927,0000] Send file info. total 325 blocks **Block 325** Transfer time is: 10.765000 seconds Ucom3230>quit uPAC-7186EX\_UDP>dir 0)vc6\_3230.exe 05/13/2008 11:16:07 83039[1445F18002:0000-9447:000F 1)autoexec.bat 03/04/2008 11:26:02 18 [00012 19449 : 000F-944B : 0001 2)uc6\_3230.exe 05/13/2008 11:16:07 83039[1445F]944D:0001-A893:0000 Total File number is 3 Free space=292528 bytes uPAC-7186EX\_UDP>\_

※当设 **save=0**,系统将不备份 **"autoexec.bat"** 及 **"vcom.ini"** 档案至内存内,并且不清除 **Flash** 磁盘内的档案,就执行 **"load"** 命令来加载所指定的档案。

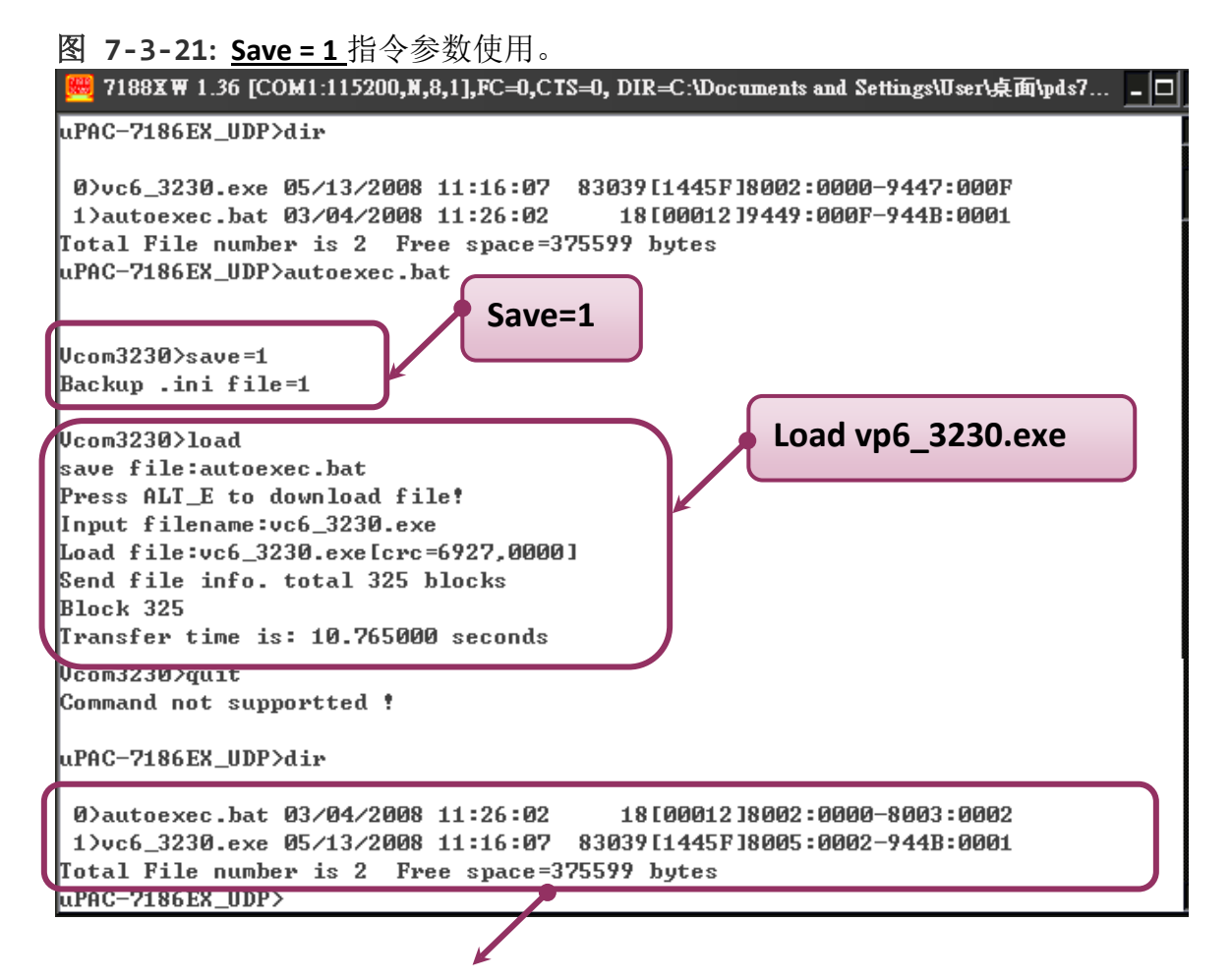

※ 当设 **save=1**,系统将备份 **"autoexec.bat"** 及 **"vcom.ini"** 档案至内存内,再清除 **Flash** 磁盘 内所有档案,然后再从内存内加载**"autoexec.bat"** 及 **"vcom.ini"** 档案后,执从 **"load"** 命令来 加载所指定的档案。

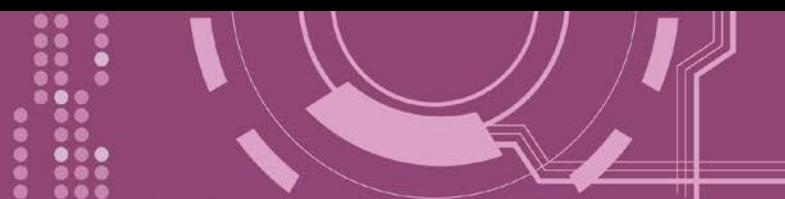

## <span id="page-92-0"></span>**7.3.22 CONFIG**

清除在 EEPROM 中的设定值。

> 详细 CONFIG 指令参数使用列表:

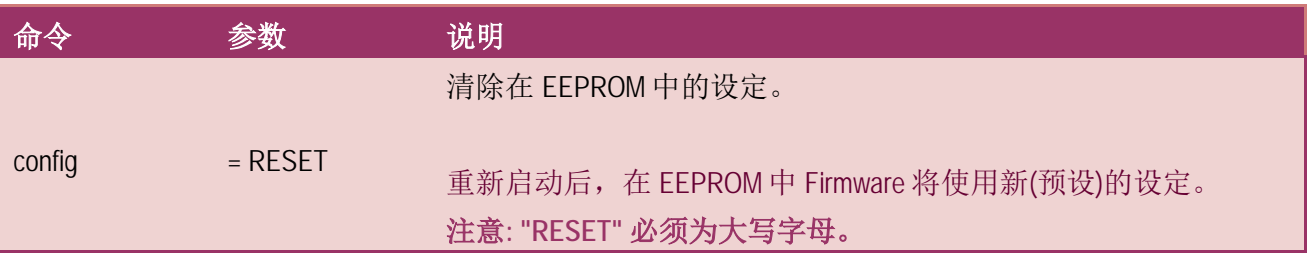

※ 当使用**"Config=RESET"**之后,所设定的密码 **(Passward)**、模块别名 **(Alias)**及 **IP** 过滤表 **(IPFILTER)**将都被清除,只剩 **IP/MASK/GATEWAY** 址位设定保留着。

※ 当使用"Config=RESET"之后, SystemTimeout 也将被清除为 0, 您必须再重新配置 **SystemTimeout** 值。而出厂预设的 **SystemTimeout** 值为 **300000 ms (= 300** 秒**)**。

执行动作: 立即执行

图 **7-3-22: CONFIG** 指令参数使用。

7188XW 1.36 [COM1:115200,N,8,1],FC=0,CTS=0, DIR=C:\Documents and Settings\User\桌面\pds7... \_ 0

Ucom3230>config=RESET

Ucom3230>

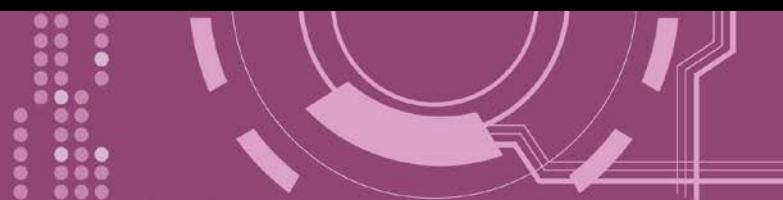

## <span id="page-93-0"></span>**7.3.23 RESET**

重新启动 PDS-220Fx。

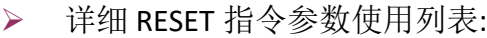

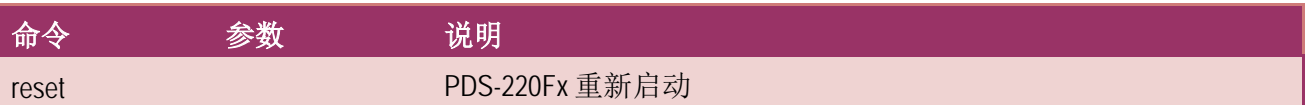

执行动作: 立即执行

图 **7-3-23: RESET** 指令参数使用。 Ucom3230>reset ICP DAS MiniOS7\_UDP for uPAC-7186EX Ver. 2.02 build 015, Apr 29 2008 15:35:16 SRAM:512K, FLASH MEMORY:512K [CPU=R2240] CPU internal WDT is ENABLED(WDT timeout=0.8 sec) Serial number= 01 63 42 FD 0E 00 00 D5 uPAC-7186EX\_UDP>

### <span id="page-93-1"></span>**7.3.24 QUIT**

停止并且注销 PDS-220Fx 的 Firmware 。

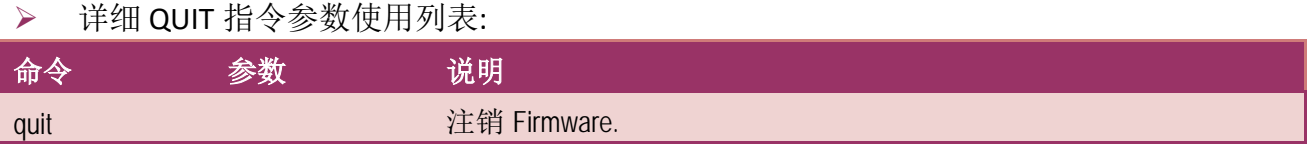

执行动作: 立即执行

#### $\triangleright$

图 **7-3-24: Quit** 指令参数使用。

7188XW 1.36 [COM1:115200,N,8,1],FC=0,CTS=0, DIR=C:\Documents and Settings\User\桌面\pds7... \_  $\Box$ Ucom3230>quit

uPAC-7186EX\_UDP>

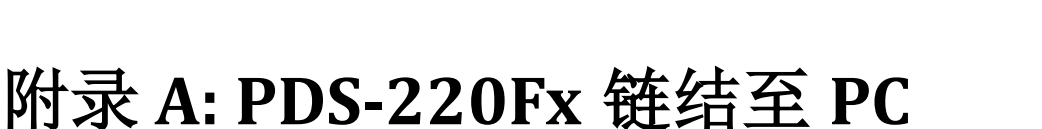

步骤 **1:** 将 PDS-220Fx 模块断电关机。

步骤 **2:** 使用 **CA0910N Cable** 将 **PDS-220Fx** 的 **COM1 (RS-232)** 连接至计算机的 **COM Port**,如下

图所示。注意: CA-0910N 是 3 线 Null-Modem Cable (选购品)。

步骤 **3:** 将 PDS-220Fx 上的 **"Init** 运作模式开关**"** 调整至 **"Init"** 位置。

步骤 4: 供电 24 V<sub>DC</sub> (+12 ~ +48 V<sub>DC</sub>) 到 PDS-220Fx。

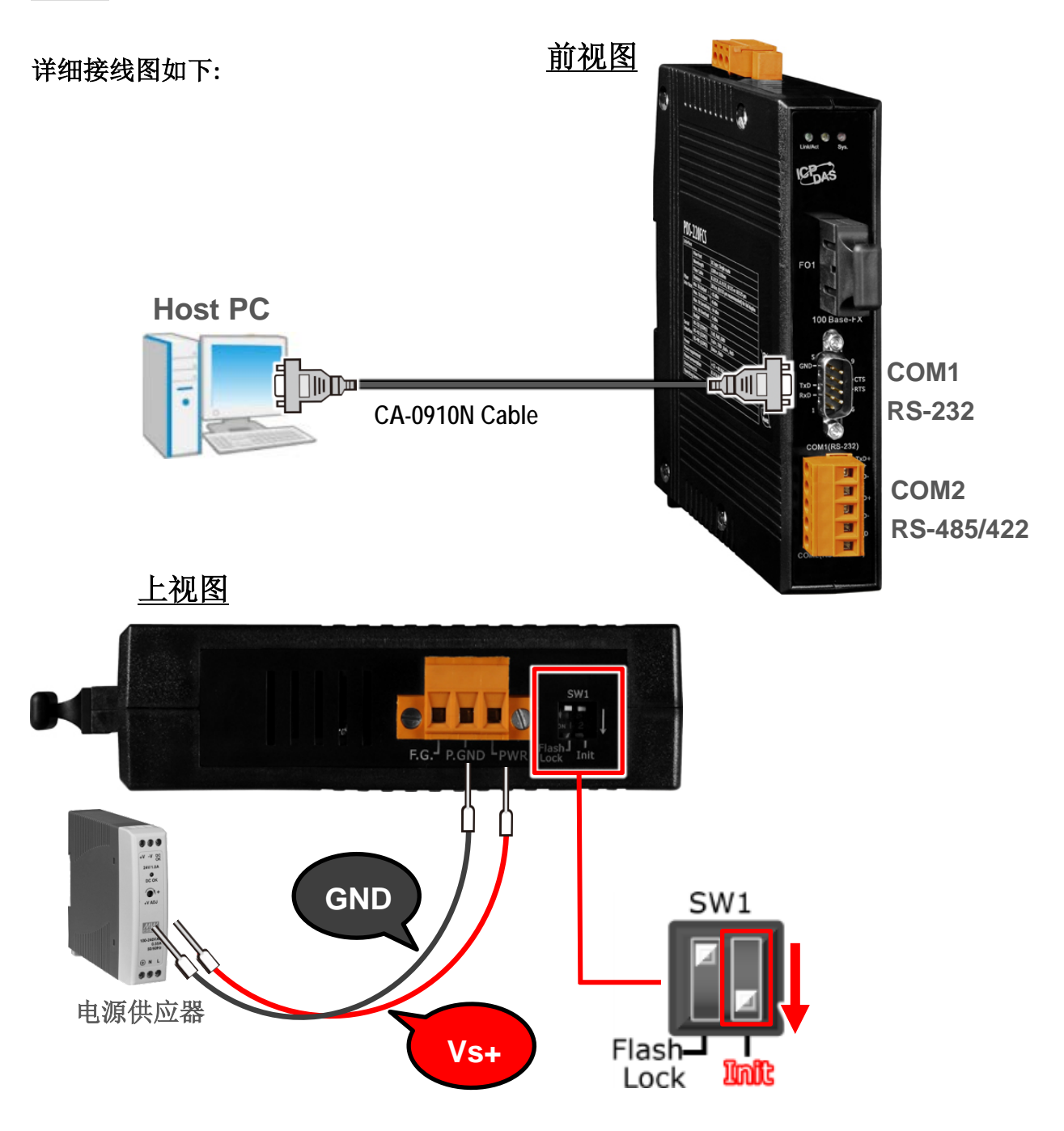

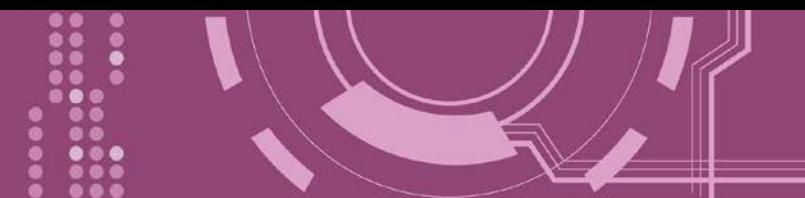

步骤 **5:** 在 PC 上解压缩 "**7188XW\_yyyymmdd.zip**" 档案。 **7188XW\_yyyymmdd.zip"**可以从泓格科技网站及 FTP 下载。详细下载位置如下:

<ftp://ftp.icpdas.com/pub/cd/8000cd/napdos/minios7/utility/>

<http://ftp.icpdas.com/pub/cd/8000cd/napdos/minios7/utility/>

步骤 **6:** 执行 7188XW.EXE/C#,并且变更 Baud Rate 为 115200 bps, N81. **"/C#"** 表示 PC 上的 COM Port。

步骤 **7:** 在 PC 上,按二次键盘的 **[ Enter]** 键:

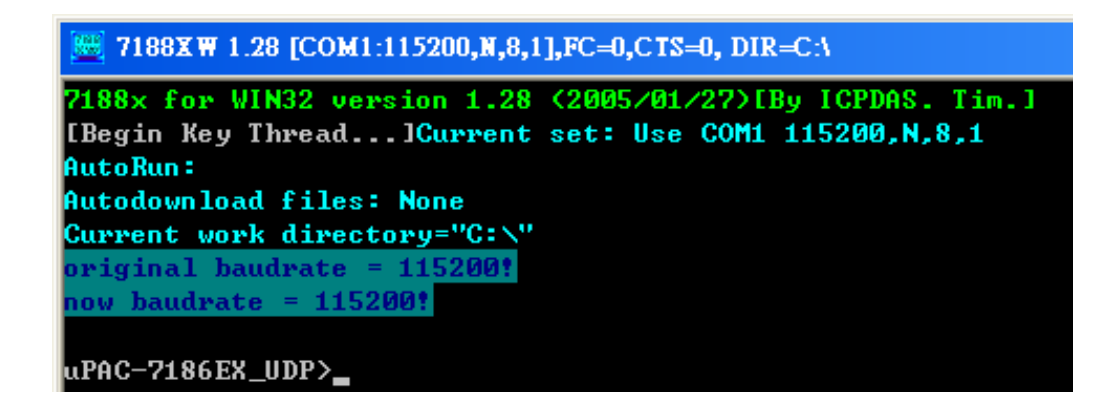

步骤 **8:** 读取 PDS-220Fx 配置。

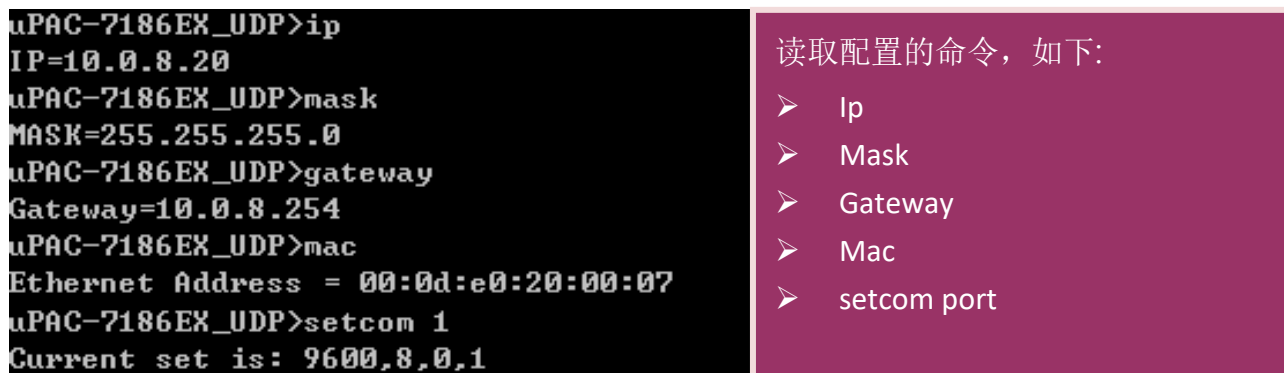

步骤 **9:** 变更 PDS-220Fx 器配置如下:. 配置网络设定与 PC 同一个网域 **IP/Mask/Gateway** 地址。 此范例为 **192.168.41.1/255.255.255.0/192.168.41.4**

uPAC-7186EX\_UDP>ip 192.168.41.1 Set IP=192.168.41.1 [ReadBack]IP=192.168.41.1 uPAC-7186EX\_UDP>mask 255.255.255.0 Set MASK=255.255.255.0 [ReadBack]MASK=255.255.255.0 uPAC-7186EX\_UDP>gateway 192.168.41.4 Set GATEWAY=192.168.41.4 [ReadBack]Gateway=192.168.41.4 uPAC-7186EX\_UDP>setcom 1 115200,n,8,1 Current set is: 9600,8,0,1 Set to: 115200,8,0,1 [checksum:CC]

表 A-1: **"setcom"** 参数如下。

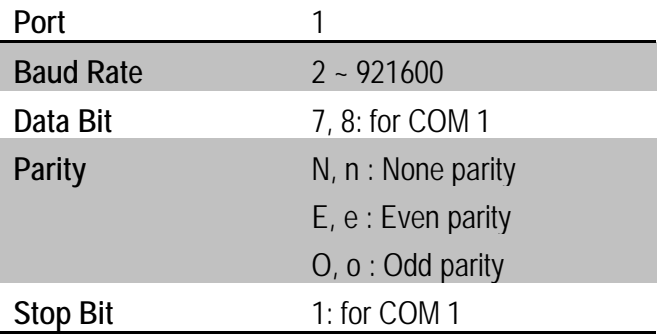

步骤 **10:** 将 PDS-220Fx 上的 **"Init** 运作模式开关**"** 调至 **"Run"** 位置,然后断电重新启动 PDS-220Fx。

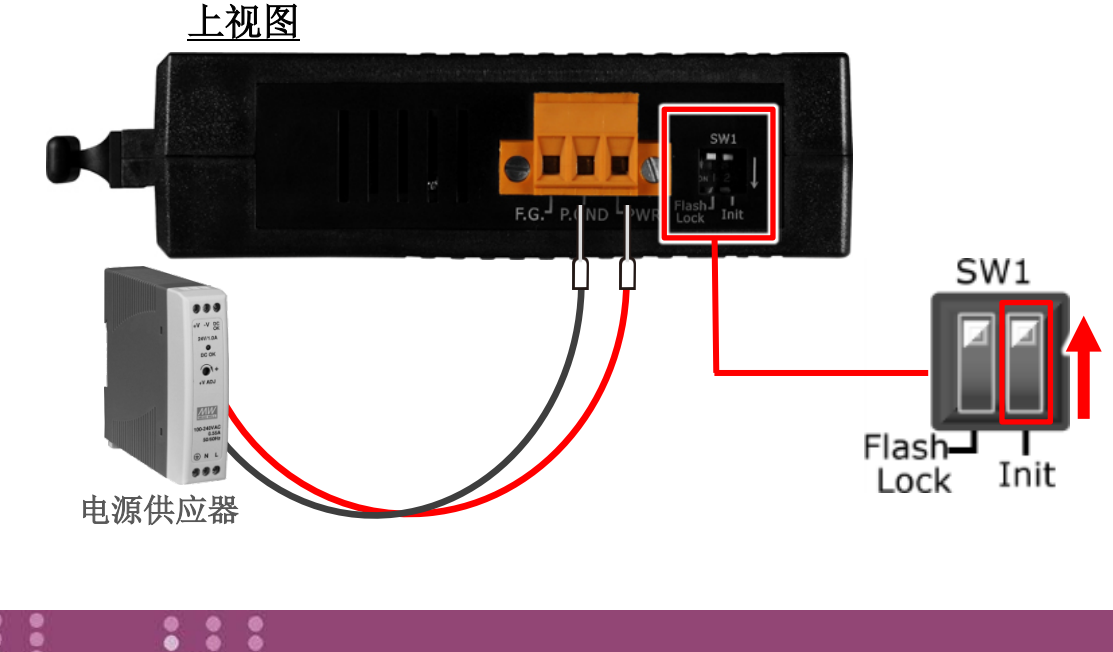

 $\triangleright$  ip [new ip]

设定配置的命令,如下:

- $\triangleright$  mask [new mask]
- $\triangleright$  gateway [new gateway]
- $\triangleright$  mac [new mac]
- **▶ setcom port (参考表 A-1)**
- [baud][data\_bit][parity][stop\_bit]

步骤 11: 执行 ping 192.168.255.1 -t, 此执行命令使用方式如下:

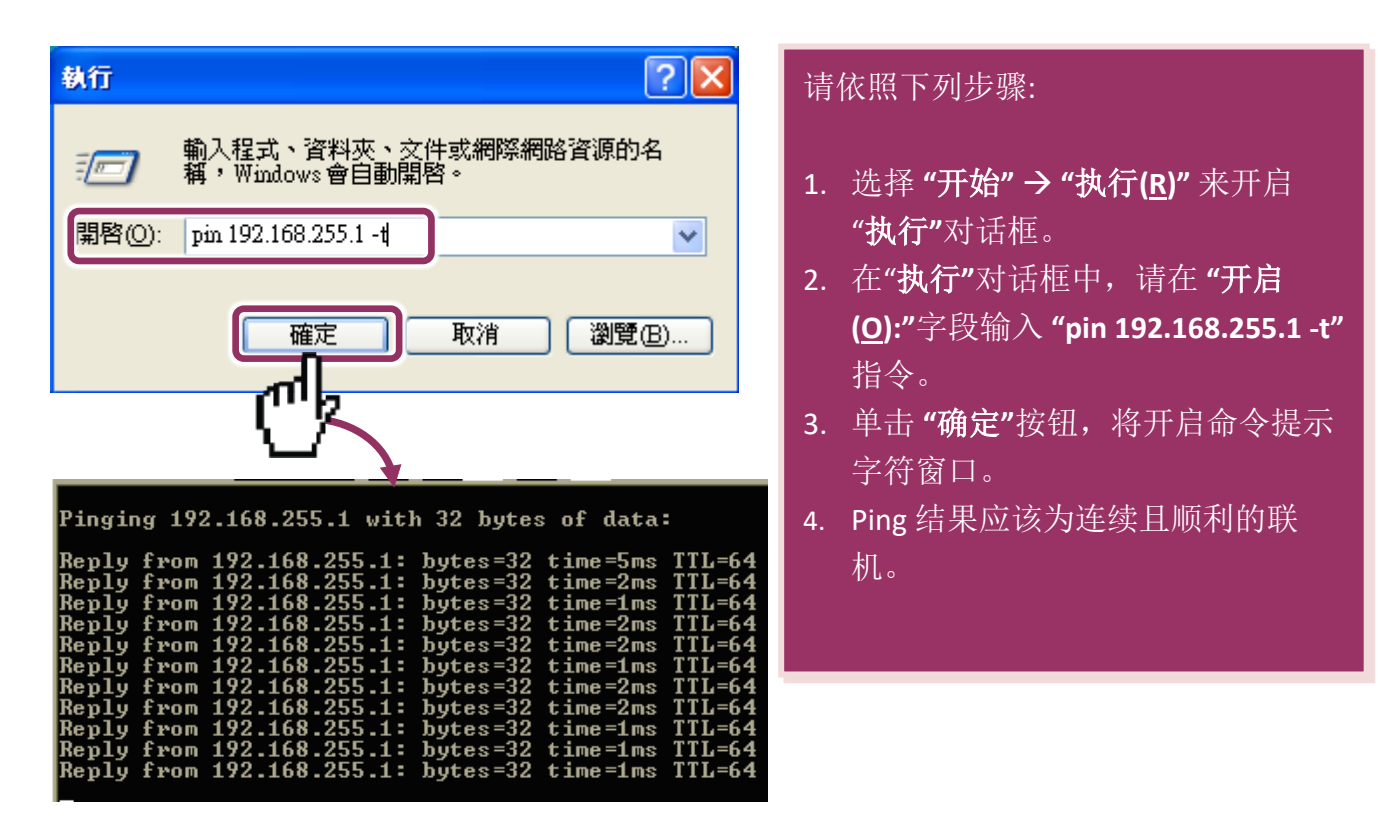

注意**: 1.** PDS-220Fx 默认 IP 地址为 192.168.255.1 。可参考至步骤 8 方式来变更 IP 地址。 **A** ● 2. 如从 PC 上不能成功的 ping 到 PDS-220Fx, 可参考至步骤 8 来重新配置地址。 (PDS-220Fx 的 Mask 地址、Gateway 地址及 PC 网络需符合网络定义。) 3. PDS-220Fx 的 MAC 地址, 在网络上应是独一无二的, 其它模块不会有相同的 MAC 地址。如何变更此 PDS-220Fx 的 MAC 地址, 可参考至步骤 8 来变更。 **4.**每个 PDS-220Fx 都有唯一的一个出厂默认 MAC 地址。

通常, 如 PC 能够顺利的 Ping 到 PDS-220Fx, 那 PDS-220Fx 所使用的软件和驱动程序便能正常 的运作。因此,用户需确认 PC 是能够正确 Ping 到 PDS-220Fx,才能进一步的进行任何测试。

# 附录 **B:** 相关名词

#### **1. ARP (Address Resolution Protocol)**

ARP 为位置解析协议, 也称为地址转换协议, 负责把 IP 地址和 MAC 地址进行相互转换对应。 主要被设计用于 OSI 网络模型中第三层地址(IP 地址)求得第二层地址(MAC 地址),由于 IP 封包 常通过以太网传送,而以太网设备本身并不识别第三层 32 位的 IP 地址,而是以第二层 48 位 的实体地址 (MAC 地址)传输以太网封包。因此,必须把 IP 地址转换成实体地址。而 IP 地址 与实体地址可藉由 ARP 表格来查询、记录彼此的对应关系。

#### **2. Clients/Servers**

Client/Server 为主从式架构。是一种运用网络技术、开放架构来降低成本的一种小型化计算 机系统。基本应用架构为: 客户端 (Client) 可能是一台个人计算机或小型工作站, 本身就具备 完整独立作业能力; 服务器端 (Server)则是一台较大型的服务器或计算机主机, 而在客户端及 服务器端间则借着 TCP/IP 通讯协议链接,形成局域网络来互相传递数据。大都由客户端发出 服务请求,讯息传给服务器后,再由服务器的数据库系统进行相关数据记录及处理,然后再 将资料或结果传给客户端。

#### **3. Ethernet**

依据 IEEE802.3 的网络规格, 定义了 Ethernet 在 OSI 网络模型中物理层和数据链路层的工作方 式。目前 Ethernet 已成为最常见的局域网络架构。其最高传送速度为 Gigabit Ethernet (1Gb/s), 而大部份宽带网络均采用 Ethernet Card 以接驳宽带设备。

#### **4. Firmware**

Firmware 为韧体。是一种嵌入在计算机硬件装置中的软件。通常它是位于闪存中,而且可以 让使用者更新。韧体的范例包括,个人计算机中的 BIOS、在只读存储器中的计算机程序 (硬 件的设定通常用软件的方式来表示),或是在可程序化只读存储器中,这些程序可以被特别的 外部硬件来更改,而不是经由应用程序更新。

#### **5. Gateway**

Gateway 为通讯网关。作为两个不兼容网络彼此间联机的连接点或交换点。如系统判定目的 端为不同网段就会将封包给通讯网关来作转送,反之如判定为相同网段,即直接传到目的端, 不会经由通讯网关。

### **6. ICMP (Internet Control Message Protocol)**

ICMP 为因特网控制讯息协议。ICMP 属于网络层的协议,它的讯息可分为 ICMP 错误讯息与 ICMP 查询讯息两种型式。当封包在传送的过程序,可能遭遇到网络拥塞、主机故障或未开机 等情况,此时,网筥上的主机或路由器可使用 ICMP, 提供讯息给传送端, 作为后续动作的参 考,但ICMP只负责通报,而不做任何解决的动作。

#### **7. Internet**

Internet 为因特网。是将许多个别的网络, 透过共同尊守的 TCP/IP 通讯协议连结而成, 也就 是将网络链接成网际间 (Inter-network) 超大型网络, 成为全球性的网络。

### **8. IP (Internet Protocol) Address**

IP 是指数位讯号在因特网上流通时所使用的通讯协议,而 IP 地址则是每一台计算机主机的地 址。主要作为计算机主机和网络联机辨识使用。在每一台连上全球性网络(Internet)的计算机 主机都要有一个独一无二的地址,以方便彼此区分与辨识,这个地址就是 IP 地址。每一个 IP (Internet Protocol) 地址是由四组 8 位 (0~255) 的数字组合而成,共 32 位。每组数字间在以小 数点符号隔开,如 192.168.0.1, 而 IP Address 的范围为 (0~255, 0~255, 0~255, 0~255)。

### **9. MAC (Media Access Control) Address**

MAC Address 为硬件地址, 是由网络设备制造商生产时写在硬件内部。而 MAC 地址长度为 48 位(6 个 bytes 组成), 通常表示为 12 个十六进制数, 每 2 个十六进制数之间用冒号隔开, 如 08:00:20:0A:8C:6D 就是一个 MAC 地址, 其中前 6 个 08:00:20 代表网络硬件制造商编号, 它由 IEEE 所分配,而后 3 个 0A:8C:6D 代表该制造商所制造的某个网络产品 (如网络卡) 的系列号。 只要不去变更此 MAC 地址,这将 MAC 地址是独一无二的。

#### **10. Packet**

Packet 为封包, 在 Internet/Network 上, 数据都以封包的方式传递, 即是将数据分割成一个 一个的数据报,然后将这些数据报住传输在线送,当到达目地再将数据报完整的组合起。

#### **11. Ping**

其功能主要是用来测试 Internet 中某主机是否联机,并且显示彼此间需花多少时间来取得联 机。它是利用 ICMP 网络控制讯息协议不断地将 Echo Request 讯息传送给待侦测的远程主机, 并以该远程主机所送回的 Echo Reply 讯息来判断网络状况是否良好及该远程主机是否可以连 接得上。

#### **12. RARP (Reverse Address Resolution Protocol)**

RARP 为反向地址转换协议,与 ARP 协议相反, 利用广播的形式来进行杳询, 籍由杳询网络 上其它实体地址(MAC 地址)而得到自己的 IP 地址。

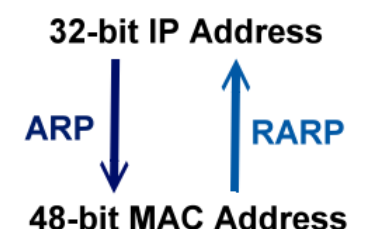

#### **13. Socket**

IP 地址与 TCP Port 两者合起来称为 Socket Address (简称为 Socket), 是一个网络上的套接字 点,用户或应用程序只要链接到 Socket 便可以和网络上任何一个套接字点联机, Socket 之间 的通讯就如同操作系统内程序 (process)之间通讯一样。Socket 也是一种标识符,应用程序可 用此唯一识别通信端点,建立两个程序之间的通信。

### **14. Subnet Mask**

Subnet Mask 为子网掩码, 也称为网络屏蔽 (Network Mask) 。子网事实上就是网络上的分支。 它藉由决定哪一部份 IP 地址组成子网, 以及哪一部份 IP 负责识别主机部份, 进而定义出特 定网络及主机地址。

#### **15. TCP (Transmission Control Protocol)**

TCP 会为每个封包都加上一个顺序码,当接收端收到加上顺序号码的封包时,就可以作检查 是否重复或遗失,亦可用于作流量控制,为一个面向连接的可靠传输。

#### **16. TCP/IP**

TCP/IP 是指用于网络上的一种最常用的标准传输协议。虽然网络每台主机所使用的作业平台 不尽相同,传输协议的名称也有差异,不过彼此之间却可经由此种标准传输协议来达到不同 作业平台间的对话或数据交流。

TCP/IP 本身主要包含了两个协议, IP (Internet Protocol) 及 TCP (Transmission Control Protocol)。 同时 TCP/IP 本身是由多个因特网上的通讯协议组和而成, 也就是说, TCP/IP 是以 IP 因特网协 议与 TCP 传输控制协议为基础,订出来的一组 Internet 上的通讯协议。

#### **17. UDP (User Datagram Protocol)**

UDP 它是 TCP/IP 协议中非联机型的传输协议为非可靠的传输协议,它不会运用确认机制来保 证数据是否正确的被接收、不需要重传遗失的数据、数据的接收可不必按顺序进行、也不提 供回传机制来控制数据流速度。因此 UDP 信息可能会在网络传送中丢失、重复、或不依顺序, 且抵达速度也可能比接收端的处理速度还快。适用于某些讯息量较大、时效性大于可靠性的 传输。也就是 UDP 具备有一对多数据传送的优点,这是 TCP 一对一联机所没有。

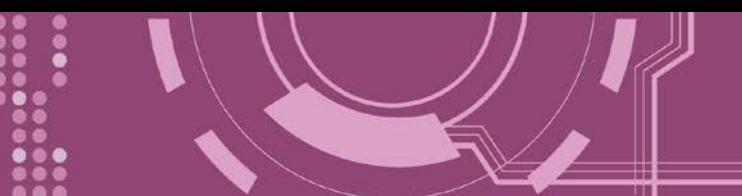

# 附录 **C:** 手册修订记录

本章提供此使用手册的修订记录。

下表提供此文件每次修订的日期与说明。

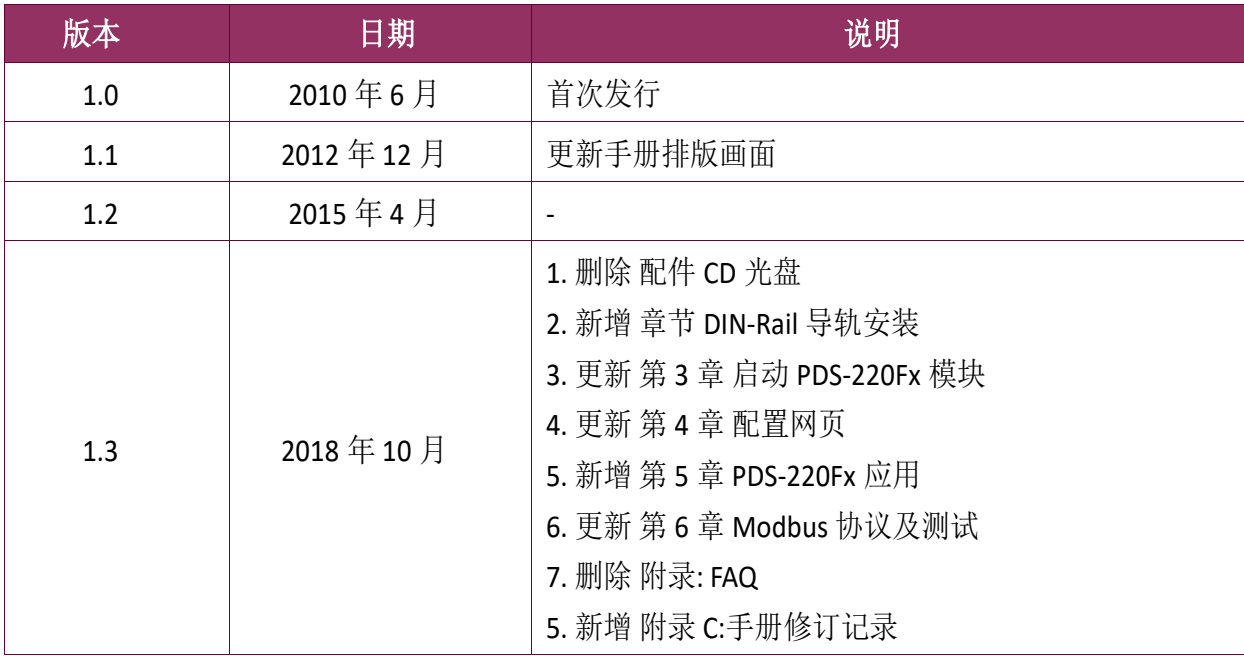